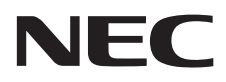

# **Руководство пользователя ЖК - монитор**

MultiSync V754Q MultiSync V864Q MultiSync V984Q

Модель: V754Q, V864Q, V984Q

# Алфавитный указатель

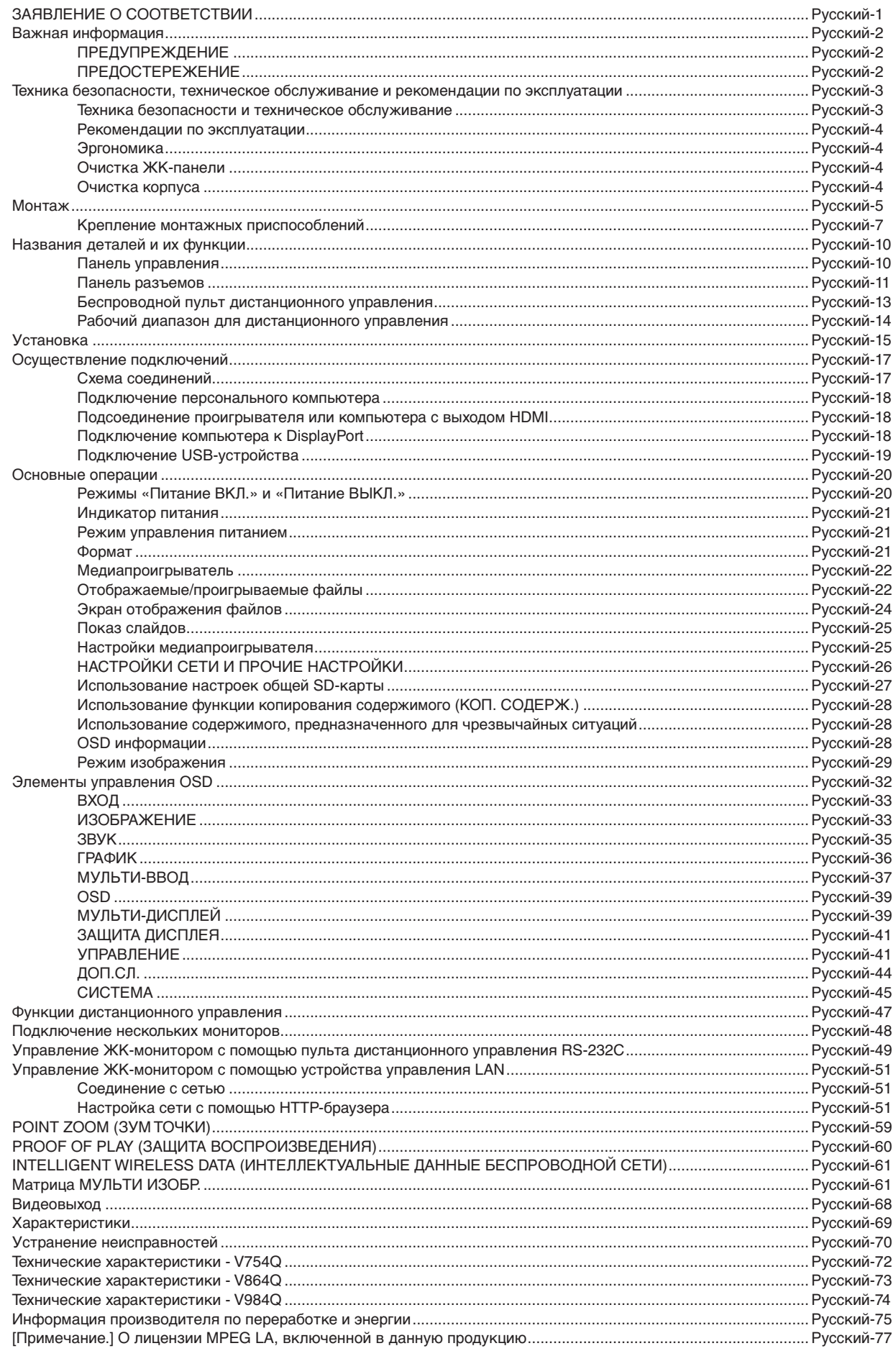

### **ЗАЯВЛЕНИЕ О СООТВЕТСТВИИ**

<span id="page-2-0"></span>Данное устройство соответствует требованиям Части 15 Правил FCC. Работа должна отвечать двум следующим условиям. (1) Данное устройство не может являться источником помех, и (2) данное устройство должно работать в условиях любых помех, включая те, которые могут вызывать сбои в работе.

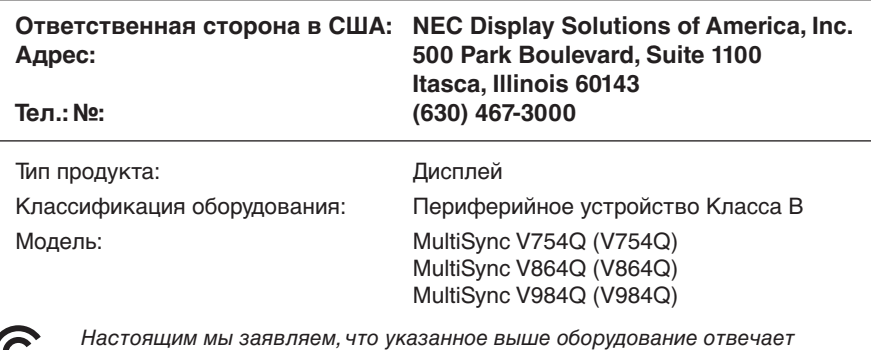

требованиям технических стандартов, установленных Правилами FCC.

# **Информация FCC**

- 1. Во избежание помех при приеме радио- и телепередач, для данного цветного монитора необходимо использовать комплектные кабели.
	- (1) Используйте прилагаемый кабель питания или эквивалентный ему для обеспечения соответствия требованиям FCC.
	- (2) Используйте прилагаемый экранированный кабель для видеосигнала.
- 2. Данное устройство проверено и признано соответствующим требованиям, предъявляемым к цифровым устройствам класса B, согласно Части 15 Правил FCC. Эти ограничения разработаны с целью обеспечения защиты от вредного излучения устройства в жилой зоне. Данное изделие генерирует, использует и излучает электромагнитные волны в радиодиапазоне и, будучи установленным с отклонением от требований инструкции, может стать источником радиопомех. Однако не существует гарантии, что будучи правильно установленным, данное устройство не будет являться источником помех. Если устройство вызывает помехи теле- и радиоприема, наличие которых определяется путем включения и выключения устройства, пользователь может попытаться уменьшить влияние помех, выполнив следующие действия:
	- изменить ориентацию или местоположение приемной антенны;
	- увеличить расстояние между устройством и приемником;
	- • подключить устройство и приемник в сетевые розетки разных цепей питания;
	- • обратиться за помощью к своему поставщику или к специалистам в области радио и телевидения.

Если необходимо, пользователь должен обратиться к поставщику или к специалистам в области радио и телевидения за дополнительными указаниями. Данная брошюра, подготовленная Федеральной комиссией связи (FCC), может оказаться полезной для пользователей: «Как определить и устранить неполадки, связанные с помехами приему радио и телевидения». Эта брошюра выпускается государственной типографией США, Вашингтон (округ Колумбия), 20402, Инв. Нет. 004-000-00345-4.

Windows - это зарегистрированный товарный знак Microsoft Corporation.

NEC является зарегистрированным товарным знаком NEC Corporation. OmniColor является зарегистрированным товарным знаком NEC Display Solutions Europe GmbH в странах ЕС и Швейцарии.

DisplayPort и логотип соответствия DisplayPort являются товарными знаками, принадлежащими Video Electronics Standards Association (Ассоциация по стандартизации в области видеотехники) в США и других странах. Все остальные фирменные знаки и названия продуктов являются товарными знаками или зарегистрированными товарными знаками соответствующих владельцев.

Термины HDMI и HDMI High-Definition Multimedia Interface, а так же логотип HDMI являются товарными знаками или зарегистрированными товарными знаками корпорации HDMI Licensing Administrator, Inc. в США и других странах.

Товарный знак PJLink — это товарный знак, используемый в Японии, США и других странах и регионах.

Логотипы microSD и microSD SDHC являются товарными знаками компании SD-3C, LLC.

CRESTRON и CRESTRON ROOMVIEW являются товарными знаками или зарегистрированными товарными знаками корпорации Crestron Electronics, Inc. в США и других странах.

Лицензии на программное обеспечение GPL/LGPL.

Данный продукт включает в себя программное обеспечение, лицензированное в соответствии с Открытым лицензионным соглашением GNU (GPL), Открытым лицензионным соглашением ограниченного применения GNU (LGPL) и другими соглашениями. Дополнительные сведения о каждой программе см. в файле «readme.pdf» в папке «about GPL&LGPL» на прилагаемом компакт-диске.

Adobe и логотип Adobe являются товарными знаками или зарегистрированными товарными знаками компании Adobe Systems Incorporated в США и/или других странах.

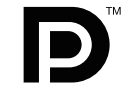

Русский

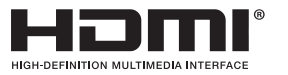

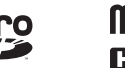

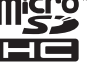

# <span id="page-3-0"></span>**Важная информация**

необходимо внимательно прочитать.

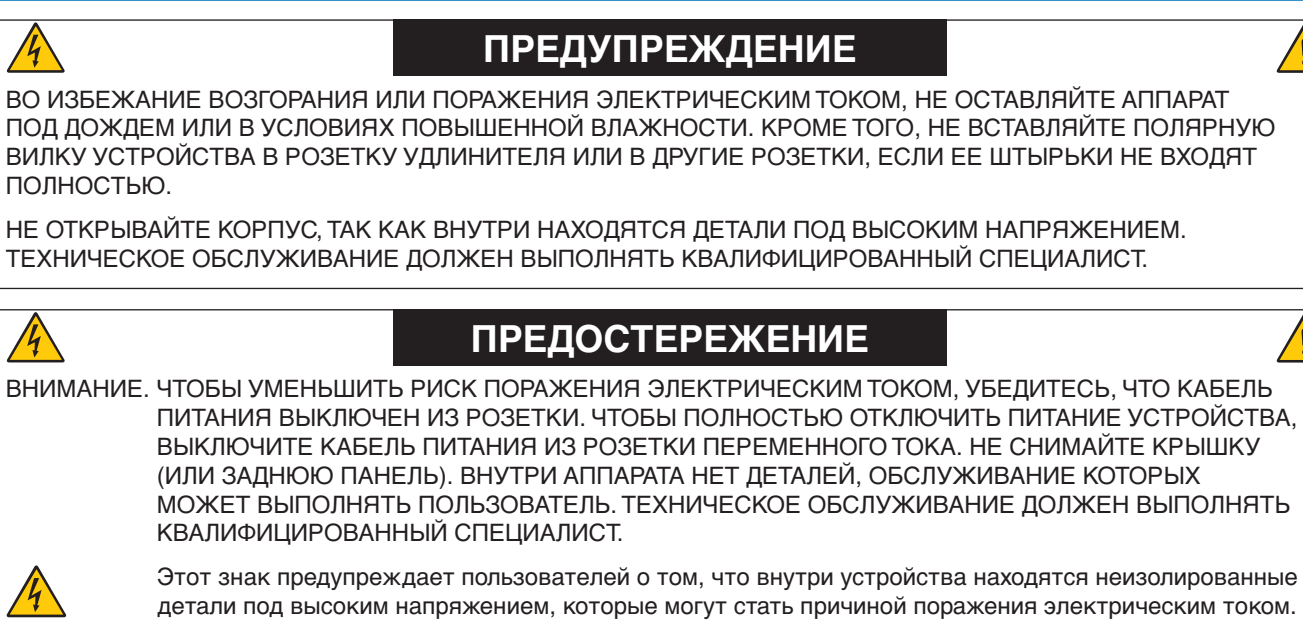

Поэтому ни в коем случае нельзя прикасаться к каким-либо деталям внутри устройства. Этот знак предупреждает пользователей о том, что прилагается важная документация по эксплуатации и обслуживанию этого устройства. Поэтому, чтобы избежать возможных проблем, ее

**ВНИМАНИЕ.** Используйте кабель, прилагаемый к данной модели монитора, в соответствии с приведенной далее таблицей. Если кабель питания не входит в комплект поставки этого устройства, обратитесь к поставщику. Во всех остальных случаях используйте кабель питания, соответствующий напряжению электрической сети и стандартам безопасности вашей страны.

Данное оборудование разработано для использования только при условии заземленного кабеля питания. Незаземленный кабель питания может привести к электротравме. Убедитесь в надлежащем заземлении кабеля питания.

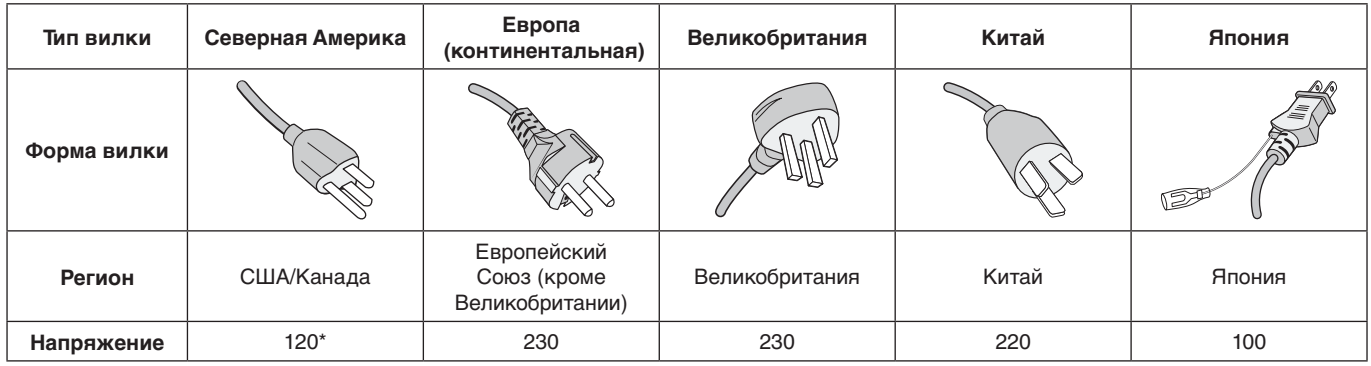

\* Если монитор работает от источника питания переменного тока 125-240 В, необходимо использовать кабель питания, соответствующий напряжению этой электрической сети.

**ПРИМЕЧАНИЕ.** Обслуживание данного изделия можно проводить только в той стране, где оно было приобретено.

- Данный продукт в основном предназначен для использования в качестве информационно-технического оборудования в офисе или в жилых помещениях.
- Этот продукт предназначен для подключения к компьютеру и не предназначен для показа сигналов телевещания.

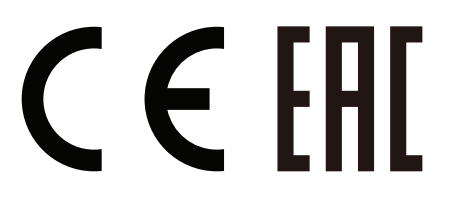

# <span id="page-4-0"></span>**Техника безопасности, техническое обслуживание и рекомендации по эксплуатации**

#### **Техника безопасности и техническое обслуживание**

ДЛЯ ОПТИМАЛЬНОЙ РАБОТЫ МНОГОФУНКЦИОНАЛЬНОГО МОНИТОРА СОБЛЮДАЙТЕ СЛЕДУЮЩИЕ РЕКОМЕНДАЦИИ ПРИ ЕГО УСТАНОВКЕ И ИСПОЛЬЗОВАНИИ.

- **НЕ ВСКРЫВАЙТЕ МОНИТОР.** Внутри устройства нет деталей, которые может ремонтировать пользователь, поэтому открытие и снятие корпуса может привести к опасному поражению электрическим током или другим травмам. Техническое обслуживание должно выполняться квалифицированным специалистом.
- Не перегибайте и не деформируйте кабель питания.
- Не кладите тяжелые предметы на кабель питания. Повреждение кабеля может привести к поражению электрическим током или возгоранию.
- Кабель питания должен соответствовать стандартам безопасности вашей страны. (В Европе необходимо использовать кабель H05VV-F 3G 0,75 мм<sup>2</sup>).
- В Великобритании с этим монитором необходимо использовать одобренный бюро стандартов кабель питания с вилкой в литом корпусе, в которую вмонтирован черный предохранитель (5 A).
- Кабель питания является основным средством для отключения системы от источника питания. Монитор необходимо устанавливать рядом с легкодоступной розеткой электропитания.
- Не допускайте попадания жидкостей внутрь корпуса или использования монитора рядом с водой.
- Не вставляйте никакие предметы в отверстия в корпусе, так как они могут соприкасаться с деталями под высоким напряжением, что может быть опасно или привести к летальному исходу, или вызвать поражение электрическим током, возгорание или неисправность аппарата.
- Не ставьте этот аппарат на тележку, подставку или стол с наклонной или неустойчивой поверхностью, так как монитор может упасть, что приведет к его серьезному повреждению.
- Не оставляйте монитор в перевернутом состоянии на длительное время, так как это может привести к повреждению экрана.
- Не кладите какие-либо предметы на монитор и не используйте его вне помещения.
- Если разбилось стекло, соблюдайте осторожность.
- В конструкции этого монитора используются терморегулируемые вентиляторы. Для обеспечения надежной работы и увеличения срока службы изделия запрещено закрывать любые вентиляционные отверстия монитора.
- Если монитор или стекло разобьется, не прикасайтесь к жидким кристаллам и соблюдайте осторожность.
- Обеспечьте необходимое свободное пространство вокруг монитора для вентиляции и правильного рассеивания тепла. Не закрывайте вентиляционные отверстия и не размещайте монитор в непосредственной близости от батарей отопления и других источников тепла.
- Не кладите ничего на монитор.
- Соблюдайте осторожность при перевозке. Сохраните упаковку на случай перевозки.
- При постоянном использовании вентилятора рекомендуется протирать вентиляционные отверстия начисто как минимум раз в месяц.
- Для обеспечения надежности монитора очищайте отверстия на задней стороне корпуса по крайней мере один раз в год, чтобы удалить грязь и пыль.
- При использовании LAN-кабеля не подсоединяйте периферийное устройство с помощью провода, на котором может возникать избыточное напряжение.
- Не используйте монитор при повышенной температуре, влажности или в местах, где скапливается пыль и маслянистые вещества.
- Не используйте монитор в условиях быстро меняющейся температуры и влажности и избегайте прямого попадания холодного воздуха из отверстия кондиционирования воздуха, так как это может сократить срок службы монитора и привести к образованию конденсата. При конденсации влаги оставьте подставку для монитора выключенной до исчезновения конденсата.

Подключение к ТВ\*

- Система распределения кабелей подлежит заземлению в соответствии с требованиями стандарта ANSI/NFPA 70, Национальных правил по установке электрооборудования США (NEC), раздел 820.93 «Заземление внешнего проводящего экрана коаксиального кабеля».
- Экранирующий провод коаксиального кабеля должен быть подключен к заземлению в здании.

В случае возникновения следующих ситуаций немедленно отключите кабель питания монитора из электрической розетки и вызовите квалифицированного специалиста.

- Если поврежден кабель питания или вилка.
- Если в монитор попала жидкость или какие-либо предметы.
- Если монитор попал под дождь или в воду.
- При падении монитора или повреждении корпуса.
- При обнаружении повреждений конструкции, например, трещин или неестественных покачиваний корпуса.
- Если монитор не работает должным образом при выполнении инструкций по эксплуатации.

#### <span id="page-5-0"></span>**Рекомендации по эксплуатации**

- • Для оптимальной работы монитора дайте ему прогреться в течение 20 минут.
- Давайте глазам отдых, периодически фокусируя взгляд на предмете, находящемся на расстоянии не менее 1,5 м. Чаще моргайте.
- Располагайте монитор под углом 90° к окнам и другим источникам света, чтобы свести к минимуму блики и отражения.
- Для чистки ЖК-монитора используйте мягкую ткань без ворса, не повреждающую поверхность. Не используйте чистящие растворы или жидкости для чистки стекла!
- Отрегулируйте яркость, контрастность и резкость монитора для удобства просмотра.
- Избегайте длительного воспроизведения на мониторе неподвижных изображений, чтобы исключить эффекты послесвечения (эффекты остаточного изображения).
- Регулярно проверяйте зрение.

#### **Эргономика**

Для обеспечения максимальной эргономичности рабочего места рекомендуется следующее.

- Используйте предварительно установленные параметры размера и положения со стандартными видеосигналами.
- Используйте предварительно установленную настройку цвета.
- Используйте сигналы с прогрессивной разверткой.
- Не используйте синий цвет в качестве основного цвета на темном фоне, так как недостаточная контрастность затрудняет восприятие и приводит к утомляемости глаз.
- Подходит для использования в развлекательных целях в помещениях с умеренным освещением во избежание появления бликов.

#### **Очистка ЖК-панели**

- Загрязненную жидкокристаллическую панель можно осторожно протирать мягкой тканью.
- • Нельзя протирать поверхность ЖК-панели жесткой тканью.
- Запрещается сильно давить на поверхность ЖКпанели.
- Запрещается использовать органические очистители, так как это приведет к повреждению или нарушению цвета поверхности ЖК-панели.

#### **Очистка корпуса**

- • Отключите монитор от источника питания.
- Осторожно протрите корпус мягкой тканью.
- Чтобы очистить корпус, протрите его тканью, смоченной водой и нейтральным моющим средством, затем сухой тканью.
- **ПРИМЕЧАНИЕ.** НЕЛЬЗЯ использовать для чистки корпуса бензин, растворители, щелочные и спиртосодержащие моющие средства, очистители для стекол, воск, полироли, стиральные порошки или инсектициды. Корпус не должен находиться в контакте с резиной и винилом в течение длительного времени. Перечисленные жидкости и материалы могут вызвать повреждение, отслаивание или растрескивание краски.

<span id="page-6-0"></span>Для содержимого используйте страницу содержимого.

Не допускается эксплуатация или монтаж устройства без настольной подставки или другой поддерживающей конструкции. Работы по установке монитора настоятельно рекомендуется поручать прошедшим надлежащее обучение специалистам, уполномоченным компанией NEC. Несоблюдение стандартных процедур монтажа, указанных компанией NEC, может привести к повреждению оборудования или травмам пользователя или монтажника. Гарантийные обязательства не распространяются на повреждения, возникшие в результате неправильного монтажа. Невыполнение настоящих рекомендаций может привести к прекращению действия гарантии.

### **Монтаж**

НЕ устанавливайте монитор самостоятельно. Обратитесь к поставщику. Работы по установке монитора настоятельно рекомендуется поручать квалифицированным и прошедшим надлежащее обучение специалистам. Проверьте место монтажа монитора. Монтаж на стене или потолке выполняется заказчиком. Не все стены или потолки способны выдержать вес устройства. Гарантийные обязательства не распространяются на повреждения, возникшие в результате неправильного монтажа, изменения конструкции или стихийных бедствий. Невыполнение настоящих рекомендаций может привести к прекращению действия гарантии.

НЕ закрывайте вентиляционные отверстия монтажными приспособлениями или иными предметами.

**Для уполномоченного компанией NEC персонала.** Для безопасного монтажа устройства используйте два кронштейна или более. Прикрепите устройство на месте монтажа как минимум в двух местах.

### **При монтаже монитора на стене или на потолке примите во внимание следующие рекомендации.**

- NEC рекомендует использовать монтажный интерфейс, совместимый со стандартом UL1678 в Северной Америке.
- Компания NEC настоятельно рекомендует использовать винты М8 (длина 15-17 мм + толщина кронштейна и шайбы). При использовании винтов длиной более 15-17 мм проверьте глубину входного отверстия для винтов. (Рекомендуемая сила зажима: 1125 – 1375 Н•см). Винт Устройство зазора 15-17 мм — Толщина кронштейна и шайб под  $0.10 m$ Без Шайбы Монтажный кронштейн Без резьбы 4 мм

Отверстие кронштейна должно быть не более 10 мм.

- Перед установкой осмотрите место установки и убедитесь в том, что оно достаточно прочное и выдержит вес изделия, а также что изделие будет защищено от повреждения.
- Для получения более подробной информации обратитесь к инструкциям, прилагаемым к монтажному оборудованию.
- Убедитесь, что между монитором и кронштейном нет зазора.
- При длительном использовании режима видеоэкрана изображение может приобрести несколько растянутый формат из-за колебаний температуры. Поэтому рекомендуется оставлять между смежными краями мониторов зазоры более миллиметра.

При установке не нажимайте на экран или не прилагайте чрезмерное усилие ни к какой части монитора, нажимая или опираясь на него. Это может привести к деформации или повреждению монитора.

Чтобы предотвратить падение-монитора со стены или потолка, компания NEC настоятельно рекомендует использовать страховочный тросик.

Установите ЖК-монитор на стене или потолке в месте, способном выдержать монитор.

Подготовьте ЖК-монитор с помощью монтажных принадлежностей, таких как крючок, болт с проушиной или крепежные детали, а затем закрепите ЖК-монитор тросиком. Страховочный тросик не должен быть сильно натянут.

**ВНИМАНИЕ.** Не пытайтесь подвесить монитор с помощью проволочного предохранителя. Монитор должен быть надежно закреплен.

Перед установкой ЖК-монитора убедитесь, что монтажные принадлежности могут его выдержать.

**ВНИМАНИЕ.** При использовании ручек для страховочного тросика см. ниже **Ручки страховочного тросика**.

#### **Ручки страховочного тросика**

**.** Заводская установка.

**.** Альтернативное положение.

**Сплошная линия.** Положение ручки для страховочного тросика для горизонтальной ориентации.

**Пунктирная линия.** Положение ручки для страховочного тросика в вертикальной ориентации.

V754Q/V864Q

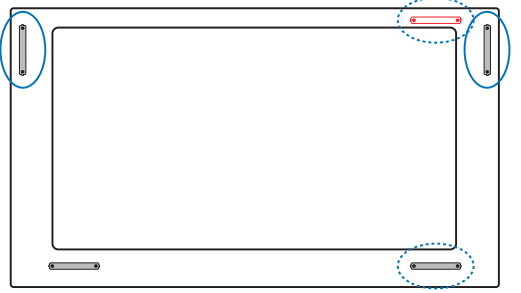

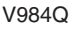

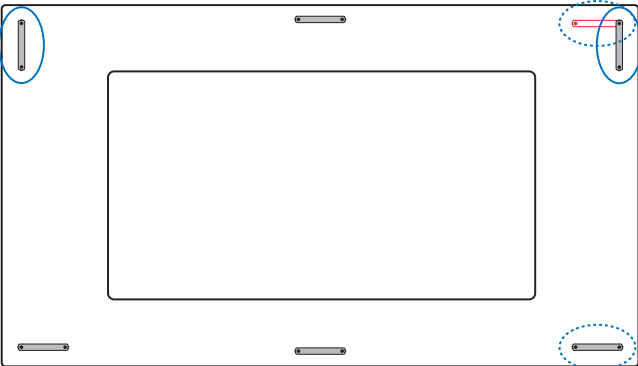

#### **Место монтажа**

- Потолок или стена должны быть достаточно прочными, чтобы выдержать монитор и монтажные приспособления.
- НЕ устанавливайте монитор в зоне возможного удара дверью или воротами.
- НЕ устанавливайте монитор в сильно запыленных помещениях и в местах с повышенным уровнем вибрации.
- НЕ УСТАНАВЛИВАЙТЕ монитор рядом с местом, где в здание подается основное электропитание.
- НЕ УСТАНАВЛИВАЙТЕ монитор в легкодоступных местах, где люди смогут опереться на него или на монтажное устройство.
- Обеспечьте надлежащее проветривание или кондиционирование воздуха вокруг монитора, так чтобы от него и от монтажного устройства правильным образом отводилось тепло.

#### **Монтаж на потолке**

- Убедитесь в том, что потолок достаточно прочен, чтобы выдержать вес изделия и монтажного устройства с течением времени, во время землетрясений, при неожиданных вибрациях и других внешних воздействиях.
- Убедитесь в том, что монитор крепится к надежному участку потолка, например, к опорной балке. Закрепите монитор с помощью болтов, пружинных шайб, шайб и гаек.
- НЕ устанавливайте монитор на участках, на которых отсутствуют внутренние несущие конструкции. НЕ используйте шурупы или анкерные болты. НЕ МОНТИРУЙТЕ изделие на потолке или на подвесном креплении.

#### **Техническое обслуживание**

- Периодически проверяйте наличие ослабленных креплений, зазоров, перекосов и других проблем, которые могут возникнуть с монтажным устройством. При обнаружении проблемы обратитесь к квалифицированному персоналу для обслуживания.
- Периодически проверяйте место монтажа на отсутствие признаков повреждения или непрочности.

#### **Ориентация монитора**

Чтобы использовать монитор в вертикальном положении, его следует поворачивать по часовой стрелке таким образом, чтобы левая сторона двигалась вверх, а правая сторона вниз. Такое положение обеспечивает правильную вентиляцию и увеличивает срок службы монитора. Ненадлежащая вентиляция может сократить срок службы монитора.

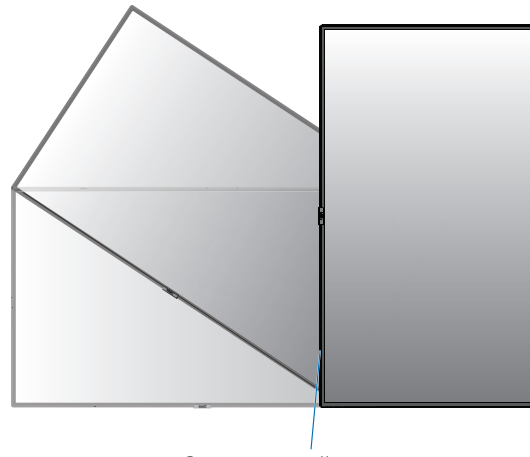

Светодиодный индикатор

#### **Изменение положения ручек.**

**• Заводская установка.** 

**.** Альтернативное положение.

**ВНИМАНИЕ.** При транспортировке требуется не менее четырех ручек.

V754Q

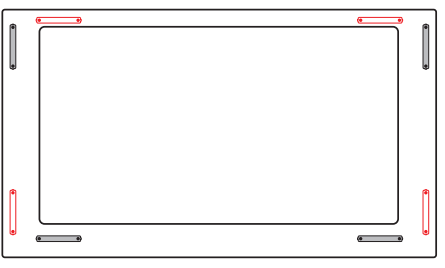

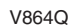

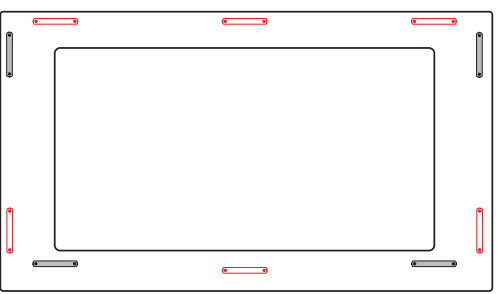

V984Q

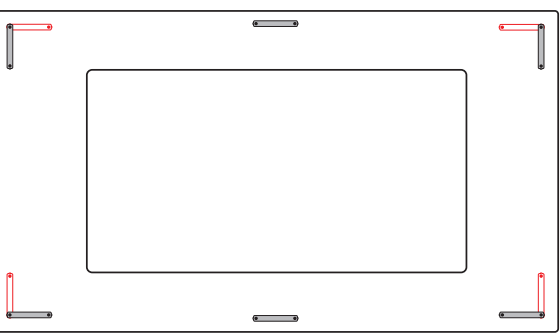

#### **Изменение расположения логотипа NEC**

При использовании дисплея в вертикальной ориентации можно изменить положение ручек и таблички с логотипом NEC.

Удаление значка логотипа: открутите установленные винты и снимите значок.

Прикрепляя логотип, проверьте, чтобы отверстия для винтов на значке логотипа были совмещены с отверстиями для винтов на фаске. Установите логотип с помощью винтов, используемых для установки значка логотипа. (Рекомендуемый момент затяжки: 30–40 Н•см.)

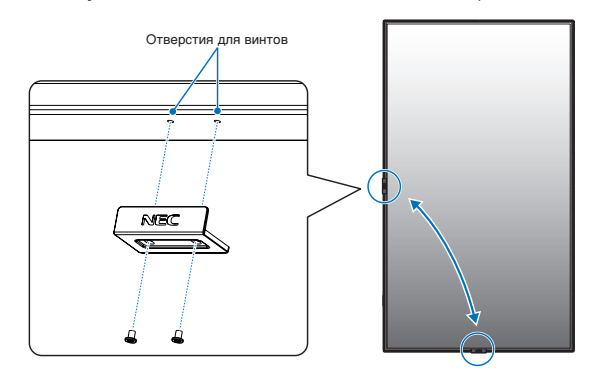

**ВНИМАНИЕ.** Не используйте любой другой винт для закрепления значка.

### <span id="page-8-0"></span>**Крепление монтажных приспособлений**

Конструкция монитора предусматривает крепление при помощи монтажной системы VESA.

### **1. Вставьте болты (не входят в комплект поставки) для монтажа**

Данная модель снабжена болтами с проушиной для более простой установки.

- Установите кронштейны для болтов с проушиной с помощью прилагаемых винтов.
- Ввинтите болты с проушиной в соответствующие отверстия, как показано на рисунке.
- Убедитесь, что болты с проушиной хорошо закреплены.
- Чтобы установить монитор в нужную позицию, используйте подъёмное устройство.
- **ВНИМАНИЕ. НЕ МОНТИРУЙТЕ** монитор, используя только болты с проушиной. Болты с проушиной предназначены только для пробного использования.

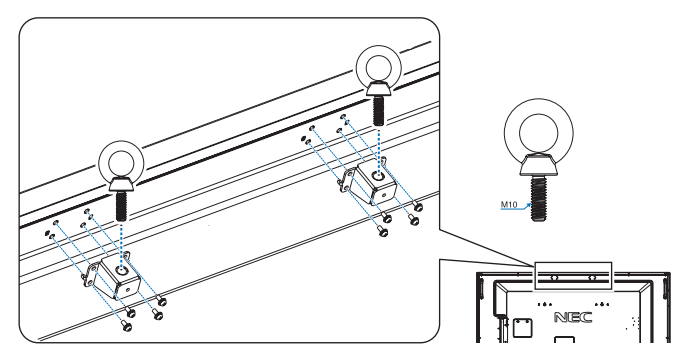

### **2. Крепление монтажных приспособлений**

Не допускайте отклонения монитора от вертикальной оси при креплении приспособлений.

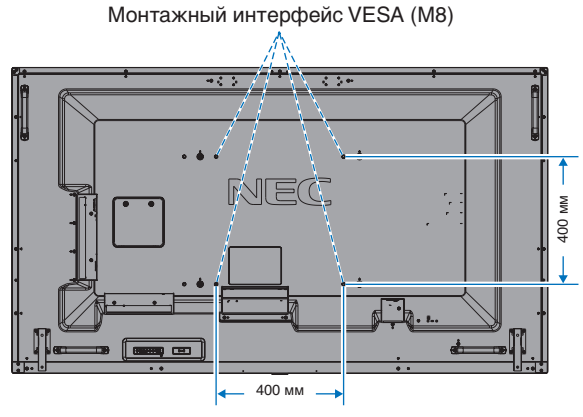

Монтажные принадлежности можно прикрепить, когда монитор наклонен экраном вниз. Во избежание повреждения лицевой стороны поместите защитный лист на стол под ЖК-монитором. Защитный лист обернут вокруг ЖК-монитора в оригинальной упаковке. Убедитесь в том, что на столе нет ничего, что может привести к повреждению монитора.

- **ПРИМЕЧАНИЕ.** Перед установкой разместите монитор на плоской поверхности достаточной площади.
- **ПРИМЕЧАНИЕ.** Для монтажа можно использовать отверстия 600 мм/400 мм.

Монтажный интерфейс (M8)

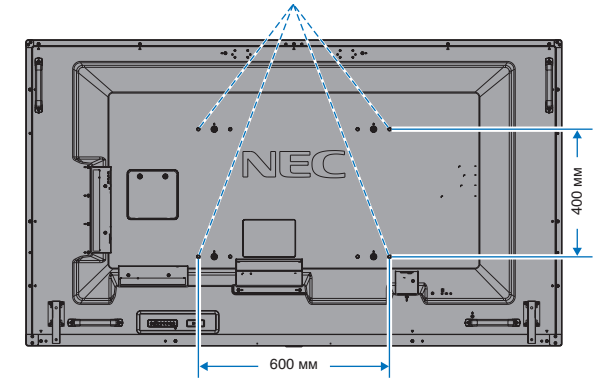

### **3. Применение дополнительной панели**

- 1. Отключите питание с помощью главного выключателя.
- 2. Положите монитор экраном вниз на защитное покрытие. ПРИМЕЧАНИЕ. Убедитесь, что поверхность, на которой лежит монитор, ровная и вокруг него достаточно места.
- 3. Снимите прикрепленную крышку гнезда, отвинтив установочные винты (**Рисунок 1**), сдвигая ее вправо (**Рисунок 2**) и вверх (**Рисунок 3**).

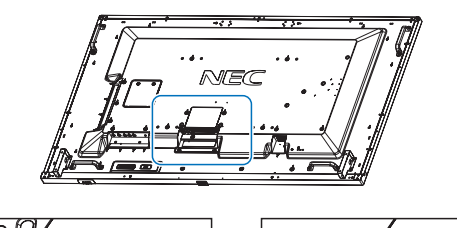

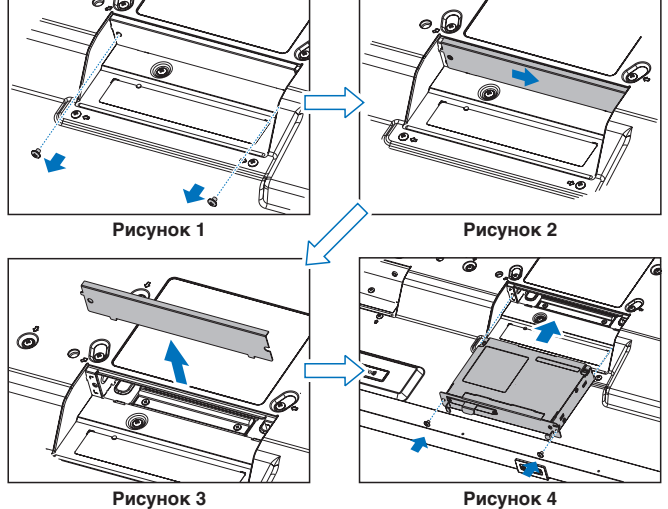

- 4. Поместите дополнительную панель в монитор и закрепите снятыми ранее винтами (**Рисунок 4**).
- **ПРИМЕЧАНИЕ.** Сведения об имеющихся дополнительных панелях вы можете получить у поставщика. Не прикладывайте чрезмерных усилий при обращении с дополнительной панелью, прежде чем закрепить ее винтами. Убедитесь, что плата вставлена в слот в правильном направлении.
- **ВНИМАНИЕ.** Убедитесь, что дополнительная панель закреплена снятыми ранее винтами. В противном случае дополнительная панель может выпасть и подвергнуть вас опасности.

(Рекомендуемый момент затяжки: 139–189 Н•см.)

### **4. Установка и снятие дополнительной настольной подставки**

**ВНИМАНИЕ.** Установку и демонтаж подставки должны осуществлять, по меньшей мере, четыре человека.

Чтобы установить подставку, следуйте инструкциям, прилагаемым к подставке или монтажному оборудованию. Используйте только устройства, рекомендованные производителем.

**ПРИМЕЧАНИЕ.** Используйте ТОЛЬКО те винты, которые входят в комплект поставки дополнительной настольной подставки.

Чтобы не защемить пальцы, соблюдайте осторожность при установке подставки ЖК-монитора.

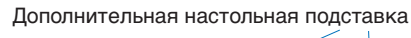

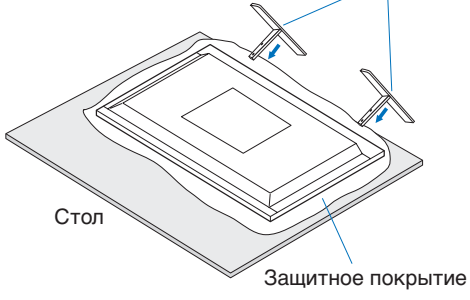

- **ПРИМЕЧАНИЕ.** Установите подставку в направлении стрелки, которая вытеснена на поверхности подставки. Используйте подставку ST-801.
- **ПРИМЕЧАНИЕ. V984Q:** ЗАПРЕЩАЕТСЯ использовать монитор с настольной подставкой на полу. Используйте монитор на столе или со специальным кронштейном.

### **5. Защита от опрокидывания**

Если монитор поставляется с дополнительной настольной подставкой, чтобы избежать падения монитора, прикрепите его к стене, используя трос или цепь, способные выдержать вес монитора. Прикрепите трос или цепь к монитору при помощи винтов и зажимов, входящих в комплект дополнительной настольной подставки.

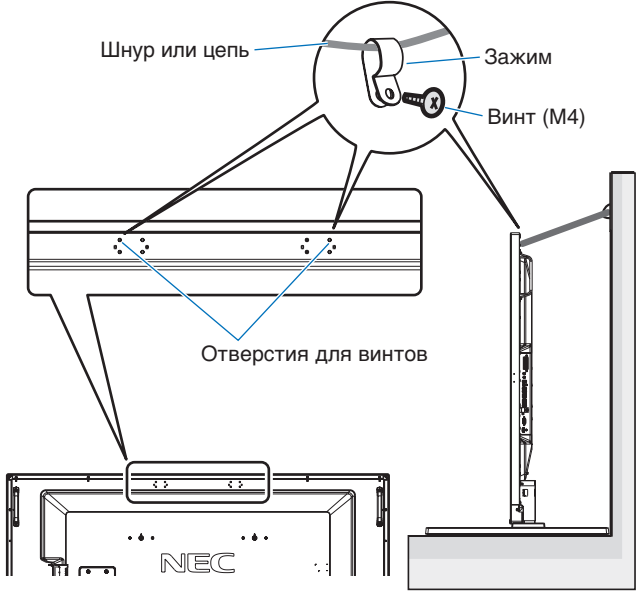

Без кронштейнов для болтов с проушинами

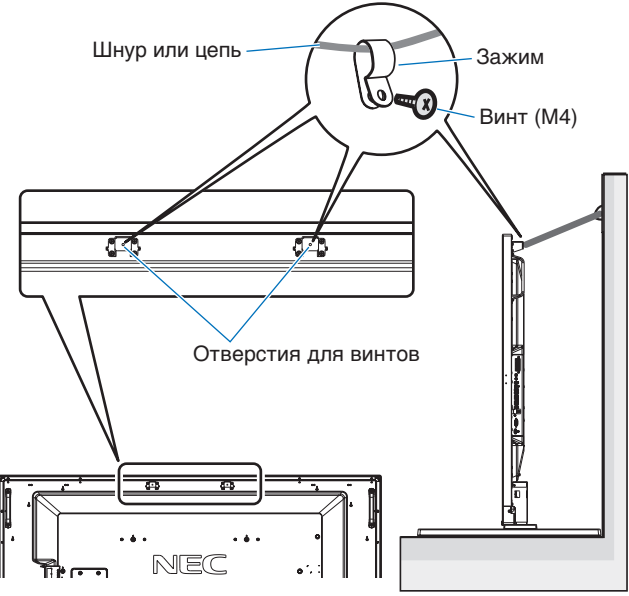

С кронштейнами для болтов с проушинами

Перед тем, как прикрепить монитор к стене, убедитесь, что стена сможет выдержать вес монитора.

Перед перемещением монитора не забудьте отсоединить цепь или шнур от стены.

### **6. Требования к вентиляции**

При установке в замкнутом пространстве или в углублении оставьте свободное пространство между монитором и окружающими предметами для обеспечения отвода тепла, как показано ниже.

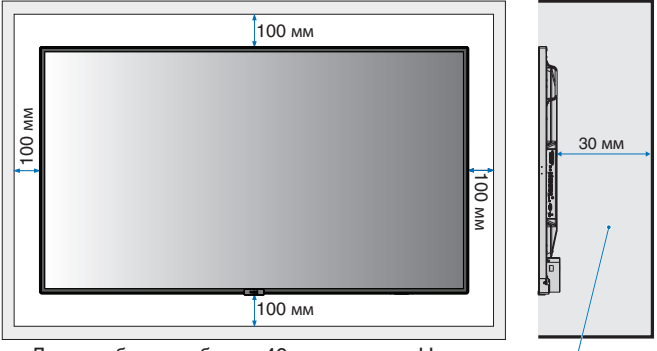

Должно быть не более 40 градусов по Цельсию.

Обеспечьте надлежащее проветривание или кондиционирование воздуха вокруг монитора, так чтобы от дисплея и монтажного устройства правильным образом отводилось тепло, особенно в случае использования мониторов в конфигурации нескольких экранов.

**ПРИМЕЧАНИЕ.** Качество звука встроенных динамиков будет различаться в зависимости от акустических характеристик помещения.

# <span id="page-11-0"></span>**Названия деталей и их функции**

### **Панель управления**

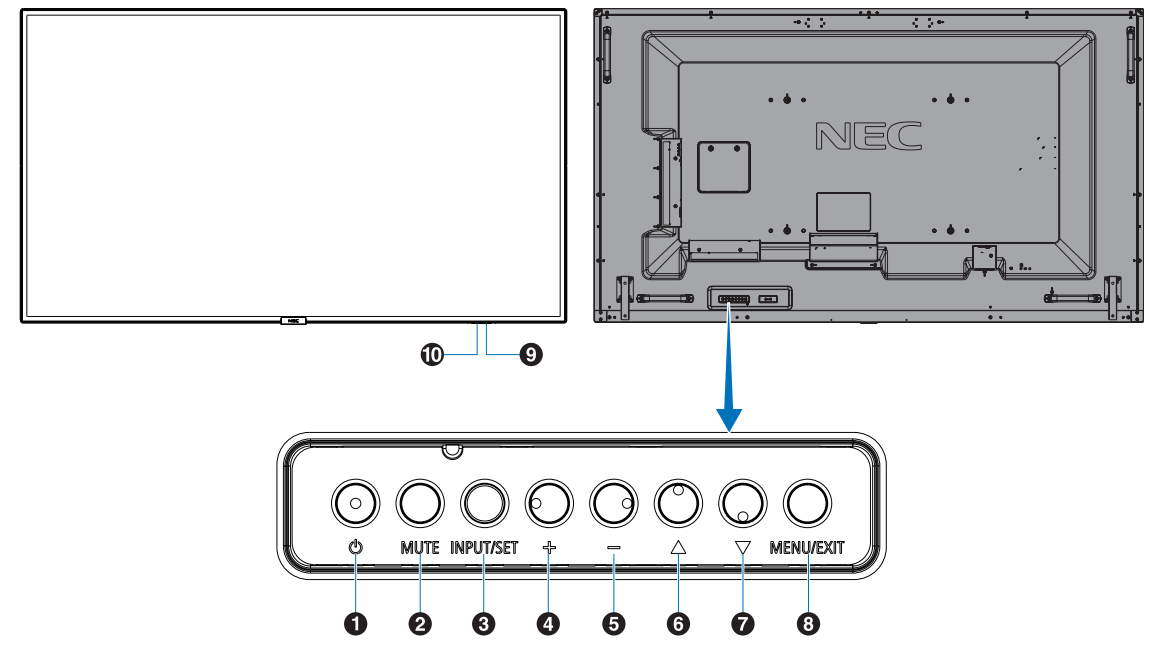

### **• Кнопка питания ((b))**

Переключение состояний «Вкл./режим ожидания». См. также [стр.](#page-21-1) 20.

### **2** Кнопка выключения звука (MUTE)

Позволяет включать/отключать звук.

### C **Кнопка входа/настройки (INPUT/SET)**

INPUT (ВХОД): переключатель входа. [DisplayPort1], [DisplayPort2], [HDMI1], [HDMI2], [HDMI3], [MP], [OPTION\*]. Это доступные входы, представленные заданными изготовителем наименованиями.

SET (УСТАНОВИТЬ): при работе с экранным меню эта кнопка выполняет функцию выбора.

\* Эта функция зависит от используемой дополнительной панели.

### D **Кнопка «Плюс» (+)**

Если меню OSD выключено, повышает уровень выводимого аудиосигнала.

Действует как кнопка (+), для увеличения значения в экранном меню.

### E **Кнопка «Минус» (-)**

Если меню OSD выключено, снижает уровень выводимого аудиосигнала. Действует как кнопка (-), для уменьшения значения в экранном меню.

### **6** Кнопка «Вверх» (▲)

Включает меню OSD, когда оно выключено. Действует как кнопка для перемещения выделенной области вверх и выбора настраиваемых параметров в меню OSD.

### **⊘ Кнопка «Вниз» (▼)**

Включает меню OSD, когда оно выключено. Действует как кнопка  $\nabla$  для перемещения выделенной области вниз и выбора настраиваемых параметров в меню OSD.

### $\bullet$  **Кнопка меню/выхода (MENU/EXIT)**

Выводит экранное меню, когда оно выключено. Выполняет функцию возврата в экранном меню для перехода к предыдущему меню.

В основном меню действует как кнопка ВЫХОД и закрывает экранное меню.

#### I **Приемник дистанционного управления и индикатор питания**

Получение сигнала с пульта ДУ (при использовании беспроводного дистанционного управления). См. также [стр.](#page-15-1) 14.

Когда ЖК-монитор работает, индикатор горит синим\*. Если включена функция ПАРАМЕТРЫ ГРАФИКА, индикатор мигает поочередно зеленым и красным цветом\*1 .

Когда на мониторе обнаруживается неисправность компонента, индикатор мигает красным или красным и синим.

\* Если в меню ИНДИКАТОР ПИТАНИЯ выбрано ВЫКЛ. (см. [стр.](#page-44-0) 43), при работающем мониторе светодиод не загорится.

\*1 Если в меню ИНДИКАТОР РАСПИСАНИЯ установлено значение ВЫКЛ. (см. [стр.](#page-44-1) 43), индикатор LED не будет мигать.

**ПРИМЕЧАНИЕ.** См. раздел ИНДИКАТОР ПИТАНИЯ (см. [стр.](#page-44-0) 43).

### **(1) Датчик освещенности помещения**

Определяет яркость окружающего освещения и позволяет монитору автоматически регулировать уровень подсветки экрана для большего удобства просмотра. Не закрывайте этот датчик. См. [стр.](#page-44-2) 43.

### <span id="page-12-1"></span><span id="page-12-0"></span>**Панель разъемов**

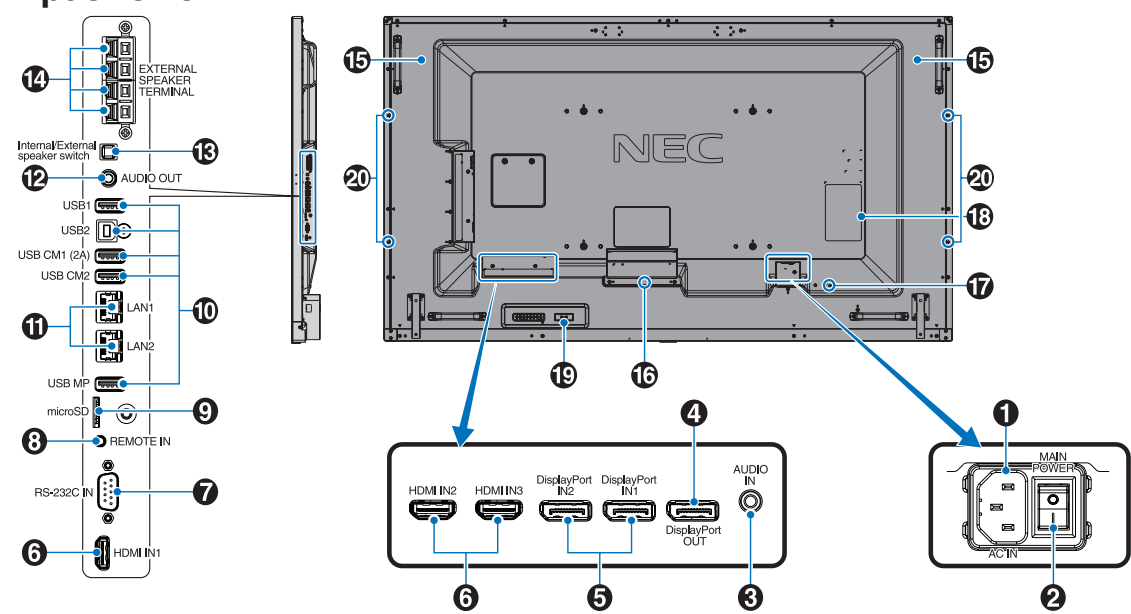

### A **Разъем ВХОД ПЕРЕМЕННОГО ТОКА**

Служит для подсоединения прилагаемого кабеля питания.

#### B **Главный выключатель питания**

Выключатель питания служит для включения и выключения питания от сети.

### **©** Аудиовход

Вход аудиосигнала от внешнего оборудования, например компьютера или проигрывателя.

### D **Выходной порт DisplayPort**

Вывод сигналов DisplayPort из порта DisplayPort IN1. Можно подключить несколько мониторов, используя последовательное соединение для выхода DipslayPort. См. МУЛЬТИ-ДИСПЛЕЙ ([стр.](#page-40-1) 39) и Видеовыход [\(стр.](#page-69-1) 68).

### E **DisplayPort IN1/IN2**

Вход сигналов DisplayPort.

### F **HDMI IN1/IN2/IN3 (Вход1/вход2/вход3 HDMI)**

Вход цифрового сигнала HDMI.

#### G **RS-232C IN (Вход RS-232C) (9-штырьковый разъем D-Sub)**

Подключите вход RS-232C от внешнего оборудования, например ПК, для управления функциями RS-232C.

#### **В Вход дистанционного управления**

Используйте дополнительный датчик, подсоединив его к монитору.

**ПРИМЕЧАНИЕ.** Не используйте этот разъем без соответствующих указаний.

### $\Omega$  Слот для карты microSD

Установка карты памяти microSD Для использования проигрывателя Media Player установите карту памяти microSD в это гнездо (см. [стр.](#page-24-0) 23).

Для установки крышки разъема карты microSD см. раздел «Установка крышки разъема карты microSD» (см. [стр.](#page-24-1) 23).

### **M** USB-порт

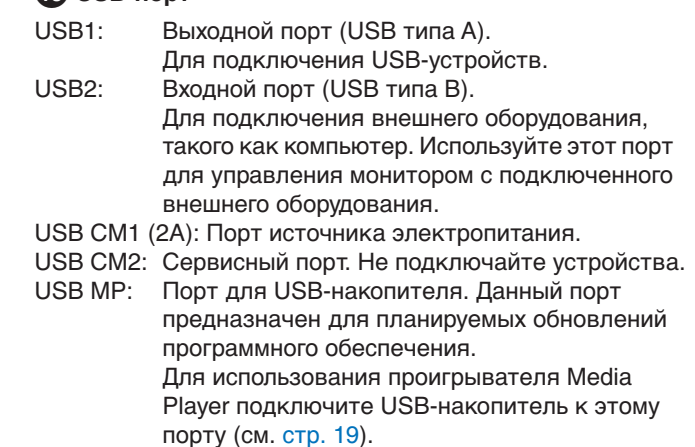

Аббревиатура для медиапроигрывателя — MP.

### K **Порт LAN (локальная сеть) 1/2 (RJ-45)**

### LAN-соединение. См. [стр.](#page-49-1) 48 и [51.](#page-52-1)

**ПРИМЕЧАНИЕ.** В первую очередь используйте вход LAN1.

### L**Аудиовыход**

Вывод аудиосигнала с аудиовхода, разъемов DisplayPort и HDMI на внешнее устройство (стереоприемник, усилитель и т. д.).

**ПРИМЕЧАНИЕ.** Этот разъем нельзя использовать для подключения наушников.

### M **Переключатель встроенного/внешнего динамика**

 $\square$ : Встроенный громкоговоритель

: Внешний громкоговоритель.

**ПРИМЕЧАНИЕ.** При использовании переключателя встроенного/внешнего динамика необходимо отключить основное питание монитора.

#### **(2)** Клеммы внешнего динамика

Выход аудиосигнала. Красная клемма — плюс (+).

Черная клемма — минус (-).

**ПРИМЕЧАНИЕ.** Данный выход предназначен для подключения двух громкоговорителей мощностью 15 Вт каждый (8 Ом).

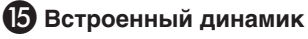

### **В Гнездо дополнительной панели**

Имеются аксессуары для гнезд 2 типа. За дополнительной информацией обратитесь к поставщику. **ПРИМЕЧАНИЕ.** Подробные сведения о дополнительных панелях вы можете получить у поставщика.

### Q **Гнездо защиты от краж**

Гнездо для замка защитной блокировки, совместимое с защитными кабелями/оборудованием Kensington. Соответствующие продукты см. на веб-сайте Kensington, http://www.kensington.com/

#### R**Табличка с техническими данными**

#### **В Интеллектуальный беспроводной датчик данных**

Датчик, предназначенный для беспроводной передачи информации о мониторе и его настройках.

#### **<sup>40</sup> Монтажное гнездо для дополнительных динамиков**

**ПРИМЕЧАНИЕ.** Сведения об имеющихся дополнительных динамиках можно получить у поставщика.

### <span id="page-14-0"></span>**Беспроводной пульт дистанционного управления**

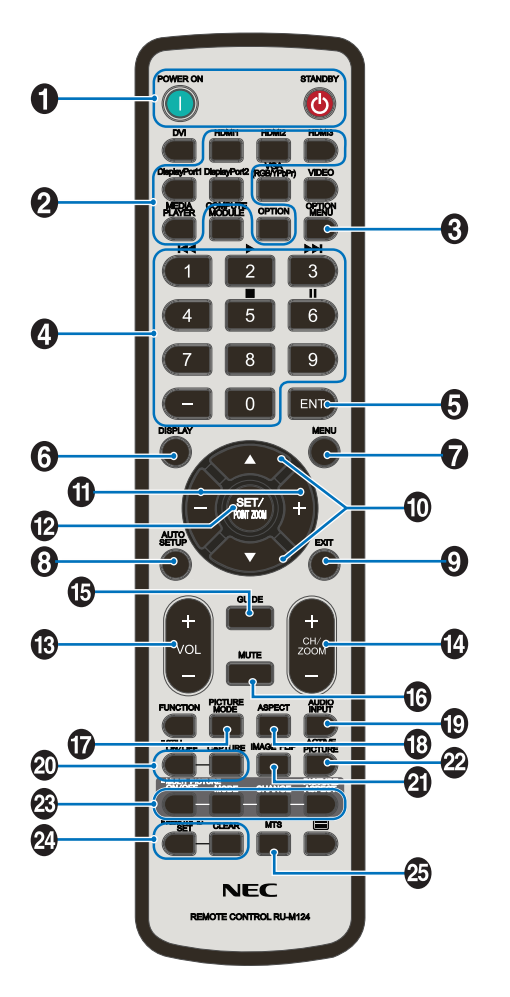

### A **Кнопка ВКЛ. ЭЛЕКТРОП./РЕЖИМ ОЖИДАНИЯ**

Переключение состояний вкл./режим ожидания.

### **2** Кнопка INPUT (ВХОД)

Выбор входного сигнала. Входной сигнал для МЕДИАПРОИГРЫВАТЕЛЯ отображается как MP.

### C **Кнопка OPTION MENU (МЕНЮ НАСТРОЕК)**

### $\bullet$  **KEYPAD** (КЛАВИАТУРА)

Нажмите кнопки для установки и смены пароля, смены канала и удаленной идентификации (REMOTE ID). Следующие кнопки используются для функций CEC (Consumer Electronics Control) (см. [стр.](#page-45-1) 44) и функции Media Player (см. [стр.](#page-23-1) 22): 1  $\blacktriangleright$  4, 2  $\blacktriangleright$ , 3  $\blacktriangleright$   $\blacktriangleright$   $\blacktriangleright$   $\blacksquare$ , 6  $\blacksquare$ .

### $\overline{\bullet}$  **Кнопка ENT** (подтверждение ввода)

Подтверждение папки автовоспроизведения в Media Player.

### **6** Кнопка DISPLAY (ЭКРАН)

Включает и выключает OSD информации. См. [стр.](#page-29-1) 28. При блокировке кнопок пульта ДУ с помощью функции НАСТР. БЛОК. ДИСТ. УПР. можно разблокировать кнопки, нажав кнопку ДИСПЛЕЙ и удерживая ее в течение 5 секунд.

### G **Кнопка MENU (МЕНЮ)**

Включение и выключение режима меню.

### H **Кнопка AUTO SET UP (Эта кнопка не работает)**

### **• Кнопка ВЫХОД**

Возвращает в предыдущее меню OSD.

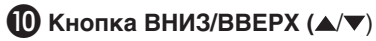

Действует как кнопка ▲▼ для перемещения выделенной области вверх или вниз и выбора настраиваемых параметров в меню OSD. При использовании функции PIP (картинка на картинке) перемещает маленький экран вверх или вниз.

### **<sup>1</sup> Кнопка МИНУС/ПЛЮС (-/+)**

Увеличивает или уменьшает уровень настройки в меню OSD.

При использовании функции PIP (картинка на картинке) перемещает маленький экран влево или вправо.

#### L **Кнопка SET/POINT ZOOM (УСТАНОВИТЬ/ ТОЧЕЧН. МАСШТАБИРОВАНИЕ)**

SET (УСТАНОВИТЬ). в экранном меню эта кнопка выполняет функцию выбора.

ЗУМ ТОЧКИ. когда экранное меню не отображается, эта кнопка работает в качестве кнопки зума точки.

#### M **Кнопка УВЕЛИЧЕНИЕ/УМЕНЬШЕНИЕ ГРОМКОСТИ (VOL +/-)**

Увеличение или уменьшение уровня выходного аудиосигнала.

#### N **Кнопка увеличения/уменьшения канала/ масштабирования (CH/ZOOM +/-)\*1**

Увеличение или уменьшение уровня точечного масштабирования. См. раздел ЗУМ ТОЧКИ [\(стр.](#page-60-1) 59).

O **Кнопка GUIDE (РУКОВОДСТВО)\*1**

### **13 Кнопка ОТКЛЮЧЕНИЕ ЗВУКА**

Включение/выключение звука.

### Q **Кнопка PICTURE MODE (РЕЖИМ ИЗОБРАЖЕНИЯ)**

Выбор режима изображения, [HIGHBRIGHT], [STANDARD], [sRGB], [CINEMA], [CUSTOM1], [CUSTOM2], [SVE-(1-5) SETTINGS]. См. [стр.](#page-32-0) 31.

HIGHBRIGHT (ВЫСОКАЯ ЯРКОСТЬ): для движущихся изображений, например, для DVD. STANDARD (СТАНДАРТ): для изображений. sRGB: для текстовых изображений. CINEMA (КИНОТЕАТР): для фильмов. CUSTOM1 (НАСТРАИВАЕМОЕ1) и CUSTOM2 (НАСТРАИВАЕМОЕ2): пользовательская настройка. SVE-(1-5) SETTINGS (НАСТРОЙКА SVE-(1-5)): для изображений и фильмов.

### **<sup></sub>***R* Кнопка ASPECT (ФОРМАТ)</sup>

Выбор формата изображения: [FULL] (ПОЛНОЭК.), [WIDE]\* (ШИРОК.), [DYNAMIC]\* (ДИНАМИЧНЫЙ), [1:1], [ZOOM] и [NORMAL] (ОБЫЧН.). См. [стр.](#page-22-1) 21. \* Только входы HDMI1, HDMI2, HDMI3.

### <span id="page-15-0"></span> $\bullet$  **Кнопка AUDIO INPUT (АУДИОВХОД)**

Выбирает источник входного аудиосигнала [IN], [HDMI1], [HDMI2], [HDMI3], [DisplayPort1], [DisplayPort2], [OPTION]\*1 , [MP].

### $\overline{20}$  Кнопка STILL (БЕЗ ДВИЖЕНИЯ)

**Кнопка ВКЛ./ВЫКЛ.:** включает/выключает меню неподвижного изображения.

**Кнопка CAPTURE (ЗАХВАТ):** позволяет снимать неподвижное изображение.

**ПРИМЕЧАНИЕ.** Эта функция работает при выборе РЕЖ. МУЛЬТИ ИЗОБР., БЕГУЩАЯ СТРОКА, ЗАСТАВКА, ЗУМ ТОЧКИ, ПОВЕРН. ИЗОБР., за исключением параметров НЕ ФУНКЦ., СУПЕР в режиме ИЗМЕНЕНИЕ ВХОДА, TILE MATRIX. Если входной сигнал — ДОПОЛН., то функции этой кнопки зависят от используемой дополнительной панели.

### **40 Кнопка «ПОВЕРНУТЬ ИЗОБРАЖЕНИЕ»**

Переключение между режимами [ГОРИЗ. ПОВ.], [ВЕРТ. ПОВ.], [ПОВ. НА 180°] и [НЕ ФУНКЦ.]. См. [стр.](#page-36-1) 35.

### **22 Кнопка АКТ. ИЗОБР.**

Выбор активного изображения.

### **<sup>23</sup> Кнопка МУЛЬТИ ИЗОБР.**

**Кнопка ВКЛ./ВЫКЛ.:** Переключение между режимами ВКЛ и ВЫКЛ.

**Кнопка РЕЖИМ:** выбор режима PIP (картинка в картинке) или PBP (изображение рядом).

**Кнопка CHANGE (ИЗМЕНЕНИЕ):** переключает изображения между двумя картинками.

**Кнопка ФОРМАТ ИЗОБР.:** Выбор формата активного изображения в рамке.

**ПРИМЕЧАНИЕ.** Включите возможность изменять размер каждого мульти изображения, нажав на кнопку УСТАНОВ./ЗУМ ТОЧКИ в режиме мульти изображение.

### **(2) Кнопка НОМЕР ПУЛЬТА ДУ**

Включает функцию НОМЕР ПУЛЬТА ДУ. См. [стр.](#page-48-1) 47.

### **<sup>25</sup> Кнопка MTS\*1**

\*1. Функция этой кнопки зависит от используемой дополнительной панели. Дополнительные сведения см. в руководстве пользователя дополнительной панели.

**ПРИМЕЧАНИЕ.** Кнопки, к которым не приведены пояснения, не работают.

### <span id="page-15-1"></span>**Рабочий диапазон для**

### **дистанционного управления**

При нажатии кнопки направьте верхнюю часть пульта дистанционного управления на датчик дистанционного управления ЖК-монитора.

Пульт дистанционного управления следует использовать на расстоянии не более 7 метров от датчика дистанционного управления или, при горизонтальном и вертикальном отклонении в пределах 30°, на расстоянии не более 3,5 метров.

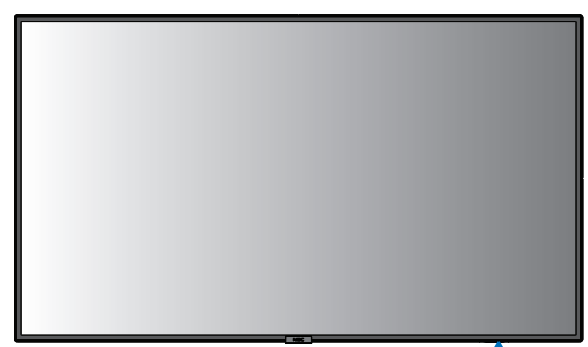

#### **Внимание!** Следует помнить, что система дистанционного управления может не работать, если на  $30^\circ$ датчик дистанционного управления падают прямые солнечные лучи или яркий свет, а также если на пути луча находится какой-либо предмет.

#### **Обращение с пультом дистанционного управления**

 $30<sup>o</sup>$ 

- Избегайте сильных ударов.
- Не допускайте попадания воды на пульт дистанционного управления. Если пульт дистанционного управления намок, немедленно высушите его.
- Не подвергайте его воздействию источников тепла и пара.
- Вскрывать пульт ДУ допускается только для установки аккумуляторов.

### <span id="page-16-0"></span>**1. Выбор места установки**

- **ВНИМАНИЕ.** Установку вашего ЖК-монитора должен производить квалифицированный специалист. Для получения дополнительной информации обратитесь к своему поставщику.
- **ВНИМАНИЕ.** ПЕРЕМЕЩЕНИЕ И УСТАНОВКУ ЖКД МОНИТОРА ДОЛЖНЫ ОСУЩЕСТВЛЯТЬ, ПО МЕНЬШЕЙ МЕРЕ, ЧЕТЫРЕ ЧЕЛОВЕКА. Несоблюдение данного предостережения может привести к повреждению монитора при падении.
- **ВНИМАНИЕ.** Не устанавливайте и не эксплуатируйте монитор в перевернутом состоянии.
- **ВНИМАНИЕ.** Настоящий монитор имеет встроенные датчики температуры и вентиляторы охлаждения, в том числе вентилятор для дополнительной панели. Если ЖК-монитор нагревается слишком сильно, происходит автоматическое включение вентиляторов.

Вентилятор дополнительной панели активен, даже когда значение температуры ниже нормальной рабочей температуры для охлаждения дополнительной платы. Если ЖК-монитор перегревается при включенном вентиляторе, появляется предупреждение. При появлении предупреждающего сообщения следует прекратить работу и дать монитору остыть. Использование вентиляторов снизит вероятность повреждения изделия, компенсирует ухудшение качества изображения и эффект послесвечения.

Если ЖК-монитор установлен в какой-либо корпус или на ЖК-панель установлен защитный экран, необходимо проверять внутреннюю температуру монитора при помощи опции КОНТРОЛЬ ТЕМПЕРАТУРЫ экранного меню (см. [стр.](#page-42-1) 41). Если температура поднимается выше допустимой рабочей температуры, установите режим работы вентилятора ВКЛ. при помощи опции УПР-Е ВЕНТИЛЯТОРОМ в экранном меню (см. [стр.](#page-42-2) 41).

**ВАЖНО!** Положите защитный лист под монитор, чтобы не поцарапать ЖК-панель. Защитный лист обернут вокруг монитора в оригинальной упаковке.

### **2. Установка батарей пульта дистанционного управления**

Пульт дистанционного управления работает от двух батарей AAA 1,5 В. Установка и замена батарей:

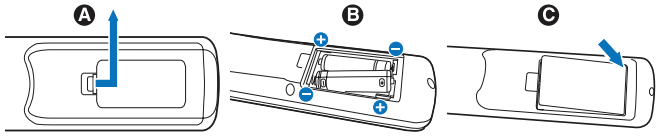

- A. Откройте крышку, нажав и сдвинув ее.
- B. Установите батареи, соблюдая полярность символы (+) и (–) находятся на внутренней стороне пульта.
- C. Установите крышку на место.
- **ВНИМАНИЕ.** Неправильное использование батарей может привести к утечке жидкости из них или к взрыву.

NEC дает следующие рекомендации относительно использования батарей:

- Вставьте батареи размера ААА, совместив знаки (+) и (-) на каждой батарее со знаками (+) и (-) в батарейном отсеке.
- Не используйте одновременно батареи разных производителей.
- Не используйте одновременно старые и новые батареи. Это может сократить срок службы батарей или привести к утечке электролита из батареи.
- Извлекайте разряженные батареи сразу, чтобы предотвратить утечку в отсек батарей.
- Не прикасайтесь к вытекшей аккумуляторной кислоте, она может повредить кожу.
- **ПРИМЕЧАНИЕ.** Если предполагается, что пульт управления не будет использоваться в течение длительного времени, извлеките батареи.

### **3. Подключение внешнего оборудования (см. [стр.](#page-18-1) 17, [18](#page-19-1) и [19\)](#page-20-1)**

- Для защиты внешнего оборудования перед подключением отключите электропитание.
- Дополнительные сведения см. в руководстве пользователя оборудования.
- **ПРИМЕЧАНИЕ.** Не подсоединяйте/отсоединяйте кабели во время включения монитора или другого внешнего оборудования, так как это может привести к исчезновению изображения монитора.

### **4. Подключение прилагаемого кабеля электропитания**

- Монитор необходимо устанавливать рядом с легкодоступной электрической розеткой.
- Закрепите кабель питания на ЖК-мониторе с помощью винта и зажима.
- Полностью вставьте контакты в электророзетку. Слабое соединение может негативно сказаться на качестве изображения.
- **ПРИМЕЧАНИЕ.** Чтобы правильно подобрать кабель питания переменного тока, см. раздел «Техника безопасности и техническое обслуживание» данного руководства пользователя. (Рекомендуемый момент затяжки: 139–189 Н•см.)

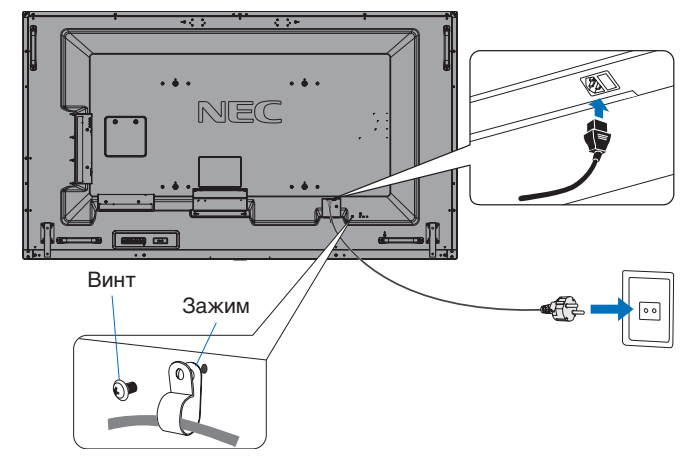

### **5. Включение питания подключенных устройств**

Если монитор подключен к компьютеру, сначала включите питание компьютера.

### **6. Работа с подключенным внешним оборудованием**

Отображение сигнала на экране от нужного источника входного сигнала.

### **7. Настройка звука**

При необходимости настройте громкость звука.

#### **8. Настройка изображения (см. [стр.](#page-34-1) 33)**

Если необходимо, измените параметры изображения, например, уровень подсветки экрана или контрастность.

#### **9. Рекомендуемые настройки**

Чтобы уменьшить вероятность возникновения эффекта остаточного изображения, следует выполнить настройку следующих параметров в зависимости от вида используемого приложения: «ЗАСТАВКА», «ЦВЕТ БОКОВОЙ ПОЛОСЫ» (см. [стр.](#page-42-3) 41), «ДАТА И ВРЕМЯ» (см. [стр.](#page-37-1) 36), «ПАРАМЕТРЫ ГРАФИКА» (см. [стр.](#page-37-2) 36). Также рекомендуется установить параметр «УПР-Е ВЕНТИЛЯТОРОМ» (см. [стр.](#page-42-2) 41) в положение ВКЛ.

# <span id="page-18-2"></span><span id="page-18-0"></span>**Осуществление подключений**

**ПРИМЕЧАНИЕ.** Не подсоединяйте/отсоединяйте кабели во время включения основного питания монитора или питания другого внешнего оборудования, так как это может привести к исчезновению изображения на мониторе.

**ПРИМЕЧАНИЕ.** Используйте аудиокабель без встроенного резистора. При использовании аудиокабеля со встроенным резистором громкость звука уменьшается.

#### **Перед осуществлением подключений выполните следующие действия.**

- Прежде чем выполнять подключение, отключите питание всего подключаемого оборудования.
- Прочитайте руководство пользователя, поставляемое с каждым отдельным устройством.
- \* Настоятельно рекомендуем подключать и отключать USB-накопитель или карту памяти microSD к монитору, отключив его от сети питания.

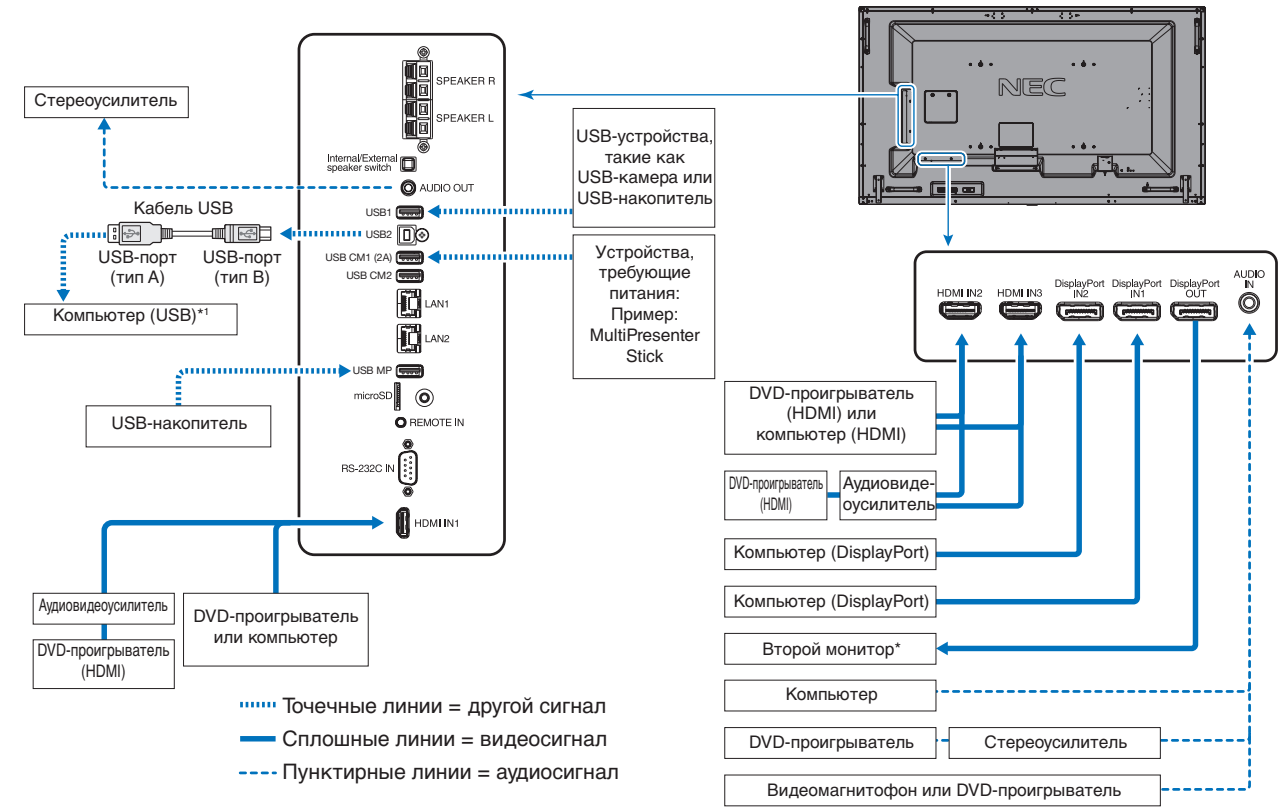

### <span id="page-18-1"></span>**Схема соединений**

Число мониторов, которые можно подключить последовательно, ограниченно.

\*1. Устройство, подключенное к порту USB2, может контролировать устройство, подключенное к порту USB1.

### <span id="page-19-1"></span><span id="page-19-0"></span>**Подключение персонального компьютера**

Подключение компьютера к ЖК-монитору позволит воспроизводить выходной видеосигнал компьютера. Некоторые видеокарты могут быть не в состоянии поддерживать требуемое разрешение для правильного воспроизведения изображений. Для обеспечения надлежащего качества изображения ЖК-монитор автоматически изменяет заводские настройки синхронизации сигнала.

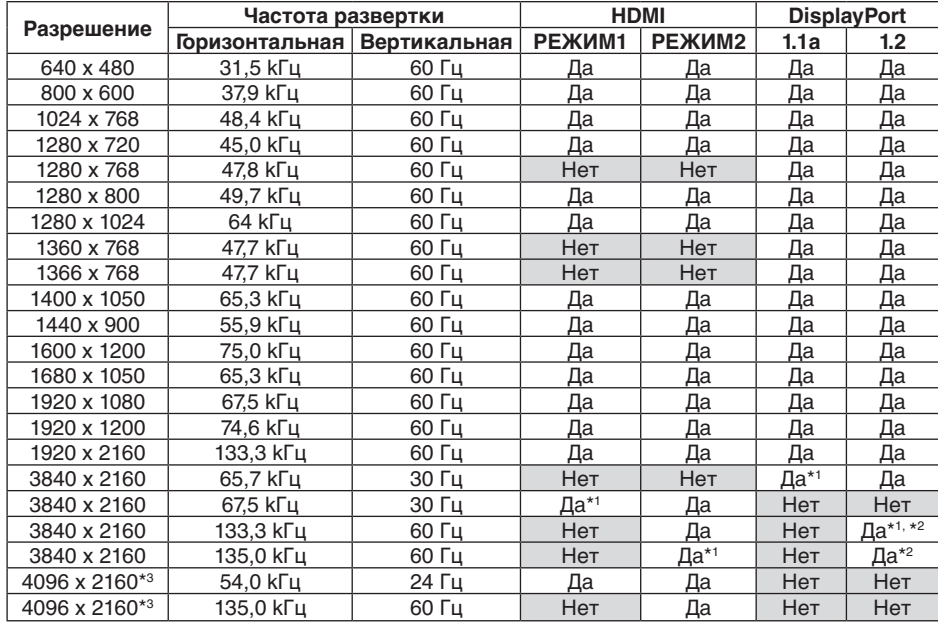

<Стандартная заводская настройка синхронизации сигналов>

\*1. Рекомендуемое разрешение.

\*2. Установлен только HBR2.

\*3. Сжатое изображение.

#### **Подсоединение проигрывателя или компьютера с выходом HDMI**

- Используйте HDMI-кабель с логотипом HDMI.
- Для прохождения сигнала может понадобиться несколько секунд.
- Некоторые видеокарты или драйверы могут некорректно воспроизводить изображение.
- При использовании компьютера с выходом HDMI установите параметр «ПРОДВИНУТЫЙ» на значение «АВТО» или «ВЫКЛ.» (см. [стр.](#page-35-0) 34).
- Проверьте плату видеоадаптера, когда изображение имеет разрешение 3840 х 2160.
- Для вывода звука HDMI выберите [HDMI1], [HDMI2] или [HDMI3] в качестве АУДИОВХОДА в экранном меню либо выберите [HDMI1], [HDMI2] или [HDMI3] с помощью кнопки АУДИОВХОДА на пульте ДУ.
- Если входное разрешение равно 3840 x 2160 (60 Гц) и 4096 x 2160 (60 Гц), выберите РЕЖИМ2 для HDMI в подменю НАСТРОЙКА ТЕРМИНАЛА (см. [стр.](#page-39-0) 38).
- Если питание монитора включается после включения подключенного компьютера, то иногда изображение отсутствует. В этом случае выключите компьютер и затем снова включите его.

### **Подключение компьютера к DisplayPort**

- Используйте кабель DisplayPort с логотипом совместимости с DisplayPort.
- Сведения об использовании разъема для выхода DisplayPort см. в разделе «Видеовыход» (см. [стр.](#page-69-1) 68).
- Для прохождения сигнала может понадобиться несколько секунд.
- При подключении кабеля DisplayPort к компоненту с адаптером для преобразования сигнала изображение может не появиться.
- Выберите функцию блокировки для кабелей DisplayPort. При извлечении этого кабеля удерживайте верхнюю кнопку для разблокировки замка.
- Для вывода аудиосигнала DisplayPort выберите [DisplayPort1] или [DisplayPort2] в разделе АУДИОВХОД в OSD или выберите [DisplayPort1] или [DisplayPort2], нажав кнопку АУДИОВХОД на ПДУ.
- Для отображения отдельных изображений на каждом подключенном мониторе с разъемом для выхода DisplayPort в разделе НАСТРОЙКА ТЕРМИНАЛА установите DisplayPort1.2 и MST в параметре DisplayPort (см. [стр.](#page-39-0) 38).
- Если основное питание монитора включается после включения компьютера, подключенного к монитору, некоторые изображения могут не отображаться. В этом случае выключите и вновь включите компьютер.

### <span id="page-20-1"></span><span id="page-20-0"></span>**Подключение USB-устройства**

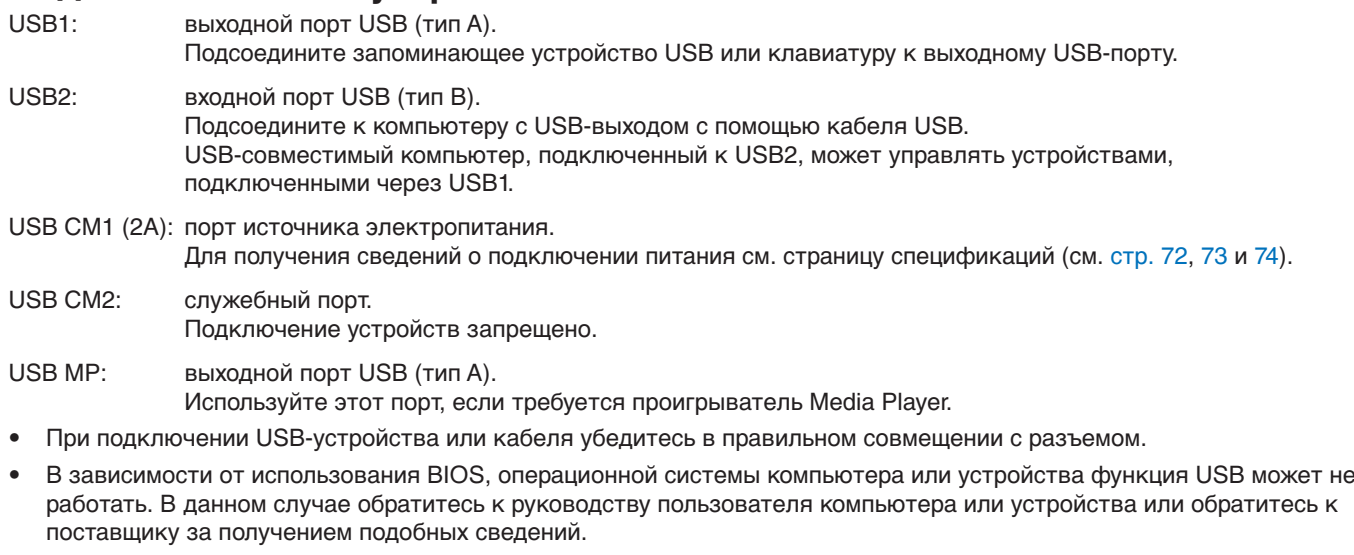

- Перед выключением основного питания монитора или выключением Windows® отключите функцию USB и извлеките USB-кабель из монитора. При выходе компьютера из строя возможна потеря данных.
- • Для распознавания входа USB может потребоваться несколько минут. Не отключайте и повторно не подключайте USB-кабель, пока монитор не распознает вход.
- Вы можете установить источник питания для USB CM1 (2A) в разделе USB-УСИЛИТЕЛЬ в экранном меню (см. [стр.](#page-45-2) 44).
- При использовании порта USB CM1 (2A) для электропитания необходим USB-кабель с поддержкой 2A.
- Не пережимайте USB-кабель. Это может привести к нагреву или возгоранию.
- Настройки USB можно задать в соответствующем разделе экранного меню (см. [стр.](#page-45-3) 44).

**ПРИМЕЧАНИЕ.** USB CM1 (2A) и USB CM2 не являются последовательными портами. См. раздел «Подключение» [\(стр.](#page-18-2) 17) для подключения USB-устройств к монитору.

### <span id="page-21-1"></span><span id="page-21-0"></span>**Режимы «Питание ВКЛ.» и «Питание ВЫКЛ.»**

Индикатор питания ЖК-монитора загорится синим при включении питания.

**ПРИМЕЧАНИЕ.** Выключатель питания монитора должен быть установлен в положение ВКЛ., чтобы монитор можно было включить с помощью пульта ДУ или нажатием кнопки питания.

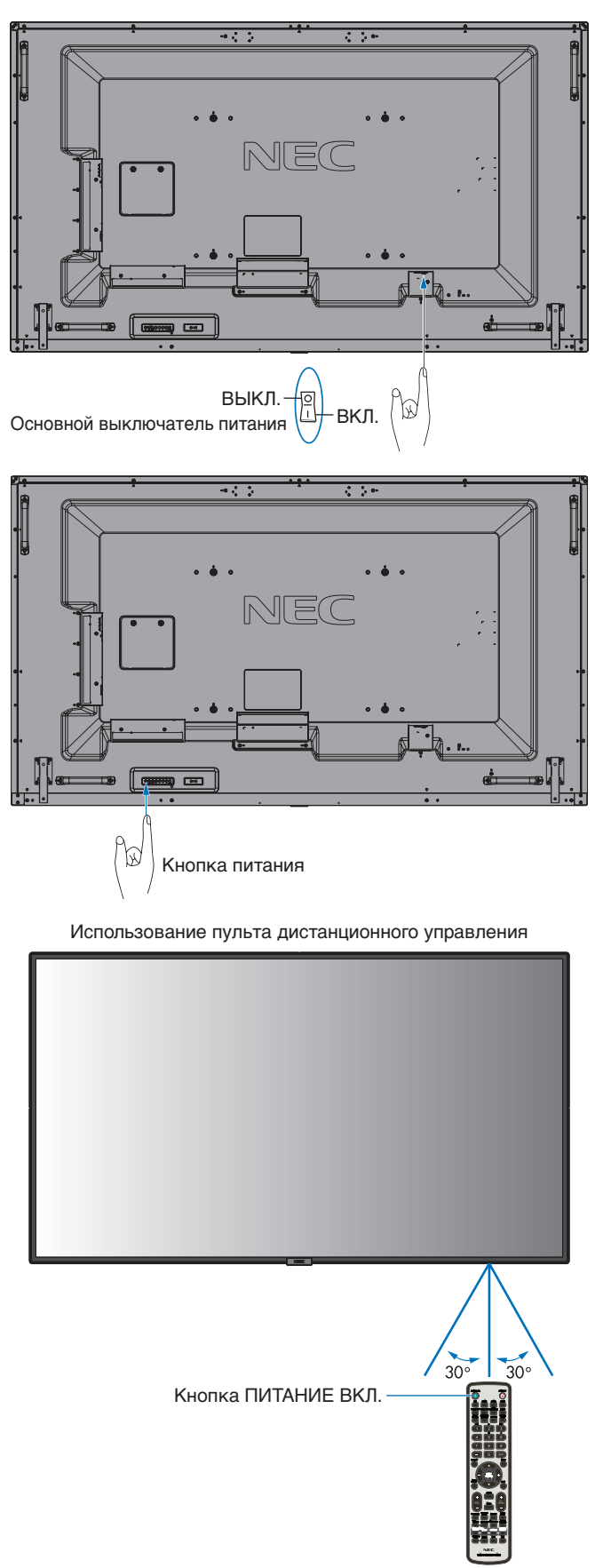

### <span id="page-22-0"></span>**Индикатор питания**

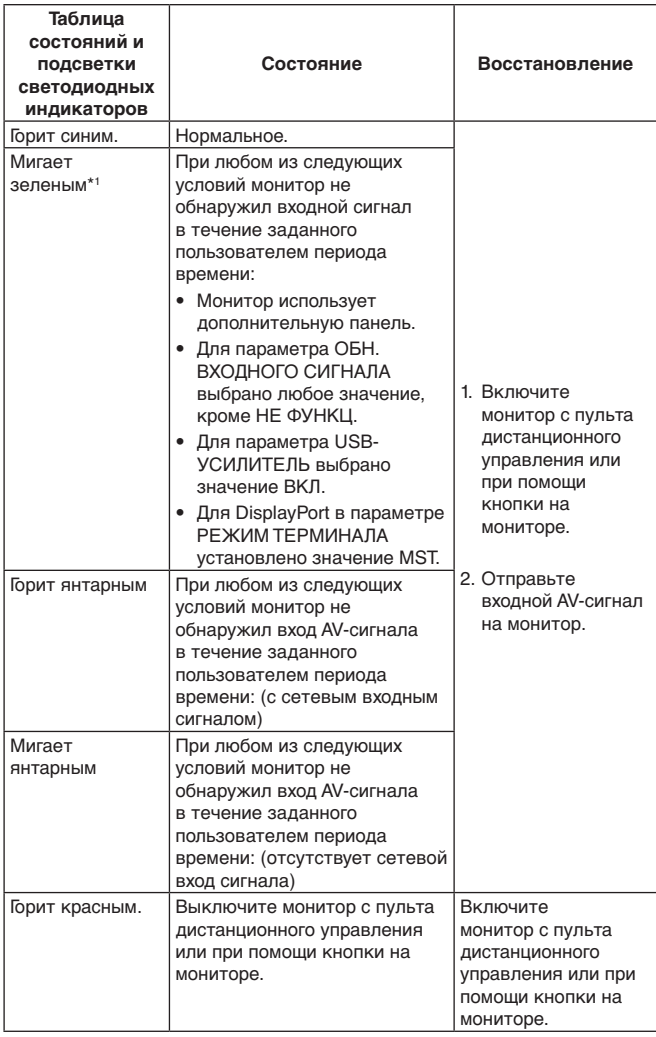

\*1 Настройки времени для режима АВТ. РЕЖ. ЭКОНОМ. ПИТ. производятся в разделе РЕЖИМ ЭНЕРГОСБЕРЕЖЕНИЯ (см. [стр.](#page-42-4) 41).

**ПРИМЕЧАНИЕ.** Если индикатор мигает красным светом длинными и короткими сигналами, возможно, произошел сбой. Обратитесь к поставщику.

### **Режим управления питанием**

Данный ЖК-монитор имеет функцию управления питанием монитора, соответствующую стандарту VESA. Функция управления питанием является функцией энергосбережения, которая автоматически снижает энергопотребление монитора, когда клавиатура или мышь компьютера не используются в течение определенного периода времени.

Благодаря этому ЖК-монитор активирует режим энергосбережения, если в мониторе включена функция ЭНЕРГОСБЕРЕЖЕНИЕ и монитор не обнаруживает входных сигналов в течение определенного времени. Это продлевает срок эксплуатации монитора и снижает потребление энергии.

**ПРИМЕЧАНИЕ.** В зависимости от используемого ПК и видеокарты данная функция может быть недоступна.

После потери сигнала видео монитор автоматически выключается через предустановленный интервал времени.

### <span id="page-22-1"></span>**Формат**

### Для MP

 $\blacktriangle$ 

 $FULL \longrightarrow ZOOM \longrightarrow NORMAL$ 

Для DisplayPort1, DisplayPort2, OPTION\*1  $FULL \longrightarrow 1:1 \longrightarrow ZOOM \longrightarrow NORMAL$ 

Для HDMI1, HDMI2, HDMI3  $FULL \longrightarrow WIDE \longrightarrow DYNAMIC \longrightarrow 1:1 \longrightarrow ZOOM \longrightarrow NORMAL$ 

\*1. Эта функция зависит от используемой дополнительной панели.

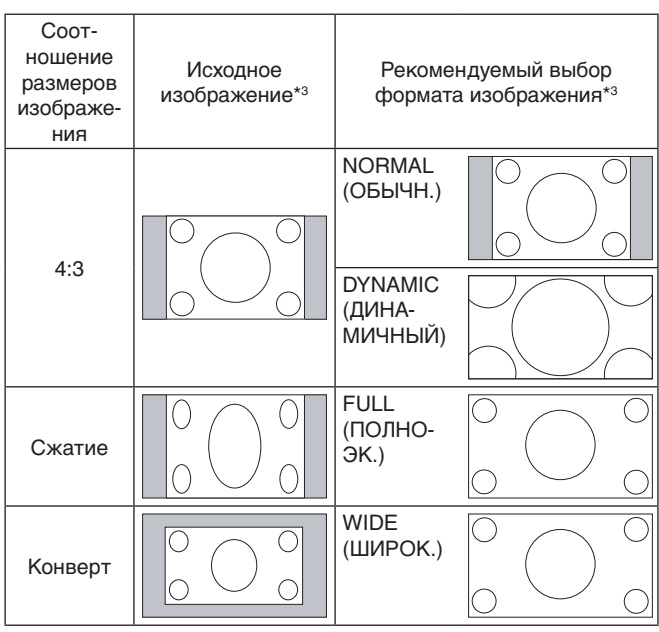

\*3 Серым отмечены неиспользуемые области экрана.

**NORMAL (ОБЫЧН.):** Воспроизведение с исходным соотношением сторон.

**FULL (ПОЛНОЭК.):** Заполнение всего экрана.

**WIDE (ШИРОК.):** Сигнал «конверт» с соотношением сторон 16:9, растянутый на весь экран.

**DYNAMIC (ДИНАМИЧНЫЙ):** Изображение с соотношением сторон 4:3 будет нелинейно растянуто на весь экран. Некоторая часть изображения при растягивании по краям окажется обрезанной.

**1:1:** Вывод изображения в формате 1 на 1 пиксель.

#### **ZOOM**

Изображение при увеличении может выходить за пределы активной области экрана.

Изображение, выходящее за пределы активной области экрана, не отображается.

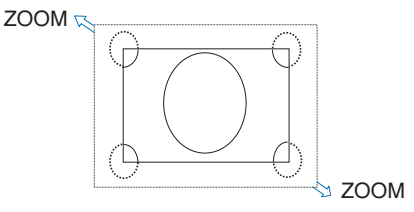

### <span id="page-23-1"></span><span id="page-23-0"></span>**Медиапроигрыватель**

Воспроизведение данных, таких как изображения и видео, пакеты BGM (фоновая музыка), сохраненных на USBнакопителе или карте памяти microSD, подключенных к монитору.

#### **Главный экран системы просмотра**

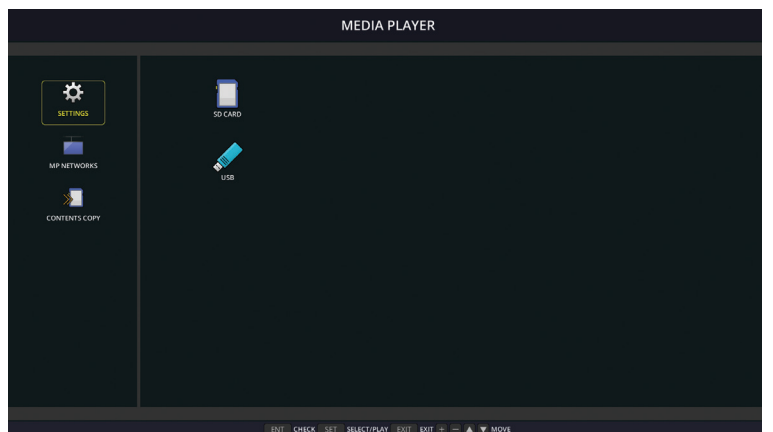

- Выберите [НАСТРОЙКИ], чтобы изменить параметры медиапроигрывателя.
- Если в меню АВТОВОСПРОИЗВЕДЕНИЕ в настройках установлен параметр СЛАЙД-ШОУ, монитор запускает автоматическое воспроизведение при следующих действиях.
	- При подключении USB-накопителя к USB MP (Панель разъемов, [стр.](#page-12-1) 11), когда питание монитора уже включено и появился верхний экран Media Player.
	- Если при включении монитора USB-накопитель уже подключен, а проигрыватель Media Player являлся источником входного сигнала при последнем выключении.

При запуске автоматического воспроизведения система автоматически выполняет поиск в папке, установленной в поле ПАПКА в меню АВТОВОСПРОИЗВЕДЕНИЕ, и в USB-накопителе, а затем выводит найденные изображения или видео. Изображения и видео будут отображаться в отсортированном порядке.

**ПРИМЕЧАНИЕ.** Средство просмотра может распознать только один USB-накопитель.

При активном проигрывателе Media Player нажатие кнопки панели открывает окно. В раскрывающемся окне можно выбрать управление экранным меню или проигрывателем Media Player.

Если содержимое проигрывателя воспроизводится при активном режиме TILE MATRIX (СОСТАВНОЙ ЭКРАН), время отображения изображений должно содержать зазор между мониторами.

Если монитор используется в вертикальной ориентации, установите для параметра ПОВОРОТ OSD значение ВЕРТИК. ПОЛ. Ориентация изображения изменяется в соответствии с установленным значением параметра ПОВОРОТ OSD.

Когда для параметра ПОВОРОТ OSD выбрано значение ВЕРТИК. ПОЛ., используйте движущееся изображение, повернутое поворачивается против часовой стрелки на 90°.

### **Отображаемые/проигрываемые файлы**

#### **Неподвижные изображения**

#### **Поддерживаемые форматы**

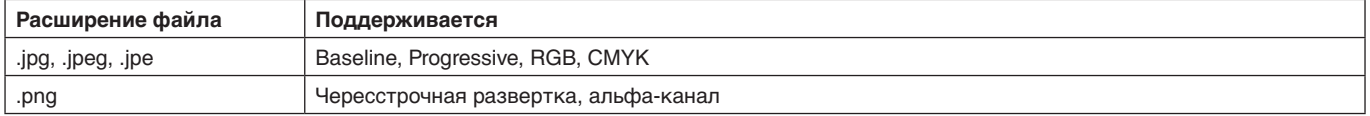

#### **Видеоизображения**

#### **Поддерживаемые форматы**

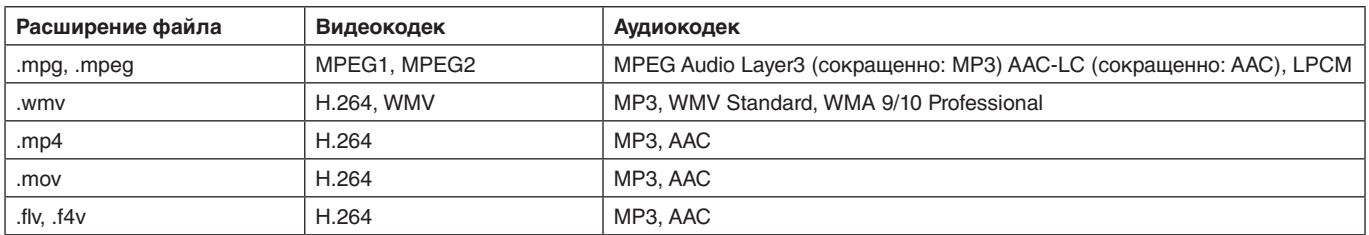

#### **Фоновая музыка**

#### **Поддерживаемые форматы**

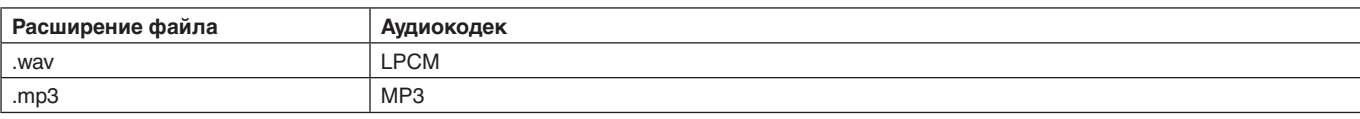

#### **Информация**

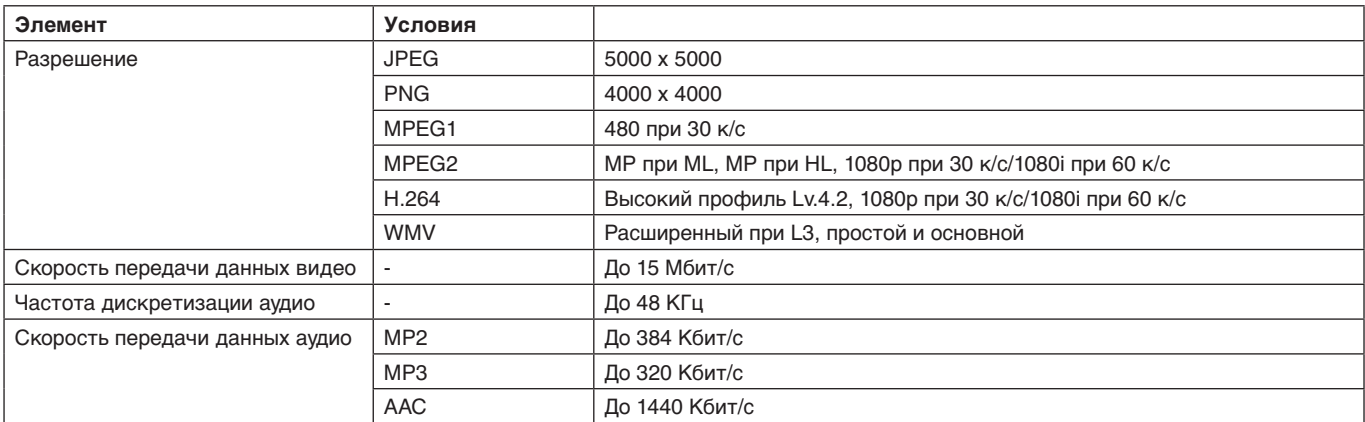

**ПРИМЕЧАНИЕ.** В зависимости от своих особенностей, файл может не воспроизводиться, даже если он отвечает всем указанным выше требованиям.

В зависимости от сетевого окружения, типа USB-накопителя и битрейта файла, файлы изображений могут не воспроизводиться.

Файлы DRM (Digital Right Management) не воспроизводятся.

Максимальное разрешение для движущегося изображения 1920 (по горизонтали) x 1080 (по вертикали).

#### <span id="page-24-0"></span>**Совместимая карта памяти microSD**

Форматировать карту памяти microSD необходимо в формате FAT32 или FAT16. Сведения о форматировании карты памяти microSD см. в руководстве пользователя к компьютеру или в файле справки.

#### **Информация**

Поддерживаются карты объемом до 32 ГБ.

**ПРИМЕЧАНИЕ.** Поддержка всех карт памяти microSD, имеющихся в продаже, не гарантируется.

Карты microSD с CPRM не поддерживаются. microSD UHS-1 и UHS-2 не поддерживаются.

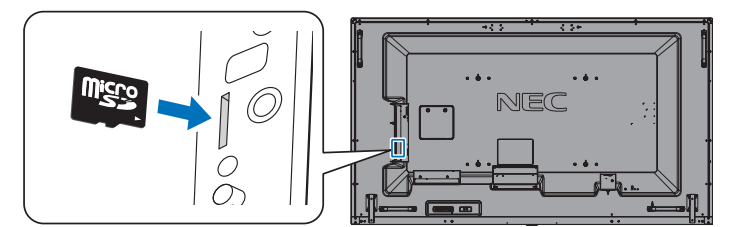

- При вставке карты памяти microSD проверьте ее направление, затем полностью вставьте карту.
- При извлечении карты памяти microSD из разъема нажмите на центр карты microSD, затем извлеките ее.

#### <span id="page-24-1"></span>**Установка крышки разъема карты microSD**

Чтобы защитить карту памяти microSD, рекомендуется установить крышку гнезда для карт памяти microSD. Вставьте край крышки карты microSD в отверстие. (Рекомендуемый момент затяжки: 139–189 Н•см).

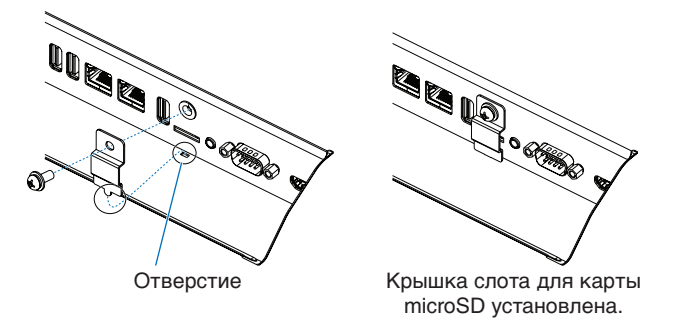

#### <span id="page-25-0"></span>**Совместимый USB-накопитель**

Для его использования USB-накопителя в проигрывателе Media Player отформатируйте накопитель в формате FAT32 или FAT16. Сведения о форматировании карты памяти microSD см. в руководстве пользователя компьютера или в файле справки.

Используйте USB-накопитель с этим монитором в соответствии со следующим рисунком. Если физический размер USB-устройства превышает перечисленные ниже поддерживаемые размеры, используйте удлинительный USB-кабель.

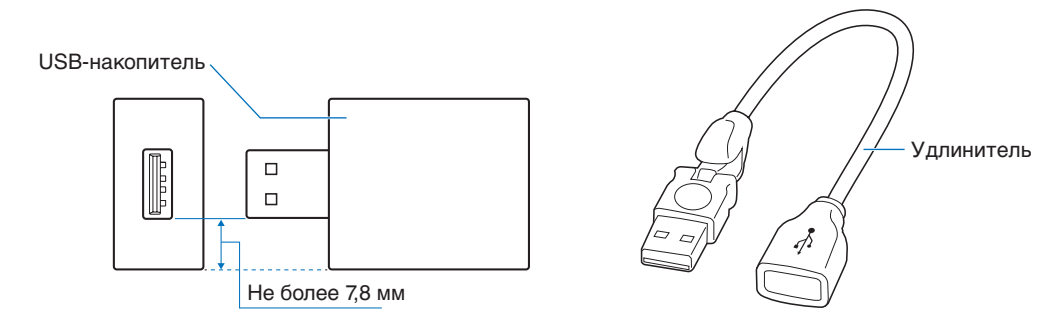

**ПРИМЕЧАНИЕ.** Проверьте формат, если данное устройство не может распознать подключенный USB-накопитель. Не гарантируется работа со всеми коммерчески продаваемыми USB-накопителями. Подключите USB-накопитель к USB MP (см. [стр.](#page-20-1) 19).

### **Экран отображения файлов**

Файлы отображаются в медиапроигрывателе с помощью значков или эскизов изображений.

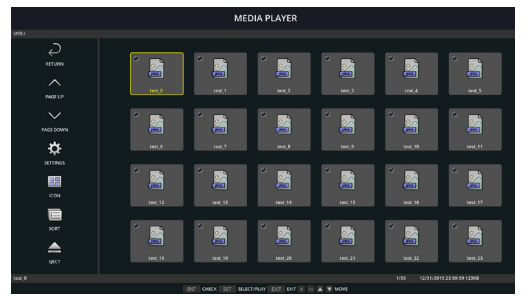

**Отображение в виде значков**

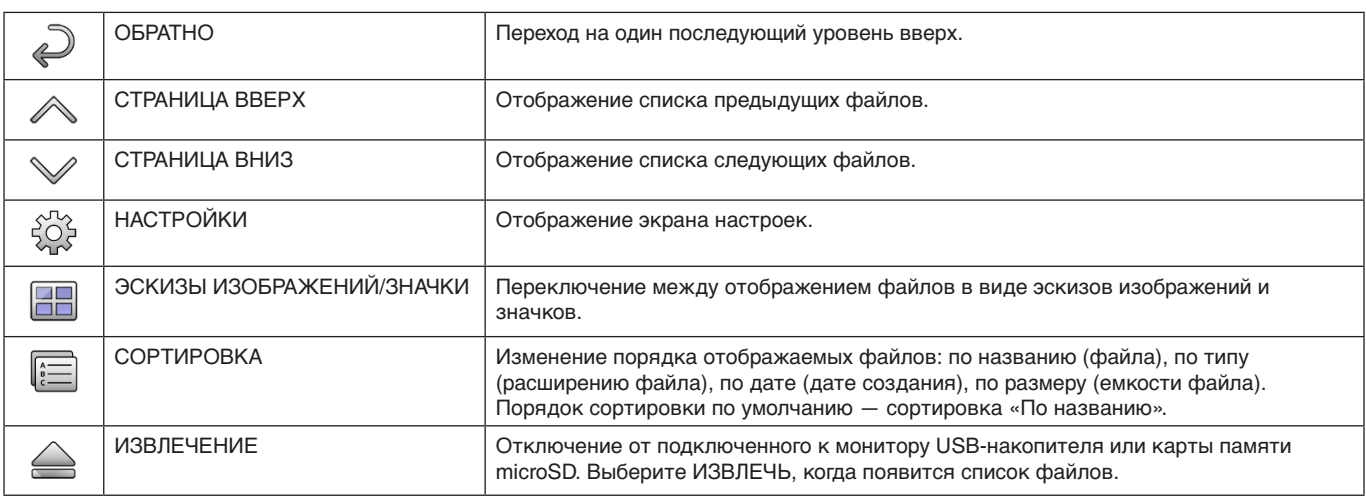

**ПРИМЕЧАНИЕ.** Максимальное число отображаемых в папке файлов, включая значки папки, — 300. Иерархия папок отображается вплоть до 16 уровня.

Значок файла, тип которого невозможно определить, отмечается знаком «?». Для некоторых файлов эскизы изображений могут не отображаться.

# <span id="page-26-0"></span>**Показ слайдов**

- Выберите папку с изображениями или видео.
- • Слайд-шоу может отображаться с помощью функции MANUAL (ВРУЧНУЮ), когда переключение между изображениями осуществляется с помощью кнопки на пульте ДУ, или АВТО, когда изображения переключаются автоматически через заданный интервал РЕЖИМ ВОСПРОИЗВЕДЕНИЯ — АВТО.
- Заводское значение по умолчанию ВРУЧНУЮ. Для переключения в режиме АВТО задайте РЕЖИМ ВОСПРОИЗВЕДЕНИЯ на АВТО.
- Изображение будут отображаться в порядке, выбранном в разделе сортировки на экране отображения файла.
- При воспроизведении изображений высокого разрешения в режиме «Слайд-шоу», возможен возврат на экран воспроизведения файлов.

### **Настройки медиапроигрывателя**

Выберите значок на экране списка файлов или главном экране медиапроигрывателя, чтобы отобразить окно конфигурации медиапроигрывателя.

В окне конфигурации доступны следующие возможности настройки.

СЛАЙД-ШОУ

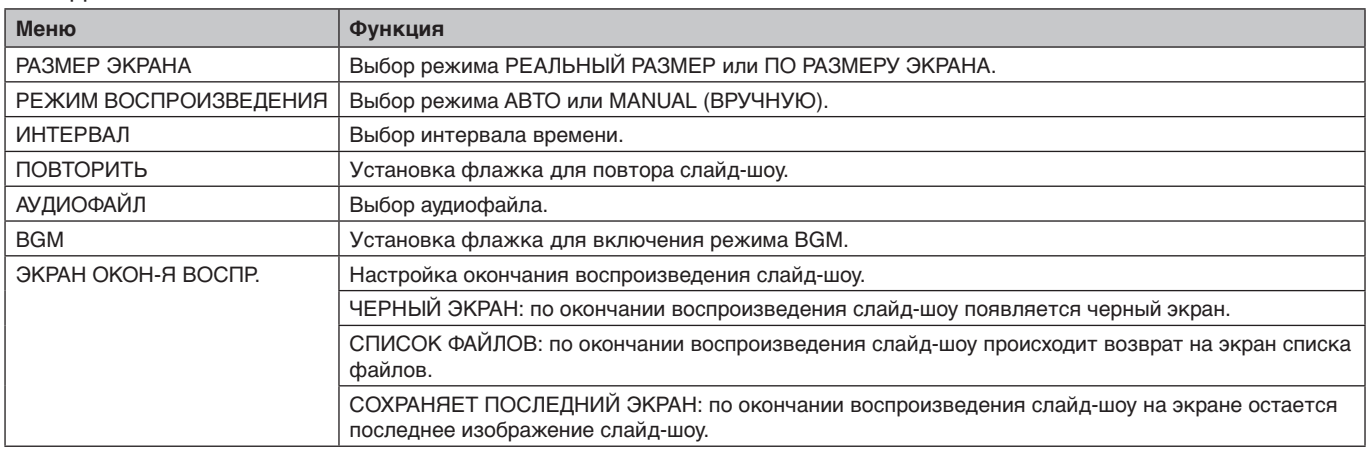

#### АВТОВОСПРОИЗВЕДЕНИЕ

Автоматическое воспроизведение выбранной папки при включении монитора с выбранным входом MP.

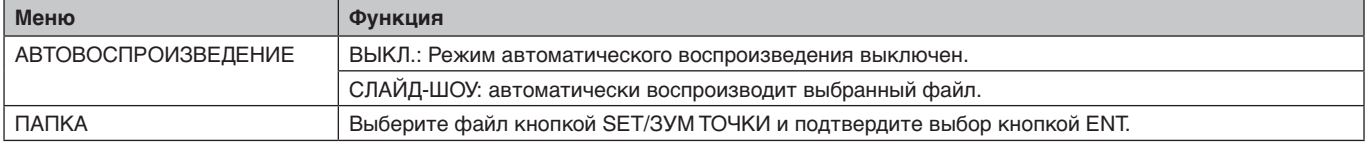

#### СОДЕРЖАНИЕ ПРЕДУС-КИ

Воспроизведение выбранной папки, когда монитор не получает входного сигнала.

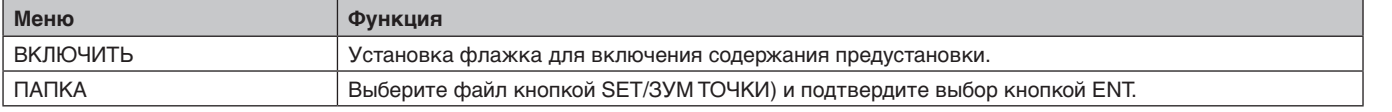

Нажмите ОК для включения указанного выше параметра.

Если не нажать ОК, параметр не активируется.

# <span id="page-27-1"></span><span id="page-27-0"></span>**НАСТРОЙКИ СЕТИ И ПРОЧИЕ НАСТРОЙКИ**

Ниже приведены параметры сетевых настроек и общей папки для проигрывателя Media Player.

Для выбора параметров нажмите на пульте дистанционного управления кнопку SET/ЗУМ ТОЧКИ в меню СЕТЬ И ДРУГИЕ НАСТРОЙКИ.

#### НАСТРОЙКИ СЕТИ для МЕДИАПРОИГРЫВАТЕЛЯ

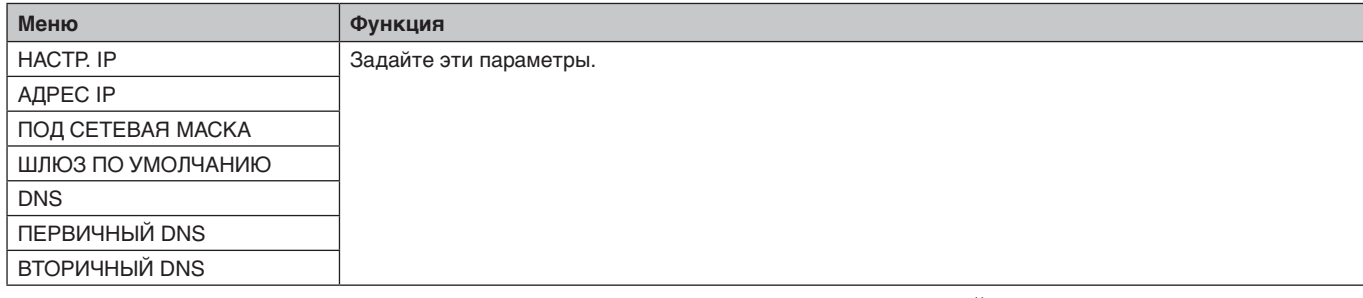

В меню ДАННЫЕ О СЕТИ для Media Player отображаются параметры меню НАСТРОЙКИ СЕТИ для МЕДИАПРОИГРЫВАТЕЛЯ.

#### ОБЩАЯ ПАПКА

В меню ОБЩАЯ ПАПКА можно настроить два параметра.

Нажмите на пульте ДУ кнопку SET/МАСШТАБИРОВАНИЕ, чтобы открыть настройки общего доступа.

• НАС. SD-K. С О. ДОС.

Скопировать папки, сохраненные на компьютере в сети, на подключенную карту памяти microSD можно с помощью веб-браузера подключенного компьютера.

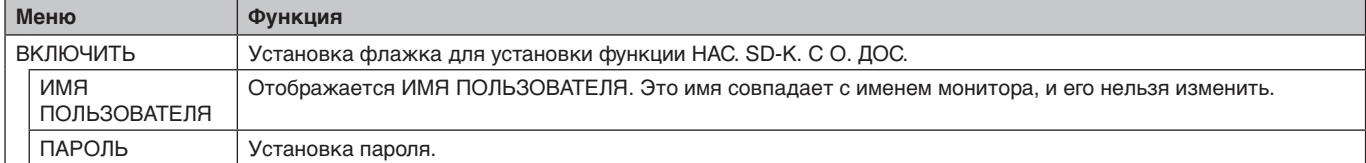

Нажмите ОК, чтобы активировать функцию НАС. SD-К. С О. ДОС.

Если не нажать ОК, параметр не активируется.

• УСТАНОВКИ ОБЩЕЙ ПАПКИ.

Скопировать папки, сохраненные на компьютере в сети, на подключенную карту памяти microSD можно с помощью средств управления монитором.

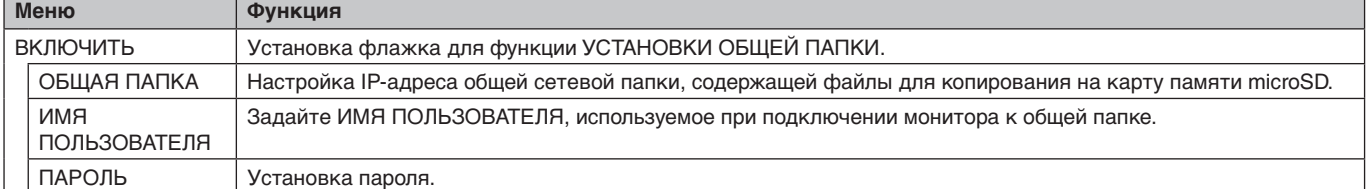

Нажмите ОК, чтобы активировать функцию УСТАНОВКИ ОБЩЕЙ ПАПКИ.

Если не нажать ОК, параметр не активируется.

Можно установить от 1 до 4 общих папок.

Если связь с общей папкой пропадет, отобразится сообщение об ошибке, а на значке папки появится знак «х». В этом случае ответьте на следующие вопросы.

- Корректно ли имя папки назначения?
- Настроена ли папка назначения на совместное пользование?
- Настроены ли в папке назначения правила доступа?
- Сохранены ли в папке назначения отображаемые файлы?

#### ПЕР-ТЬ НА «НЕТ СИГ-ЛА»

Эта настройка предназначена для ситуации, в которой монитор не выявляет наличия входного сигнала. Если нажать на опцию ВКЛЮЧИТЬ, монитор перейдет в состояние «нет сигнала».

Монитор не обнаруживает сигнал при следующих обстоятельствах:

— по окончании воспроизведения содержимого или изображений;

— при отображении на мониторе окна USB или окна SD CARD | (КАРТА SD).

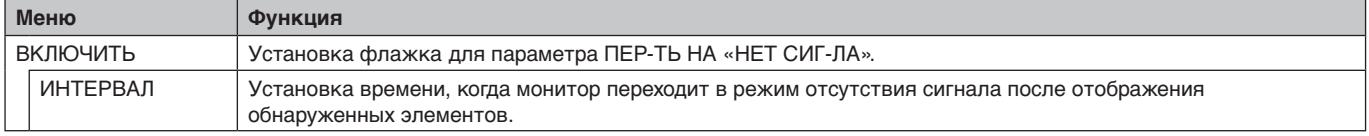

Нажмите ОК, чтобы активировать режим ПЕР-ТЬ НА «НЕТ СИГ-ЛА». Если не нажать ОК, параметр не активируется.

### <span id="page-28-0"></span>**Использование настроек общей SD-карты**

С С компьютера подключенного к той же сети, что и монитор, можно скопировать на карту памяти microSD данные, такие как снимки движения или изображения.

Перед копированием данных выберите параметры в меню НАСТРОЙКИ СЕТИ для проигрывателя Media Player (см. [стр.](#page-27-1) 26).

**ПРИМЕЧАНИЕ.** При копировании папки монитором индикатор мигает красным.

Когда монитор находится в этом состоянии, не извлекайте карту памяти microSD из монитора и не отключайте питание монитора. Извлечение карты памяти microSD и выключение монитора во время копирования файлов может привести к повреждению данных.

Если во время мигания индикатора LED красным светом нажать кнопку ПЕРЕХ. В СПЯЩ. РЕЖ. на пульте дистанционного управления или кнопку ПИТАНИЕ на мониторе, монитор перейдет в режим ожидания после завершения копирования папки.

Файлы, которые можно скопировать, это только изображения, снимки движения и BGM-файлы.

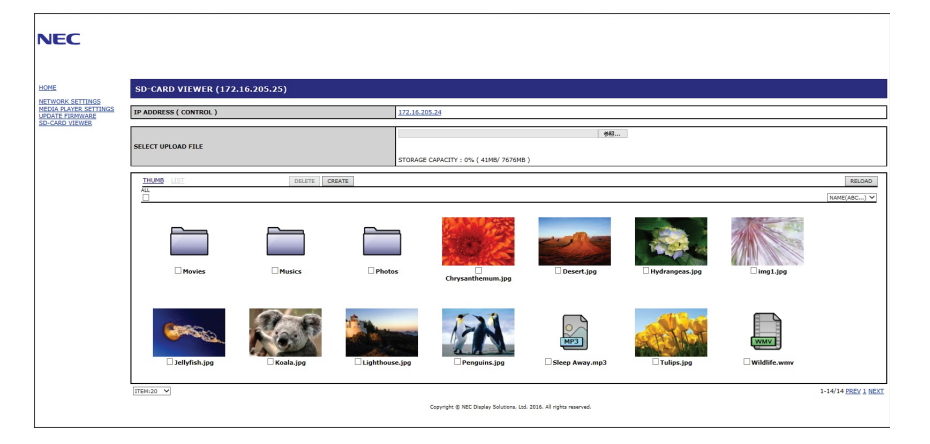

#### **Процедура настройки**

- 1. Откройте меню «Monitor LAN» (Сеть монитора) на подключенном по сети мониторе и выберите пункт СРЕДСТВО ПРОСМОТРА SD-КАРТ.
- 2. Выберите пункт ПОИСК, чтобы отобразить IP-адрес подключенного сейчас монитора и все совместимые мониторы в этой сети.
- 3. Выберите IP-адрес подключенного сейчас монитора.
- 4. Включите загрузку, удаление и сортировку файлов, сохраненных на карте памяти microSD, подключенной к монитору.

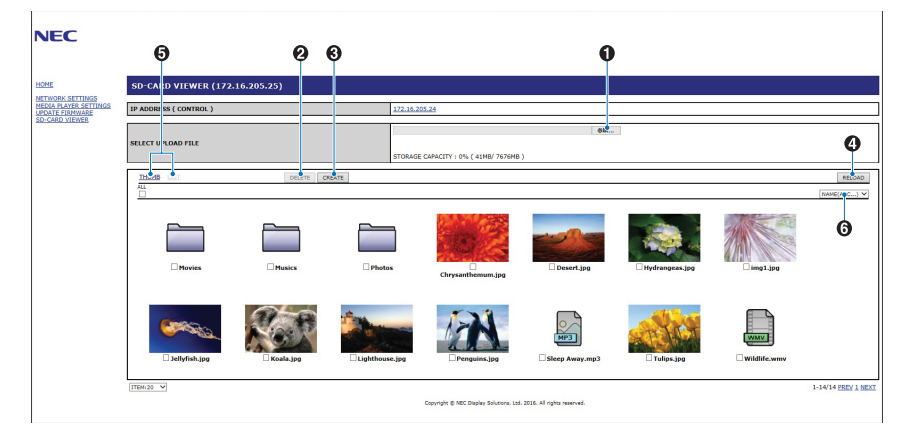

#### **Функция**

1. ЗАГРУЗКА

Нажмите кнопку SELECT (ВЫБОР), затем выберите файлы для копирования на карту памяти microSD. Появится окно загрузки файлов, показывающее выбранные файлы.

После нажатия кнопки OK начнется загрузка файлов.

**ПРИМЕЧАНИЕ.** Перед копированием файлов необходимо проверить объем хранения карты памяти microSD. В разделе STORAGE CAPACITY (ОБЪЕМ ХРАНЕНИЯ) показан объем подключенной карты microSD.

#### 2. УДАЛЕНИЕ

Выберите файлы или папки.

Появится окно DELETE FOLDERS/FILES (УДАЛИТЬ ПАПКИ/ФАЙЛЫ).

После нажатия кнопки ОК выбранные файлы и папки будут удалены.

3. СОЗДАНИЕ

На карте microSD, подключенной к монитору, создается новая папка. Введите имя папки и нажмите кнопку ОК. Имя не должно превышать 255 буквенно-цифровых символов. <span id="page-29-0"></span>4. ПЕРЕЗАГРУЗКА

Происходит обновление данных на карте microSD.

- 5. ЭСКИЗЫ ИЗОБРАЖЕНИЙ/СПИСОК Файлы могут отображаться с помощью значков или эскизов изображений. Отображение описания файла или папки при выборе эскиза изображения или имени файла.
- 6. СОРТИРОВКА
	- Выберите тип сортировки. Папки, сохраненные на microSD, сортируются на основе выбранного типа сортировки.

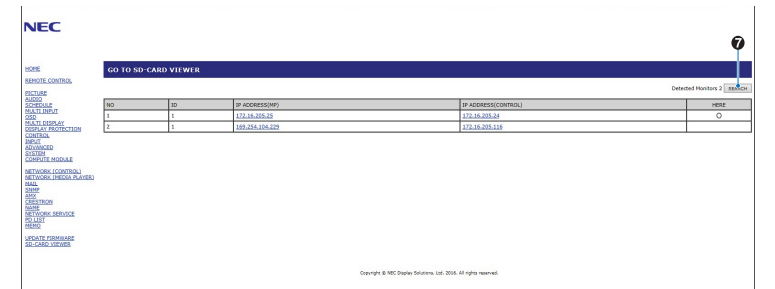

7. Подключитесь к средству просмотра SD-карты другого монитора и откройте их.

При выполнении функции ПОИСК, как описано на предыдущей странице, все совместимые мониторы в одной сети отображаются в этом окне как текущий монитор.

Чтобы открыть веб-страницу другого монитора в отдельной вкладке, щелкните правой кнопкой мыши его IPадрес. Чтобы открыть веб-страницу другого монитора в новом окне, щелкните левой кнопкой мыши его IP-адрес.

### **Использование функции копирования содержимого (КОП. СОДЕРЖ.)**

Вы можете скопировать все данные, сохраненные на запоминающем устройстве USB или в папке общего пользования, указанной на подключенном компьютере или на сервере, на карту памяти microSD.

Чтобы копировать данные из папки общего пользования, предварительно задайте SHARED FOLDER SETTINGS (НАСТРОЙКИ ПАПОК ОБЩЕГО ПОЛЬЗОВАНИЯ) (см. [стр.](#page-27-1) 26).

- 1. Выберите КОП. СОДЕРЖ. на главном экране медиапроигрывателя.
- 2. Выберите запоминающее устройство USB или папку.
- 3. Нажмите OK, чтобы начать копирование. Все данные, сохраненные в папке или на устройстве, копируются на карту памяти microSD, а исходные данные, хранившиеся на карте памяти microSD, удаляются.
- **ПРИМЕЧАНИЕ.** Если для копирования выбранных папок на карту памяти microSD недостаточно объема хранения,

отображается сообщение Недостаточно места на диске.

Когда происходит копирование содержимого, предыдущие данные на карте памяти microSD удаляются. Показываются только устройства, подключенные к монитору.

При копировании папки монитором индикатор мигает красным.

Когда монитор находится в этом состоянии, не извлекайте карту памяти microSD из монитора и не отключайте питание монитора. Извлечение карты памяти microSD и выключение монитора во время копирования файлов может привести к повреждению данных. Если во время мигания индикатора LED красным светом нажать кнопку ПЕРЕХ. В СПЯЩ. РЕЖ. на пульте ДУ или кнопку ПИТАНИЕ на мониторе, после завершения копирования папки монитор перейдет в режим ожидания.

### **Использование содержимого, предназначенного для чрезвычайных ситуаций**

В экстренной ситуации отправляет команду на монитор с подключенного к монитору компьютера для воспроизведения содержимого папки «Экстренная ситуация». Создайте корневую папку EMERGENCY CONTENTS (ДЛЯ ЧРЕЗВЫЧАЙНЫХ СИТУАЦИЙ) в подключенной к монитору карте памяти microSD.

Инструкции по папке EMERGENCY CONTENTS (ДЛЯ ЧРЕЗВЫЧАЙНЫХ СИТУАЦИЙ) приводятся на диске, который входит в комплект поставки монитора. Файл называется External\_control.pdf.

### <span id="page-29-1"></span>**OSD информации**

OSD информации содержит следующие сведения: источник сигнала, размер изображения и т. д. Нажмите кнопку ДИСПЛЕЙ на пульте ДУ, чтобы вызвать OSD информации.

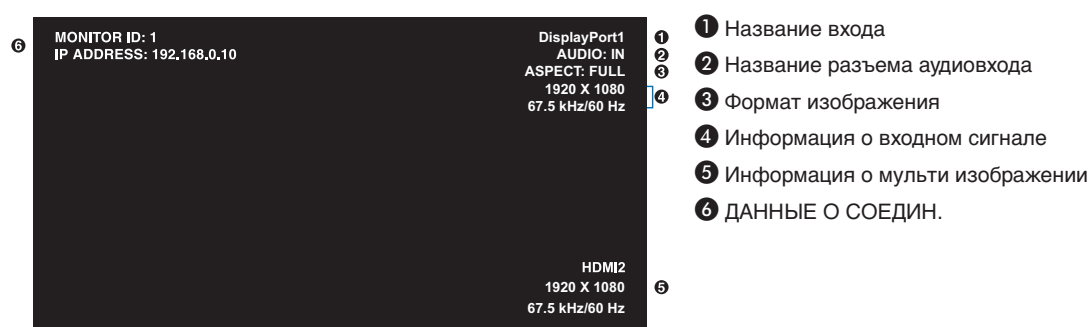

### <span id="page-30-1"></span><span id="page-30-0"></span>**Режим изображения**

В зависимости от значения SPECTRAVIEW ENGINE в меню ИЗОБРАЖЕНИЕ OSD (см.[стр.](#page-36-2) 35) меняется набор значений для режима изображения.

#### **Параметр SPECTRAVIEW ENGINE задан в значение ВКЛ.**

Выбор из пяти разных режимов изображения, с помощью пункта РЕЖИМ ИЗОБРАЖЕНИЯ. в экранном меню или с помощью кнопки, РЕЖИМ ИЗОБРАЖЕНИЯ на беспроводном пульте ДУ.

#### **Выбор режима изображения с помощью пульта ДУ**

Режим изображения меняется при нажатии кнопки «Режим изображения».

$$
SVE-1 \longrightarrow SVE-2 \longrightarrow SVE-3 \longrightarrow SVE-4 \longrightarrow SVE-5
$$

#### **Выберите или измените режим изображения в разделе РЕЖИМ ИЗОБРАЖЕНИЯ экранного меню**

Выберите для параметра РЕЖИМ ИЗОБРАЖЕНИЯ одно из значений SVE-1 SETTING – SVE-5 SETTING. Выберите предустановленный элемент в параметре ПРЕДУСТ.

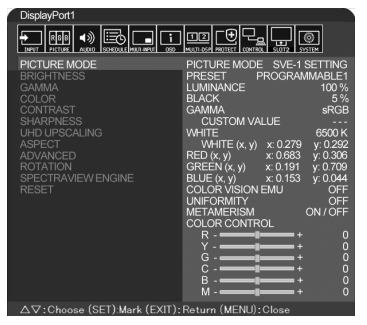

Выберите режим изображения, который максимально подходит для отображаемого содержимого.

- Можно выбрать несколько режимов (sRGB, Adobe®RGB SIM., eciRGB\_v2 SIM., DCI SIM., REC-Bt709, HIGH BRIGHT, ПОЛНОЭК., DICOM СИМУЛЯЦИЯ, ПРОГРАММИРУЕМЫЙ).
- • Каждый РЕЖИМ ИЗОБРАЖЕНИЯ содержит настройки ЯРКОСТЬ, БЕЛО, ГАММА, ЧЕРНЫЙ, КРАСНЫЙ, ЗЕЛЕНЫЙ, СИНИЙ, ЭМ. ЦВЕТ. ЗР., ЕДИНООБРАЗИЕ и МЕТАМЕРИЯ.

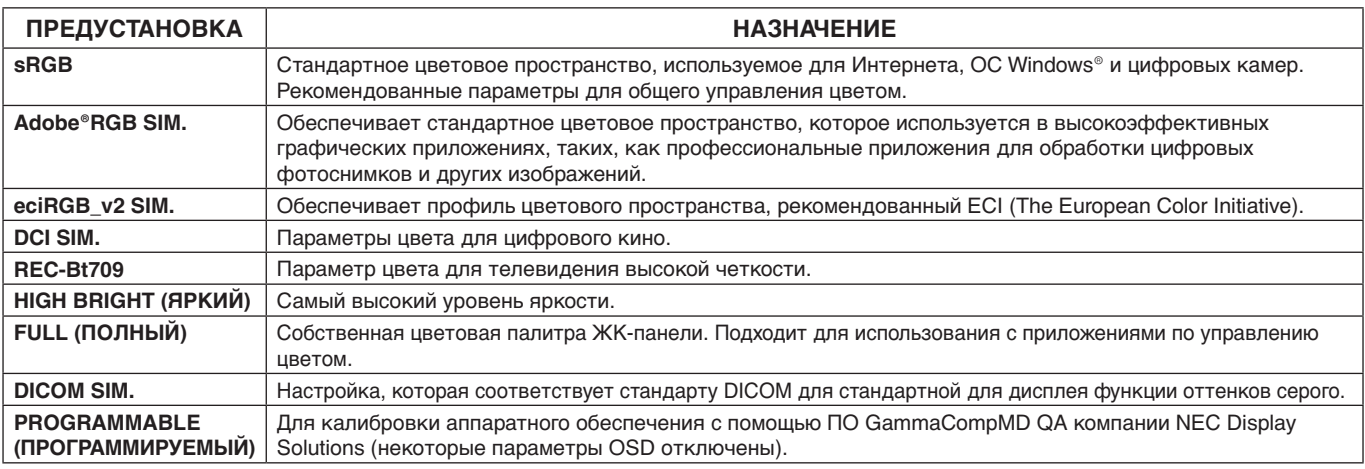

#### **Типы ПРЕДУСТАНОВОК**

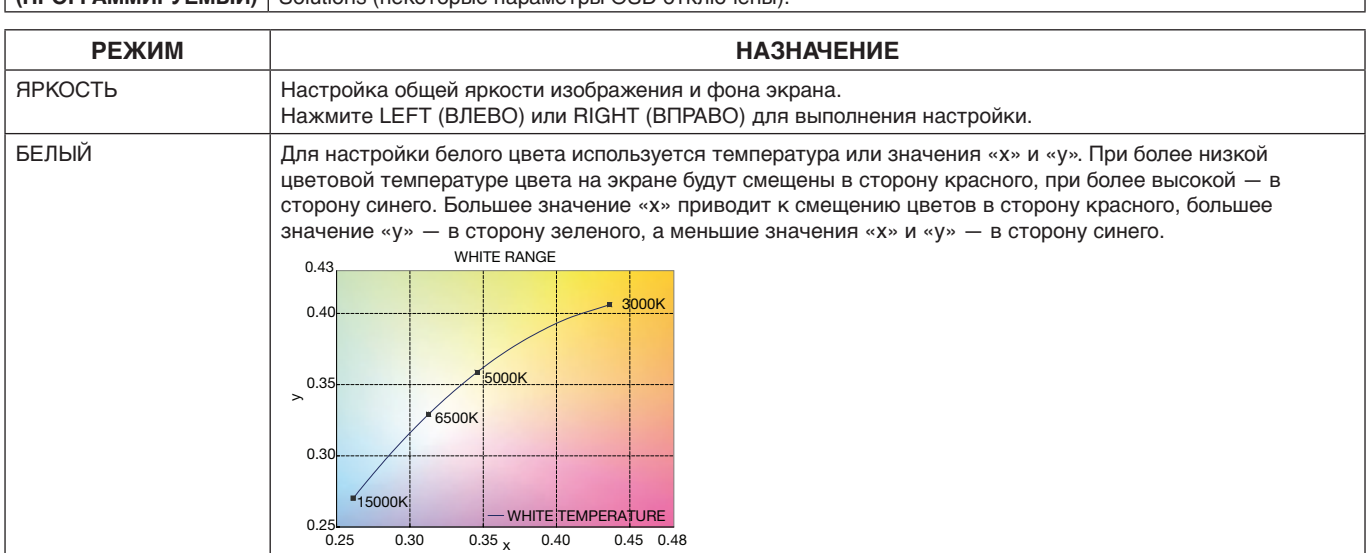

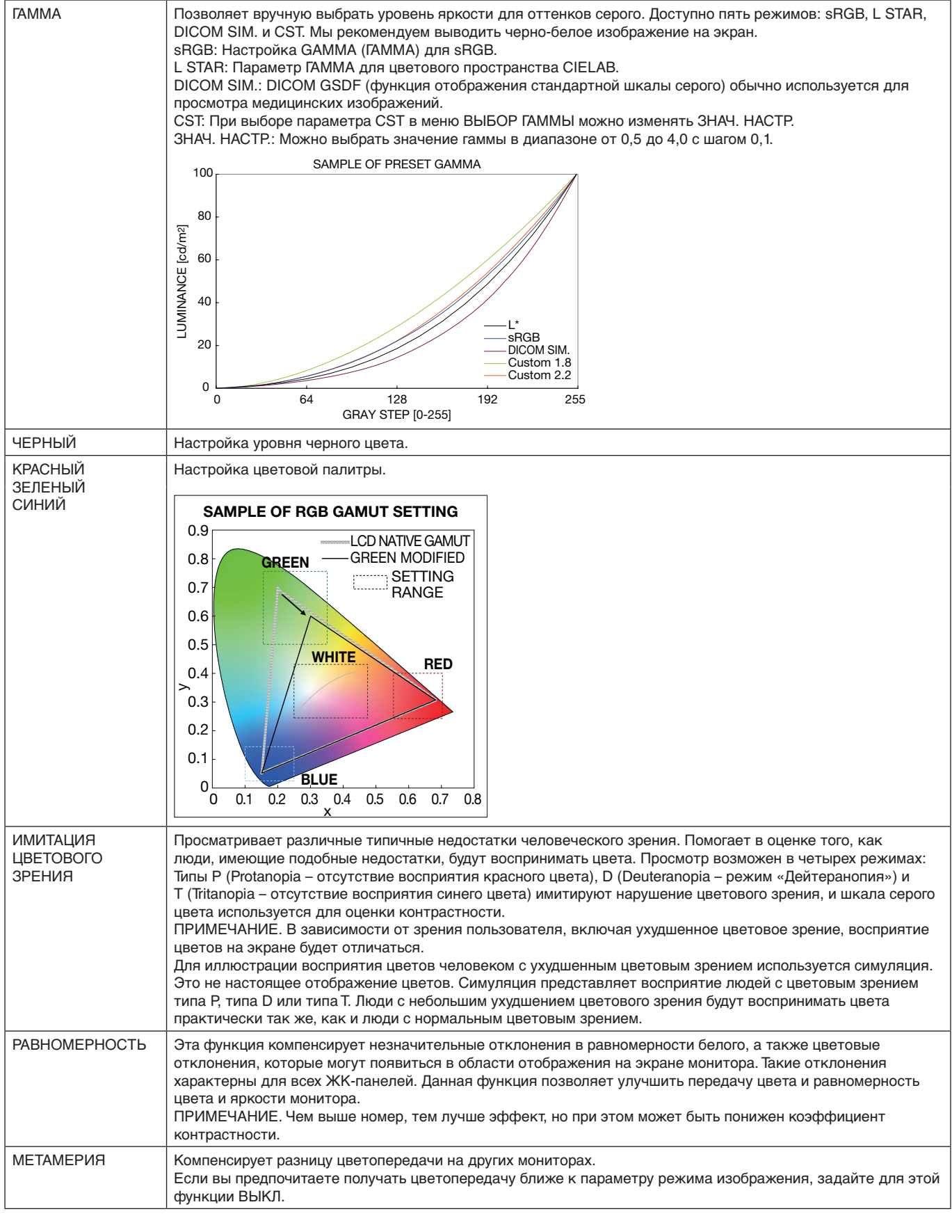

**ПРИМЕЧАНИЕ.** - Когда выбранный РЕЖИМ ИЗОБРАЖЕНИЯ отличается от цветового профиля ICC вашего ПК, возможна неточная цветопередача.

> - ПО MultiProfiler, разработанное компанией NEC Display Solutions, настоятельно рекомендуется к использованию в целях обеспечения расширенных функций управления цветовой палитрой, таких, как эмуляция профиля ICC и эмуляция принтера. Также последняя версия ПО MultiProfiler доступна на веб-сайте NEC Display Solutions.

#### **Параметр SPECTRAVIEW ENGINE задан в значение ВЫКЛ.**

Выбор из пяти разных режимов изображения, с помощью пункта РЕЖИМ ИЗОБРАЖЕНИЯ. в экранном меню или с помощью кнопки, РЕЖИМ ИЗОБРАЖЕНИЯ на беспроводном пульте ДУ.

Для DisplayPort1, DisplayPort2, OPTION (ДОПОЛН.)\*, HDMI1, HDMI2  $STANDARD \rightarrow sRGB \rightarrow CINEMA \rightarrow CUSTOM1 \rightarrow CUSTOM2 \rightarrow HIGHBRIGHT$ 

#### Для MP

STANDARD  $\rightarrow$  CINEMA  $\rightarrow$  CUSTOM1  $\rightarrow$  CUSTOM2  $\rightarrow$  HIGHBRIGHT  $\triangle$ 

#### <span id="page-32-0"></span>**Типы ПРЕДУСТАНОВОК**

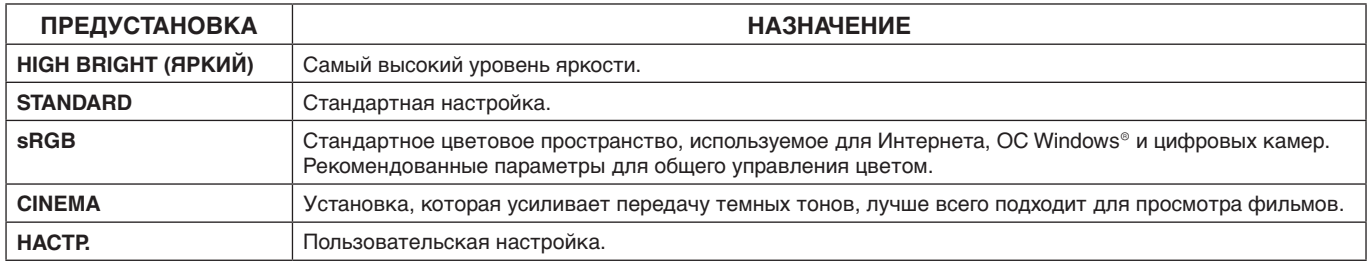

\*. Эта функция зависит от используемой дополнительной панели.

# <span id="page-33-0"></span>**Элементы управления OSD**

**ПРИМЕЧАНИЕ.** Некоторые функции могут быть недоступны в зависимости от модели и дополнительно приобретаемого оборудования.

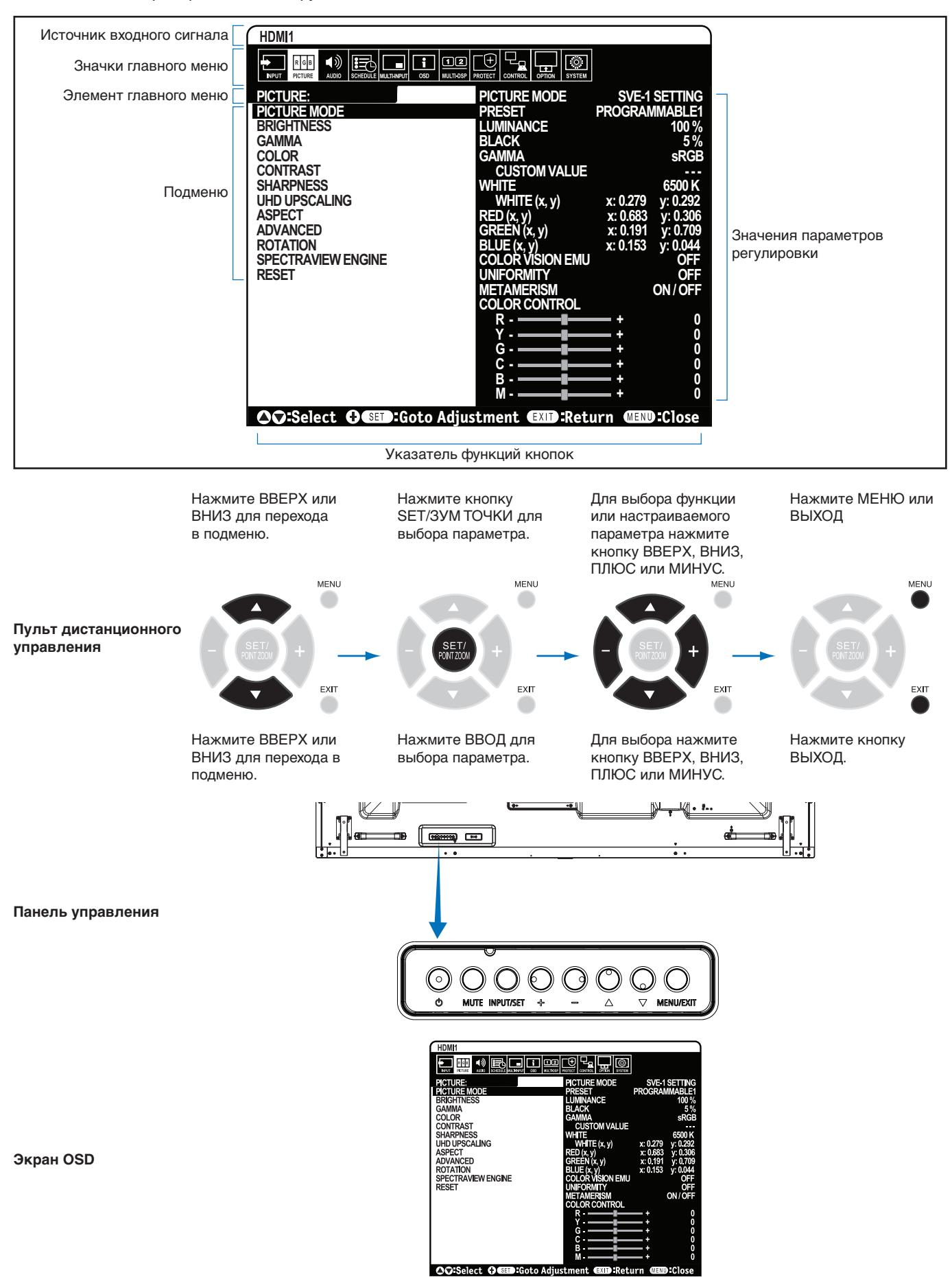

#### **Параметр**

<span id="page-34-1"></span><span id="page-34-0"></span>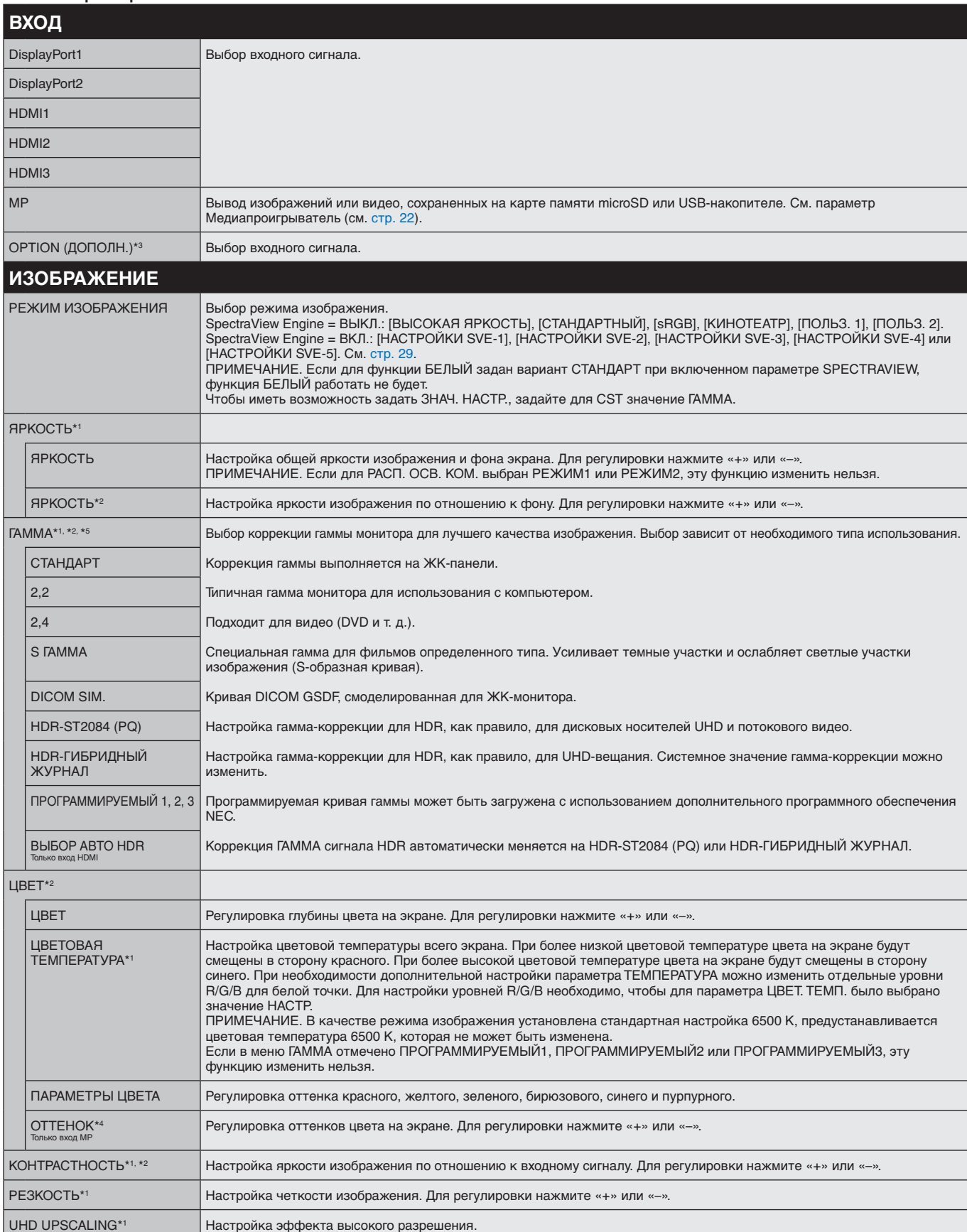

\*1. Если SPECTRAVIEW ENGINE включен, эта функция выделяется серым цветом.

\*2. Данная функция недоступна, если в параметре РЕЖИМ ИЗОБРАЖЕНИЯ выбрано значение sRGB.

\*3. При выборе ДОПОЛН. входа сигнала функция зависит от используемой дополнительной панели.

\*4. Эта функция недоступна для изображений при выбранном входе MP.

\*5. При использовании сигнала HDR значением параметра SPECTRAVIEW ENGINE должно быть ВЫКЛ.

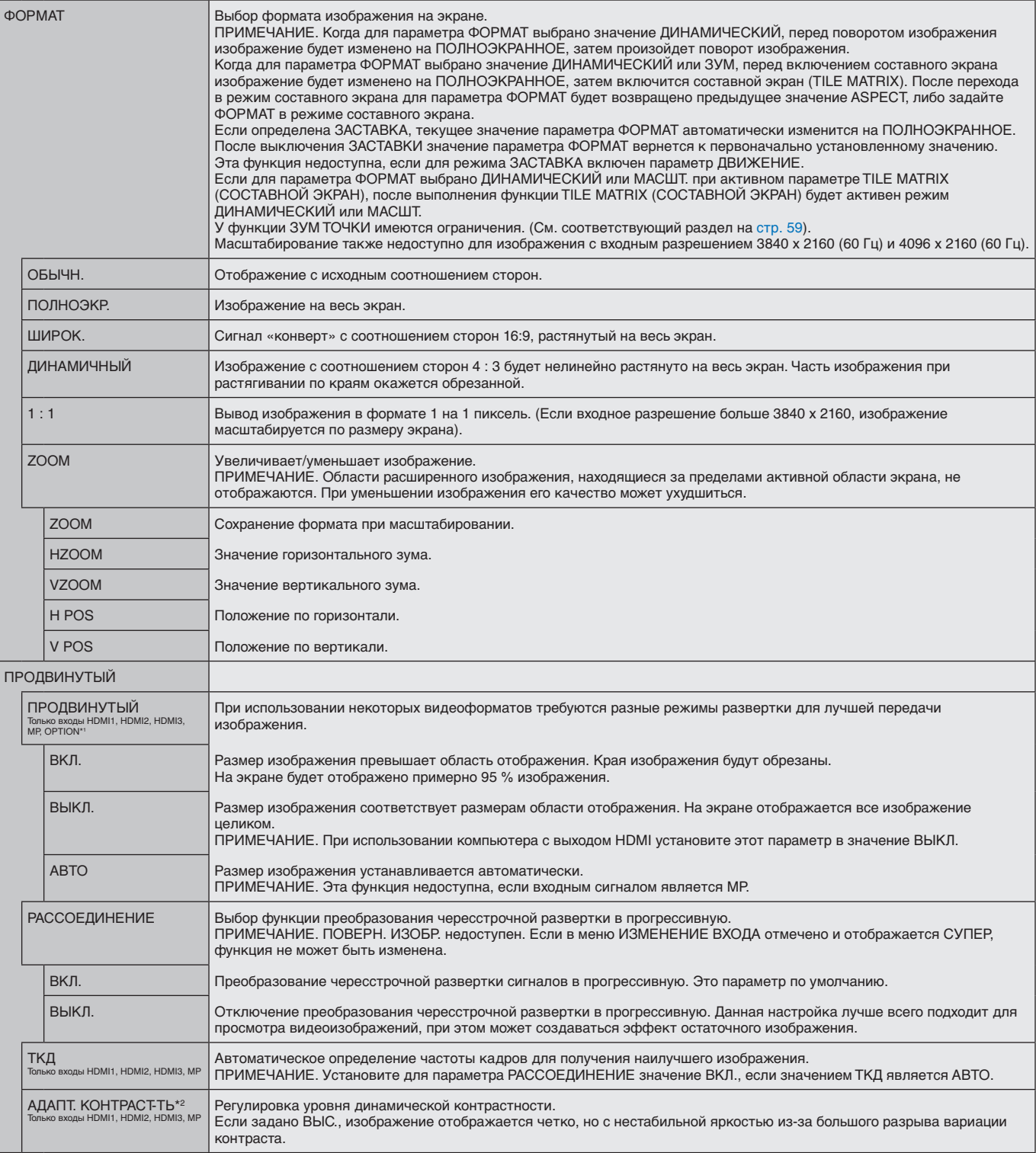

<span id="page-35-0"></span>\*1. Эта функция зависит от используемой дополнительной панели.

\*2. Если параметр SPECTRAVIEW ENGINE включен (ВКЛ.), эта функция выделяется серым цветом.
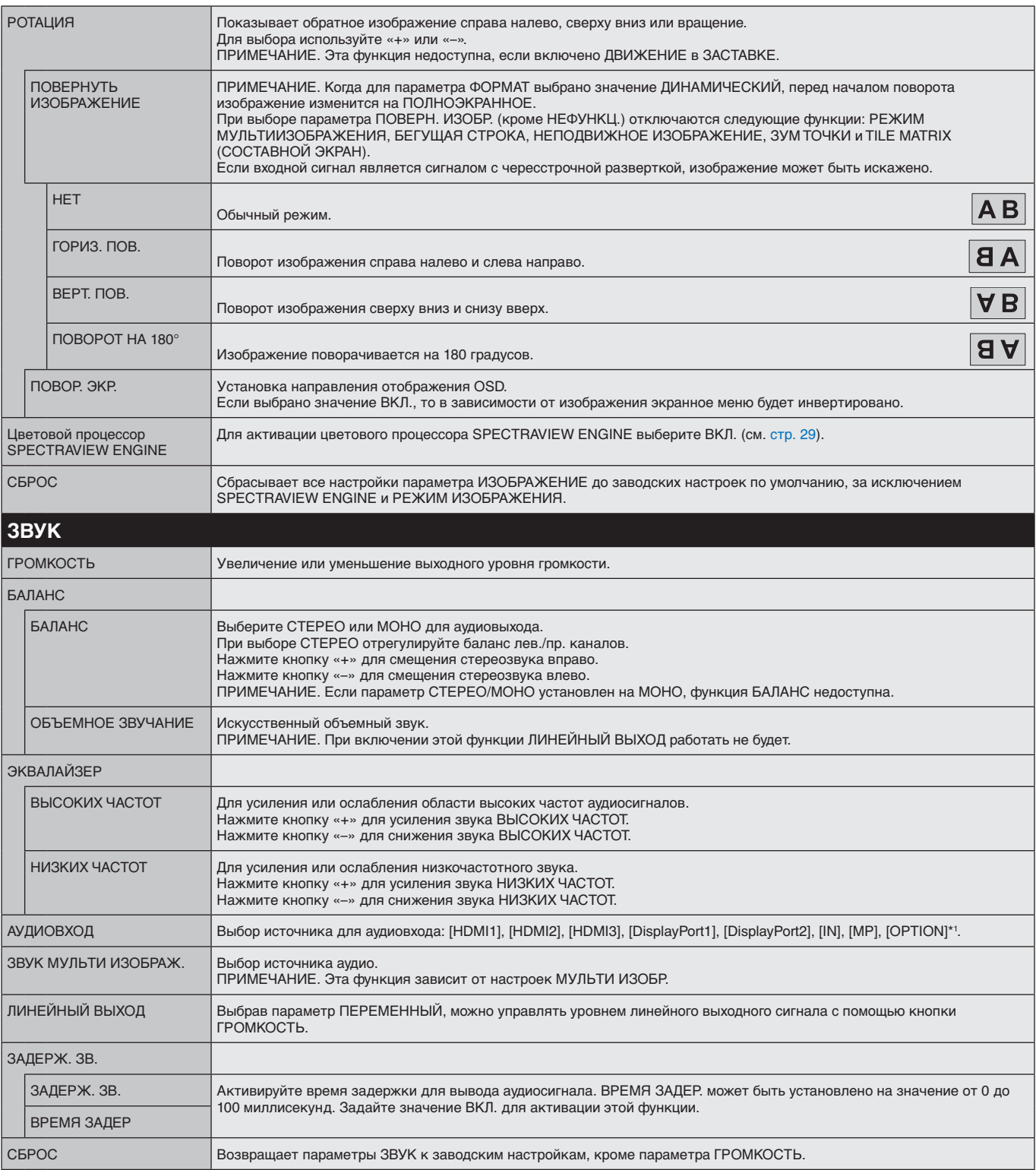

\*1. Эта функция зависит от используемой дополнительной панели.

<span id="page-37-0"></span>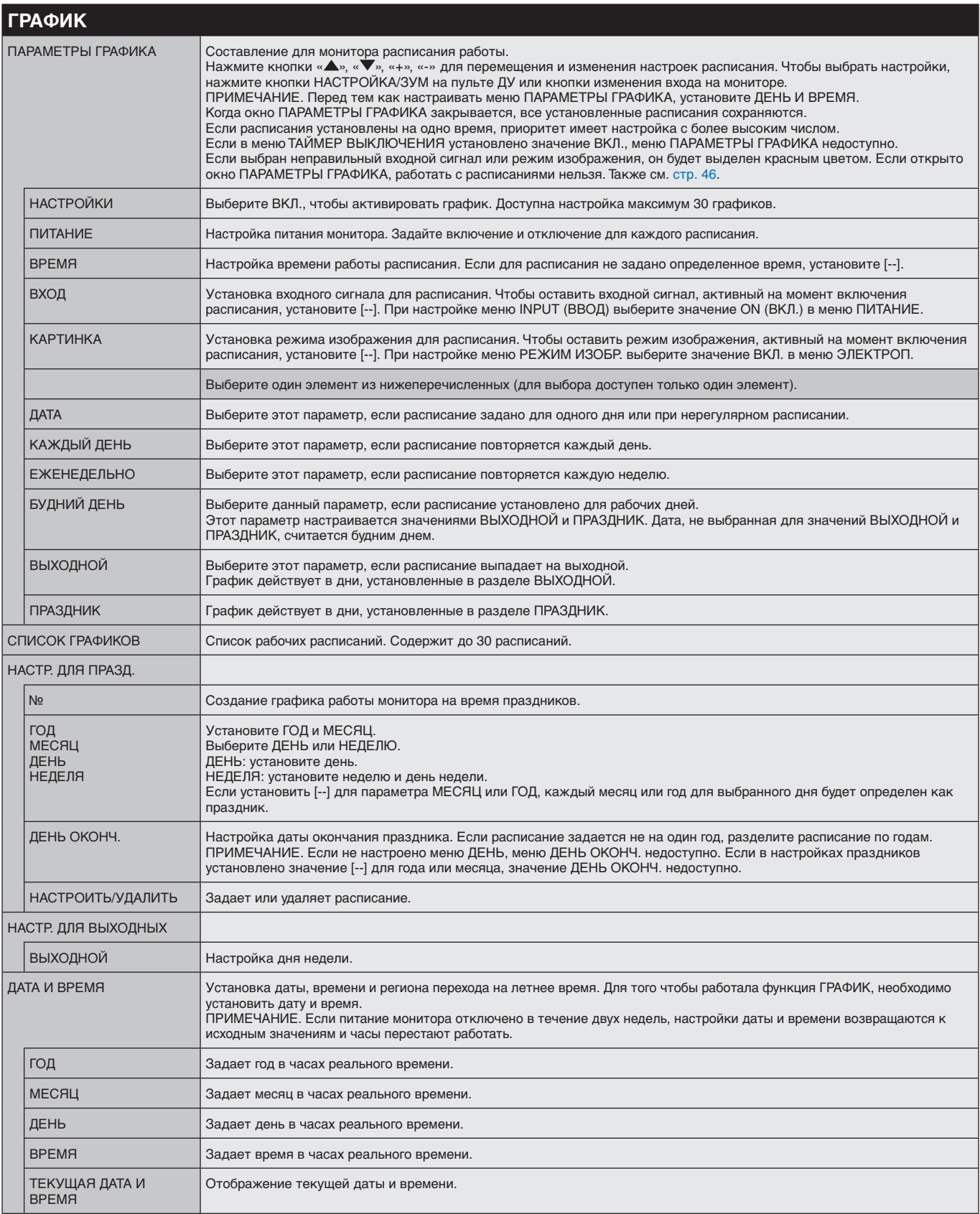

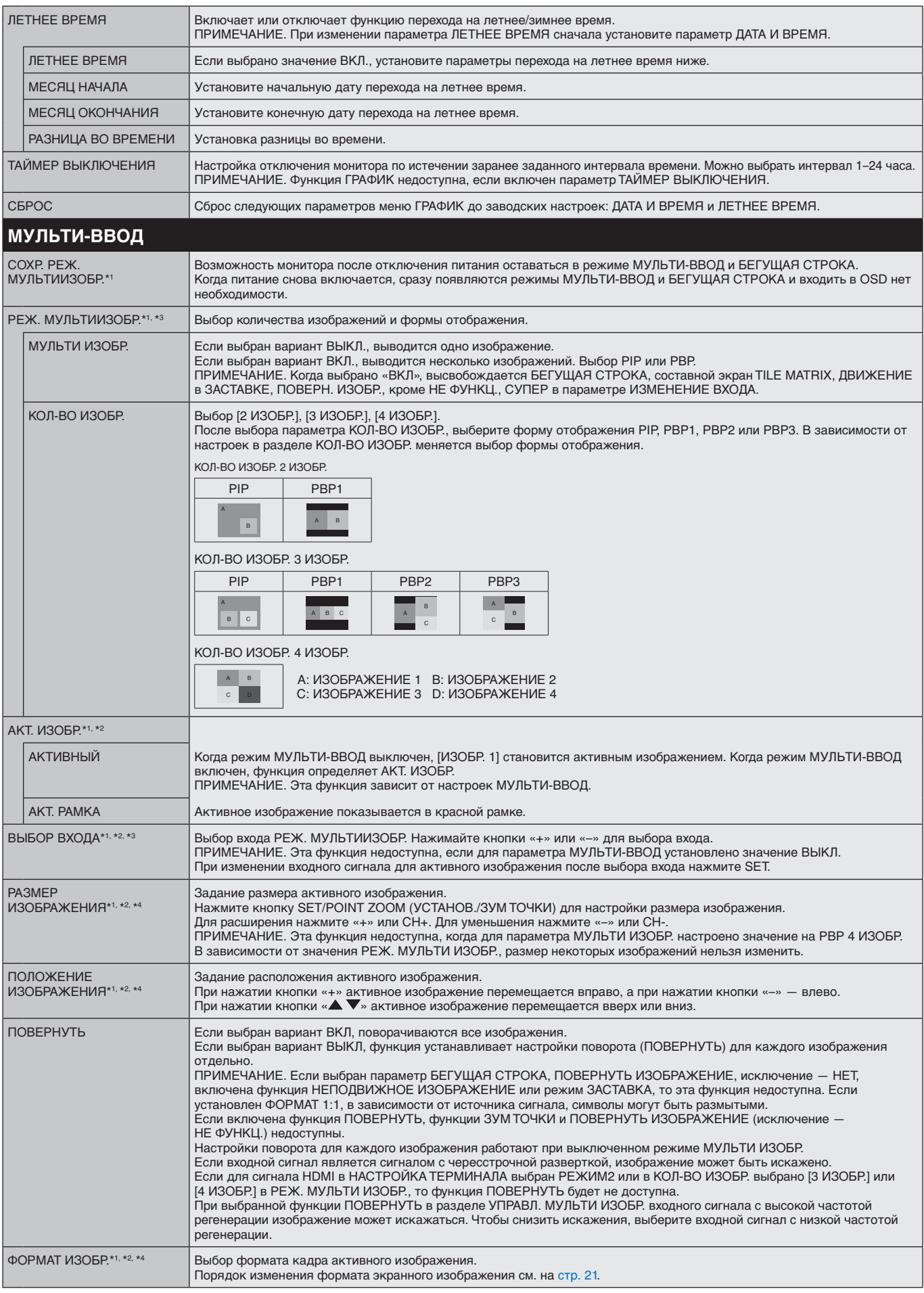

\*1. Эта функция отключается при выборе СУПЕР в ИЗМЕНЕНИЕ ВХОДА, ДВИЖЕНИЕ в ЗАСТАВКЕ, а также если параметры TILE MATRIX (СОСТАВНОЙ ЭКРАН) и ПОВЕРН. ИЗОБР. не установлены на НЕ ФУНКЦ.

\*2. Если включена БЕГУЩАЯ СТРОКА или выключен режим мультиизображения, то эта функция недоступна.

\*3. При выборе ДОПОЛН. входа мультиизображений функция зависит от используемой дополнительной панели.

\*4. Эта функция недоступна, если функция PIP установлена в режим РЕЖ. МУЛЬТИ-ВВОД, а затем ИЗОБР.1 установлено как АКТ. ИЗОБР.

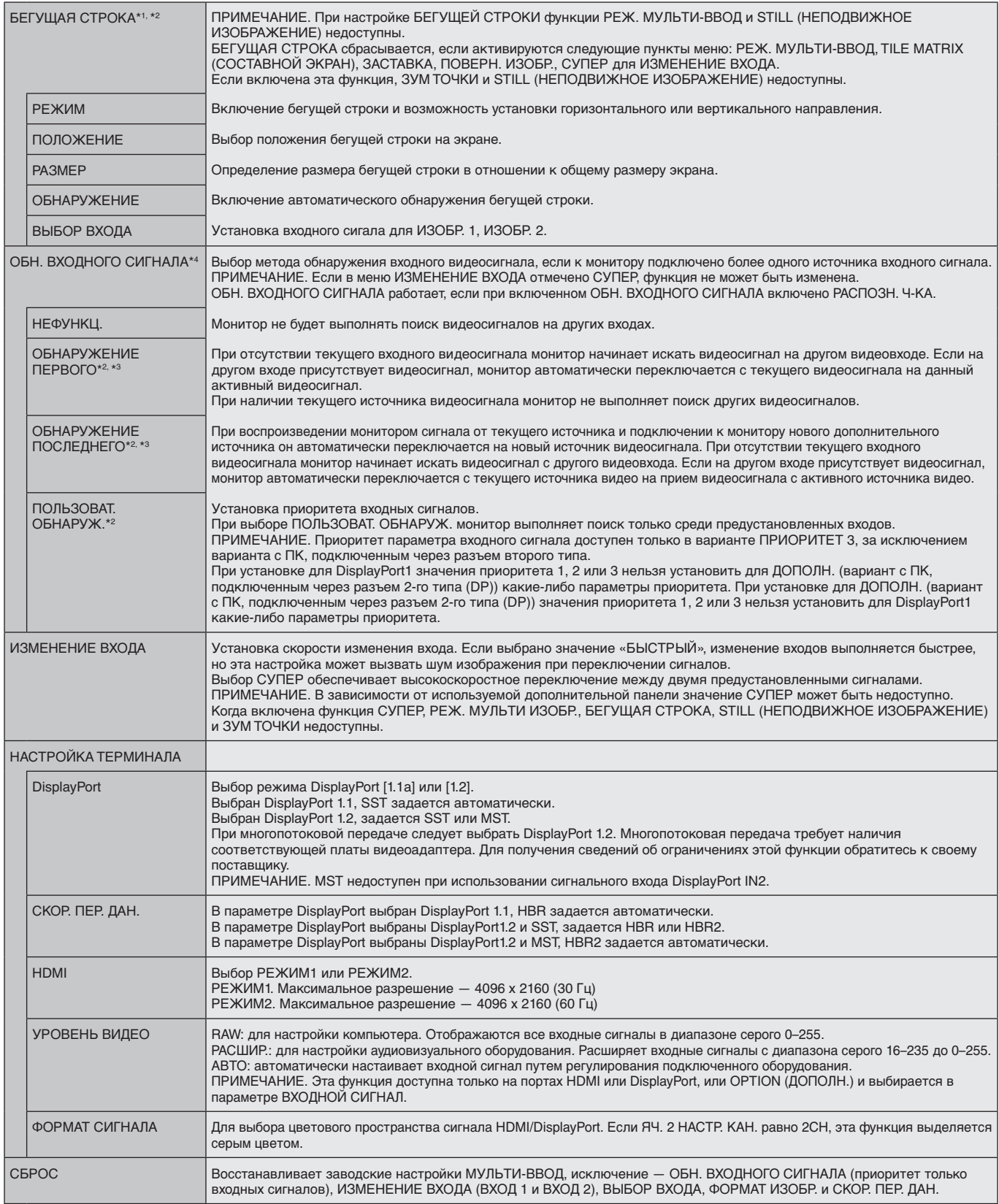

\*1. Эта функция отключается при выборе СУПЕР в ИЗМЕНЕНИЕ ВХОДА, ДВИЖЕНИЕ в ЗАСТАВКЕ, а также если параметры TILE MATRIX (СОСТАВНОЙ ЭКРАН) и ПОВЕРН. ИЗОБР. не установлены на НЕ ФУНКЦ.

\*2. При выборе ДОПОЛН. входа мультиизображений функция зависит от используемой дополнительной панели.

\*3. Кроме MP.

\*4. В зависимости от устройства может определяться неправильно.

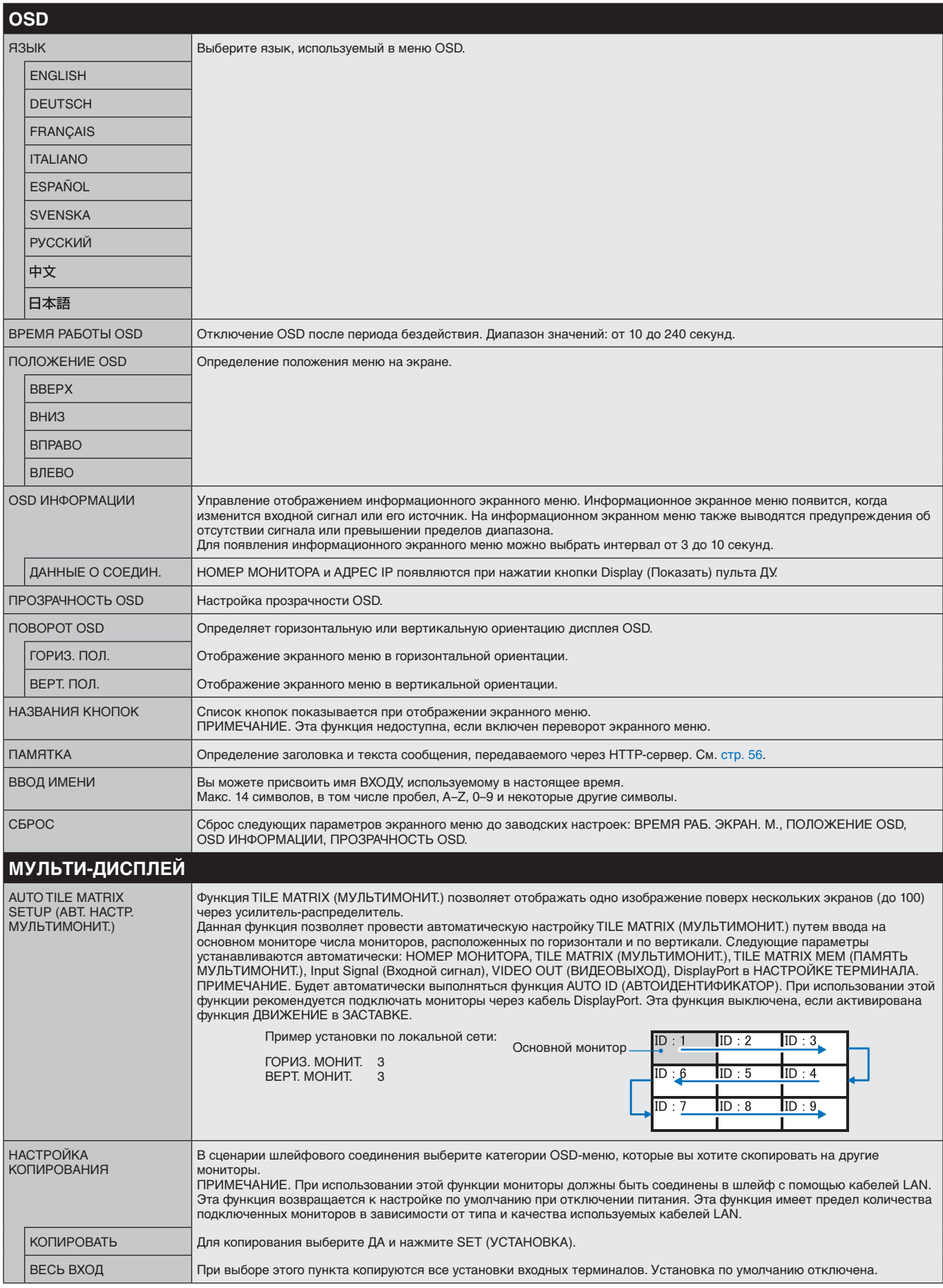

<span id="page-41-1"></span><span id="page-41-0"></span>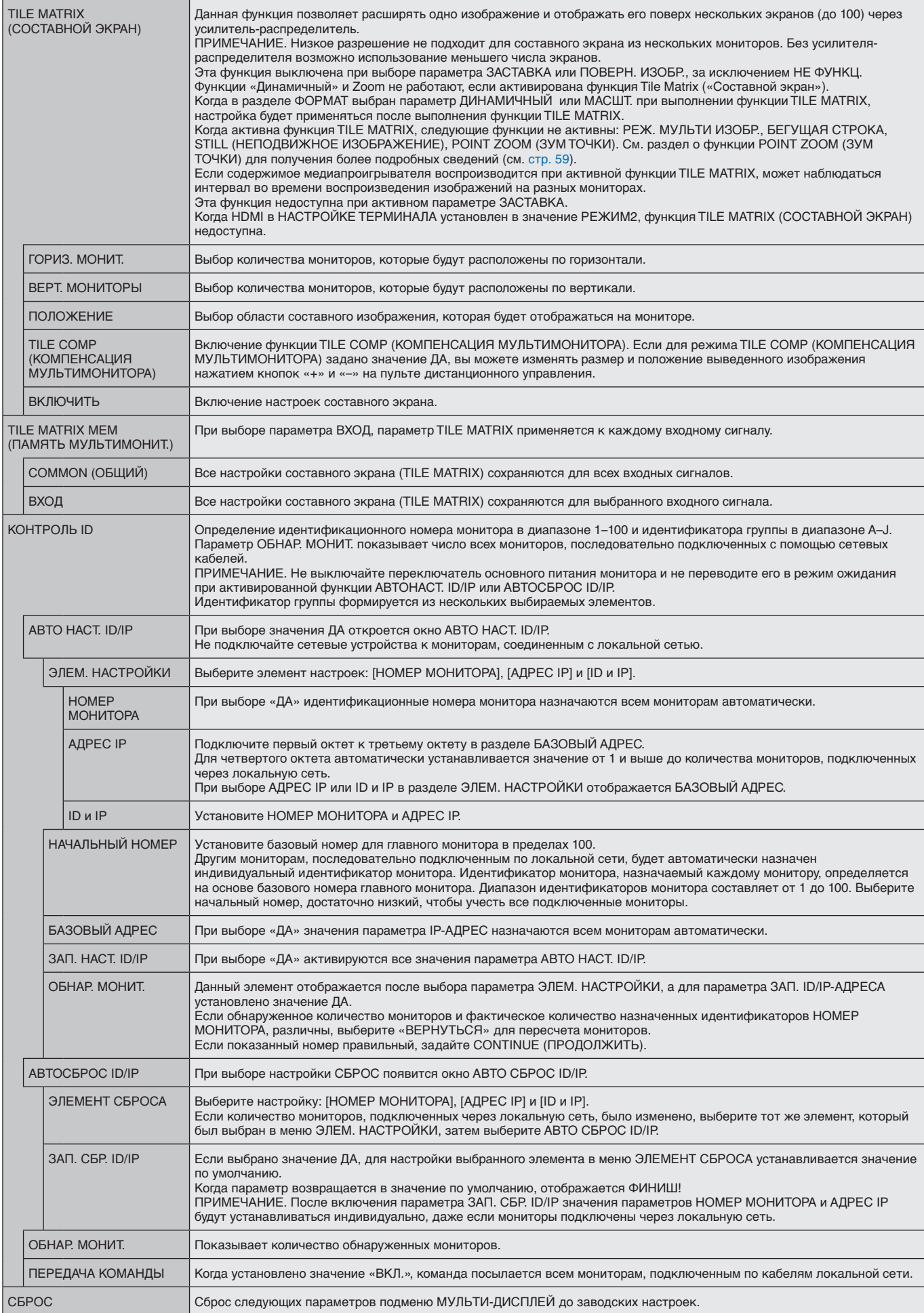

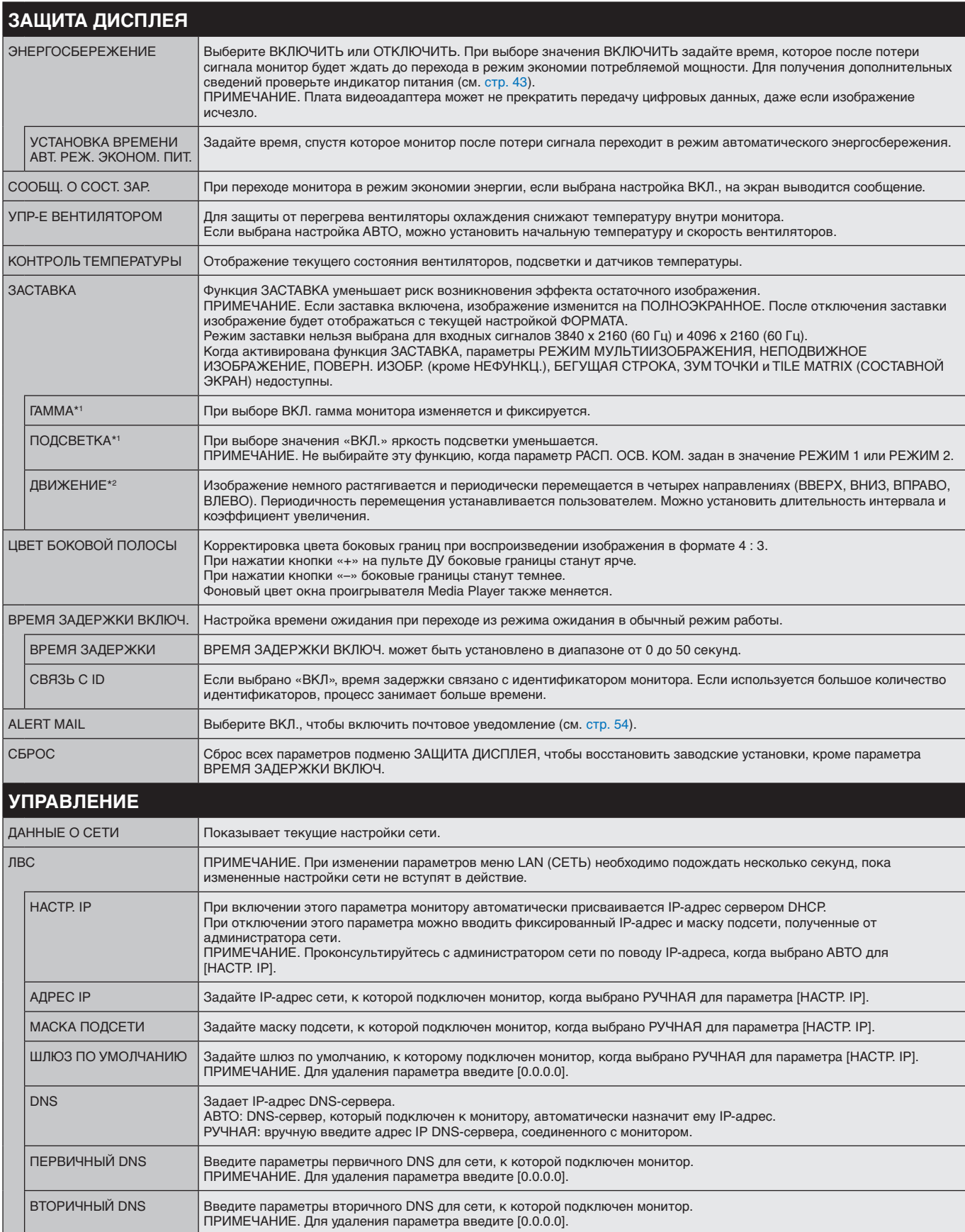

\*1. Если SPECTRAVIEW ENGINE включен, эта функция выделяется серым цветом.

\*2. При выборе ДОПОЛН. входа сигнала функция зависит от используемой дополнительной панели.

\*3. Данная функция доступна только при подключении устройства управления параметрами.

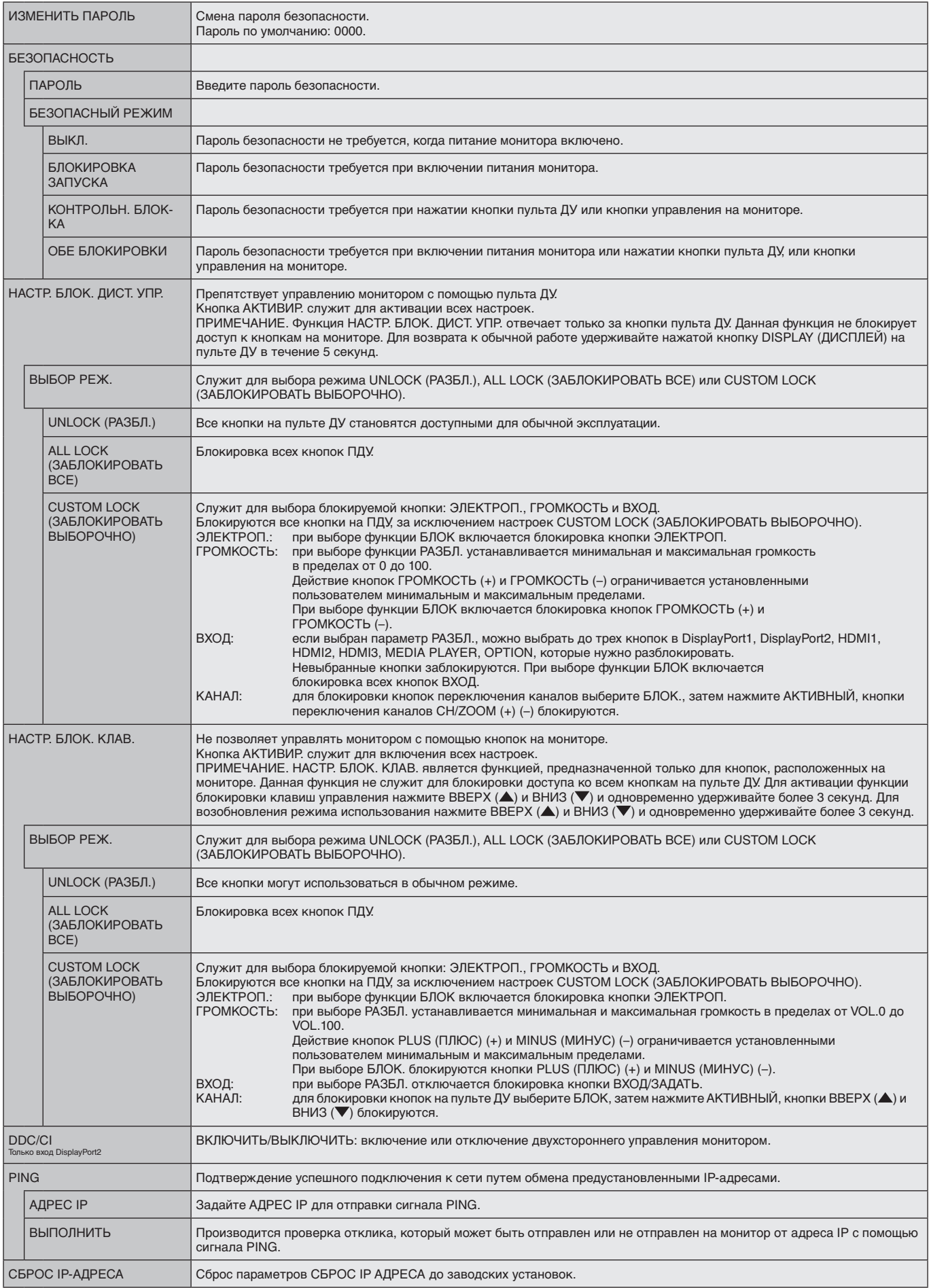

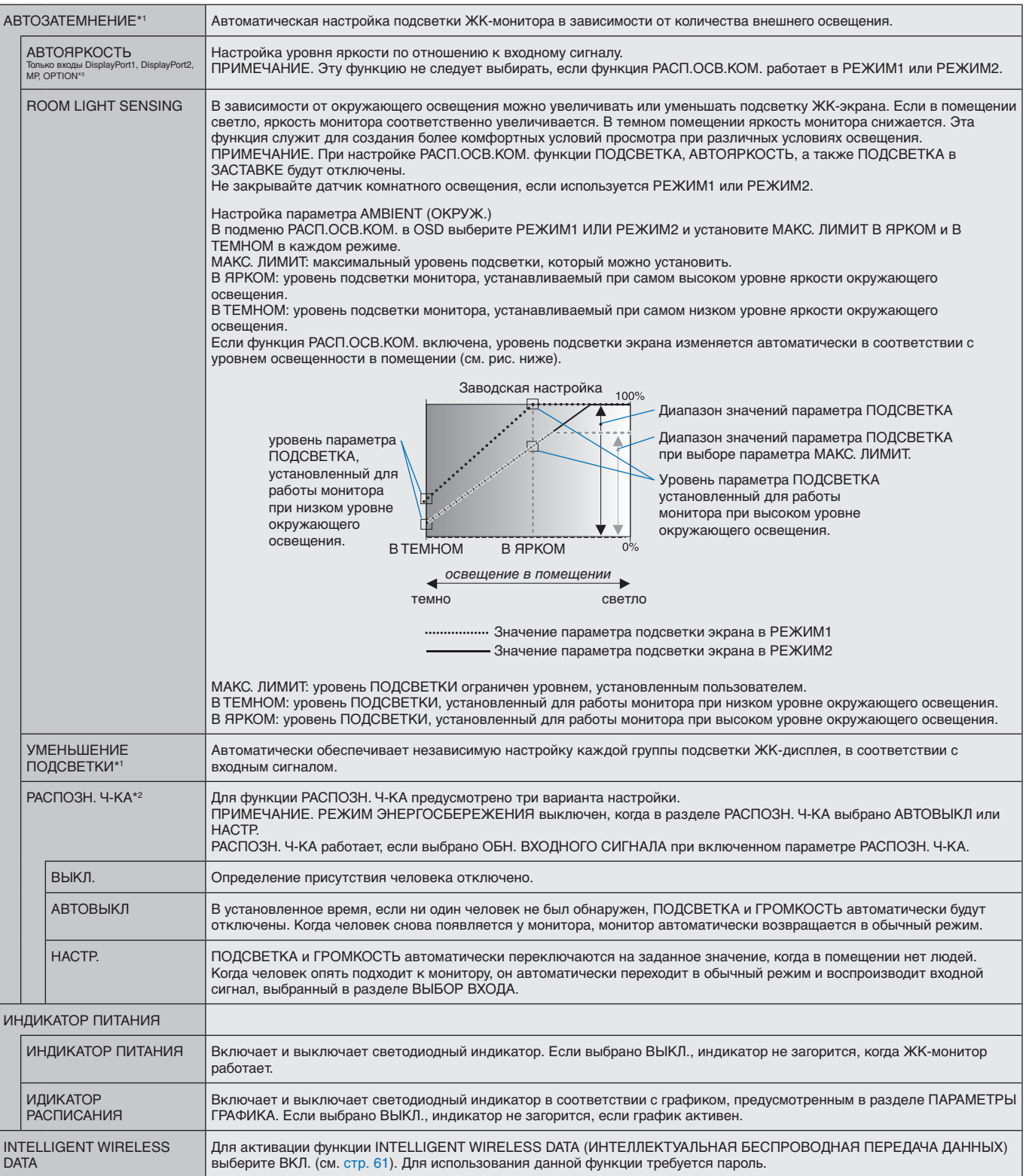

<span id="page-44-0"></span>\*1. Если SPECTRAVIEW ENGINE включен, эта функция выделяется серым цветом.

\*2. Данная функция доступна только при подсоединении дополнительного комплекта управления.

\*3. При выборе ДОПОЛН. входа сигнала функция зависит от используемой дополнительной панели.

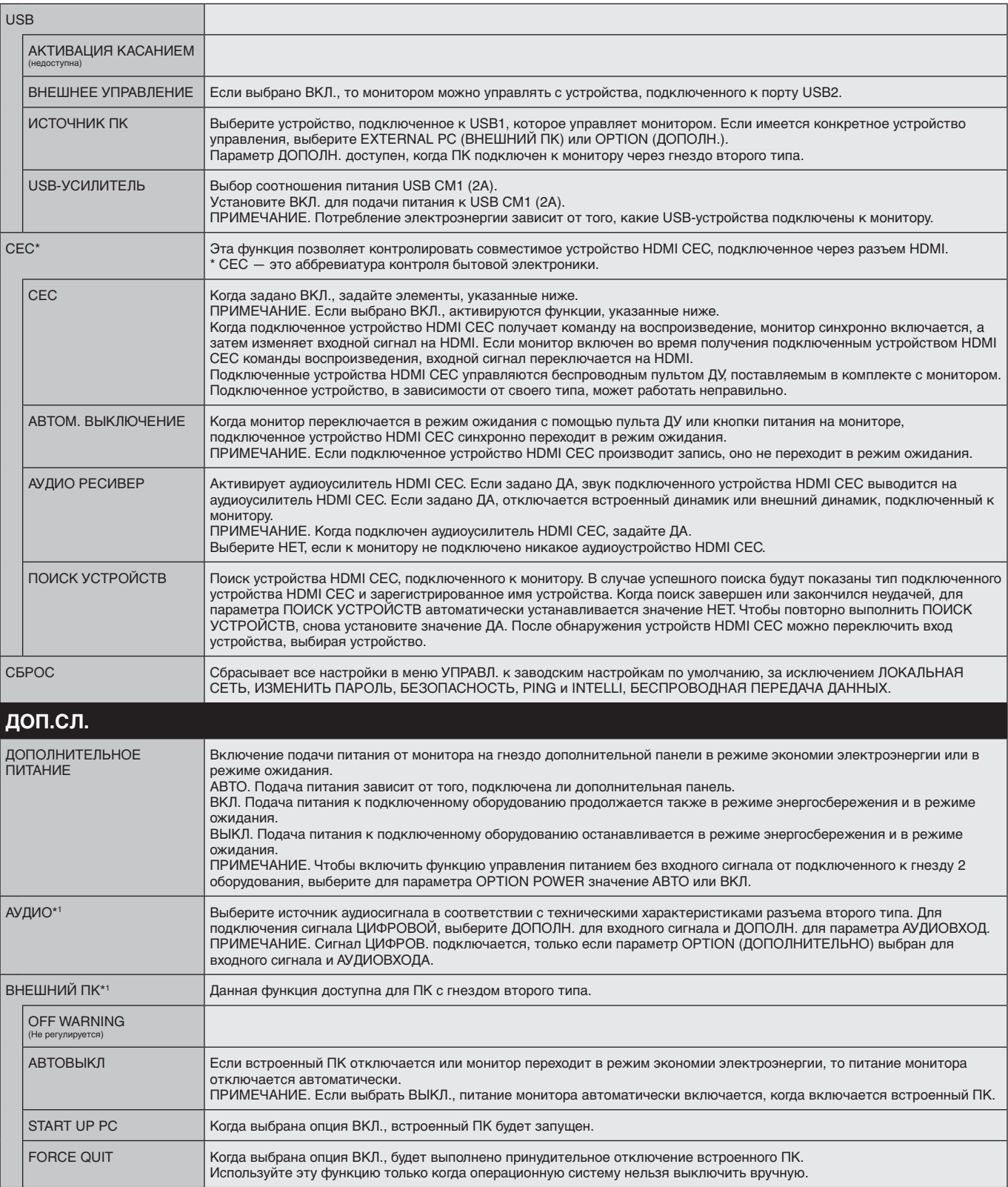

\*1. Эта функция зависит от используемой дополнительной панели. При изменении этого параметра следует выключить и вновь включить питание монитора.

<span id="page-46-0"></span>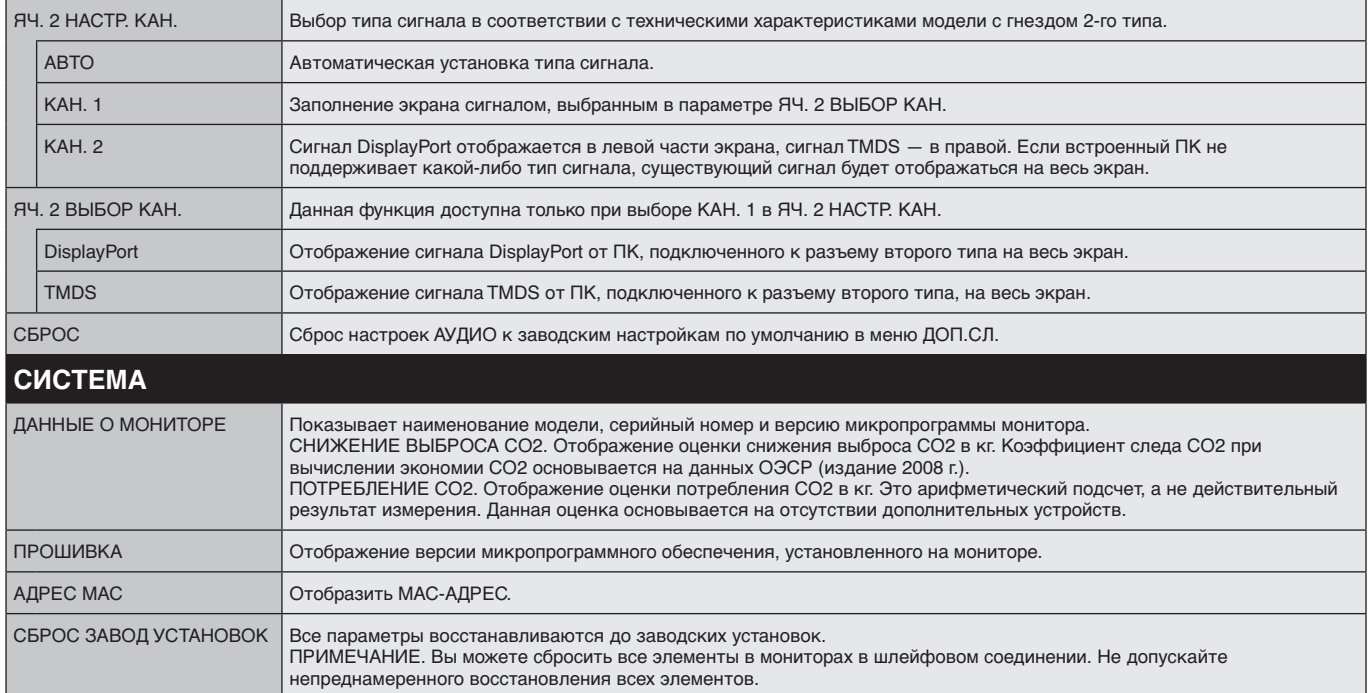

Значения по умолчанию могут быть предоставлены по запросу.

#### <span id="page-47-0"></span>**ПРИМЕЧАНИЕ 1. СОЗДАНИЕ РАСПИСАНИЯ**

Функция расписания позволяет монитору в разное время быть включенным или находиться в режиме ожидания. Можно запрограммировать до семи разных расписаний.

Для программирования расписания:

- 1. Войдите в меню ГРАФИК. При помощи кнопок «вверх» и «вниз» выберите ПАРАМЕТРЫ ГРАФИКА. Для входа в меню настройки нажмите кнопку УСТАНОВИТЬ/ТОЧЕЧН. МАСШТАБИРОВАНИЕ или кнопку «+». Выделите требуемый номер расписания и нажмите кнопку УСТАНОВИТЬ/ТОЧЕЧН. МАСШТАБИРОВАНИЕ. Прямоугольник рядом с номером изменит свой цвет на желтый. Можно начинать программирование расписания.
- 2. Используйте кнопку «вниз», чтобы выделить ПИТАНИЕ. Используйте кнопки «+» и «–», чтобы выбрать ВКЛ. Чтобы отменить подачу питания для расписания, нажмите ВЫКЛ.
- 3. Используйте кнопку «вниз», чтобы выделить поле ВРЕМЕНИ. Используйте кнопки «+» и «-», чтобы установить время.
- 4. Используйте стрелки вверх и вниз, чтобы выбрать параметр ВХОД. СИГНАЛ. Используйте кнопки «+» и «–», чтобы выбрать источник входного сигнала. Используйте стрелки вверх и вниз, чтобы выбрать параметр РЕЖИМ ИЗОБРАЖЕНИЯ. Используйте кнопки «+» и «–», чтобы выбрать режим изображения.
- 5. Используйте кнопку «вниз», чтобы выбрать ДАТА, КАЖДЫЙ ДЕНЬ, ЕЖЕНЕДЕЛЬНО, БУДНИЙ ДЕНЬ, ВЫХОДНОЙ или ПРАЗДНИК. Нажмите кнопку SET/ЗУМ ТОЧКИ в меню, соответствующем расписанию. Если расписание должно быть выполнено в определенный день, выберите ДАТА и нажмите кнопку НАСТРОЙКА/ЗУМ ТОЧКИ. Если расписание должно выполняться каждый день, выберите КАЖДЫЙ ДЕНЬ и нажмите кнопку SET (УСТАНОВИТЬ). Кружок рядом с параметром КАЖДЫЙ ДЕНЬ станет желтым. Если необходимо настроить расписание на неделю, выберите дни недели, используя кнопки «Вниз» и «Вверх», затем нажмите кнопку SET/ЗУМ ТОЧКИ. Затем выберите значение ЕЖЕНЕДЕЛЬНО и нажмите кнопку SET (УСТАНОВИТЬ). Аналогичным образом установите ЕЖЕНЕДЕЛЬНО, ВЫХОДНОЙ или ПРАЗДНИК. Значения ЕЖЕНЕДЕЛЬНО, ВЫХОДНОЙ и ПРАЗДНИК доступны в настройках параметра РАСПИСАНИЕ (см. [стр.](#page-37-0) 36).
- 6. После определения расписания можно настроить оставшиеся расписания. Нажмите МЕНЮ, чтобы выйти из экранного меню, или нажмите ВЫХОД, чтобы вернуться в предыдущее меню.

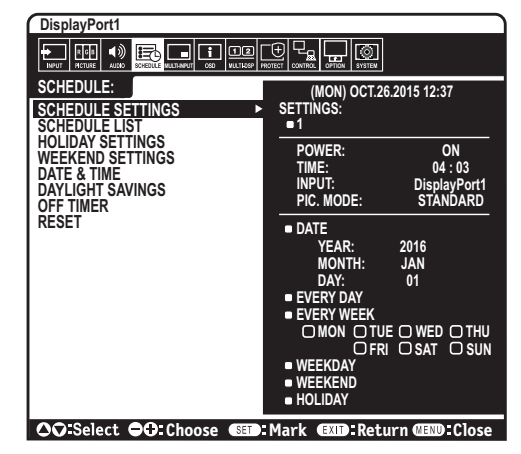

**ПРИМЕЧАНИЕ.** Если расписания накладываются друг на друга по времени, высший приоритет имеет расписание с наибольшим номером. Например, расписание #7 будет иметь приоритет над расписанием #1. Если данный режим входа или изображения в данный момент недоступен, он показан красным цветом.

#### **ПРИМЕЧАНИЕ 2. ОСТАТОЧНОЕ ИЗОБРАЖЕНИЕ**

Имейте в виду, что в работе ЖК-мониторов возможно возникновение такого явления, как остаточное изображение. Эффект остаточного изображения проявляется в том, что на экране монитора сохраняется остаточный след предыдущего изображения. В отличие от мониторов с электронно-лучевыми трубками, на ЖК-мониторах эффект послесвечения обратим, но, тем не менее, следует избегать вывода на экран неподвижного изображения в течение длительного времени.

Чтобы ослабить эффект остаточного изображения, выключите основное питание монитора или переведите его в режим ожидания на время, в течение которого на экран выводилось предыдущее изображение. Например, если изображение на мониторе не менялось в течение одного часа и после него сохранился остаточный след, для удаления этого изображения основное питание монитора следует отключить или перевести монитор в режим ожидания на один час.

Как и для всех персональных дисплеев, компания NEC DISPLAY SOLUTIONS рекомендует выводить на экран подвижные изображения и использовать динамические экранные заставки, включающиеся через определенный промежуток времени при отсутствии изменений на экране, выключать монитор или переводить его в режим ожидания на время, пока он не используется.

Чтобы избежать возникновения эффекта остаточного изображения, настройте дополнительно функции «ЗАСТАВКА», «ДАТА И ВРЕМЯ», «ПАРАМЕТРЫ ГРАФИКА».

#### **Для продления срока службы дисплея, устанавливаемого в общественных местах**

#### **Остаточное изображение ЖК-панели**

При непрерывной эксплуатации ЖК-панели на протяжении нескольких часов около электродов внутри ЖК-матрицы накапливается остаточный электрический заряд, в результате чего может наблюдаться остаточный след предыдущего изображения. (Эффект остаточного изображения)

Эффект остаточного изображения не сохраняется постоянно, но если в течение длительного времени на экране отображается неподвижное изображение, ионные примеси внутри ЖК-матрицы скапливаются вдоль изображения, и оно надолго остается видимым. (Остаточное изображение)

#### **Рекомендации**

Чтобы избежать быстрого появления эффекта постоянного остаточного изображения и продлить срок службы монитора, выполняйте следующие рекомендации.

- • Неподвижное изображение не должно воспроизводиться на экране в течение длительного времени. Неподвижные изображения должны постоянно меняться.
- • Если монитор не используется, его следует выключать при помощи пульта ДУ. Также можно использовать функции энергосбережения компьютера или встроенную функцию расписания работы.
- • Более низкая температура окружающей среды продлевает срок службы монитора. Если на поверхность монитора, встроенного в замкнутое пространство, установлена защитная панель (стеклянная, акриловая), или мониторы расположены друг над другом, необходимо использовать датчики температуры внутри монитора. Для снижения внутренней температуры используйте охлаждающие вентиляторы, заставку и функцию управления питанием компьютера, а также функцию снижения яркости.
- • Используйте режим экранной заставки.

## **Функция REMOTE CONTROL ID (НОМЕР ПУЛЬТА ДУ)**

## **REMOTE CONTROL ID (НОМЕР ПУЛЬТА ДУ)**

Для управления до 100 отдельными мониторами MultiSync в режиме REMOTE CONTROL ID (НОМЕР ПУЛЬТА ДУ) используется дистанционное управление. REMOTE CONTROL ID (НОМЕР ПУЛЬТА ДУ) при совместном использовании с номером монитора позволяет управлять до 100 отдельными мониторами MultiSync. Например, если много мониторов используется в одной зоне, пульт дистанционного управления в нормальном режиме будет посылать сигналы на все мониторы одновременно (см. рис. 1). В режиме REMOTE CONTROL ID (НОМЕР ПУЛЬТА ДУ) будет задействован один монитор в группе (см. Рис.2).

## **УСТАНОВКА РЕЖИМА REMOTE CONTROL ID (НОМЕР ПУЛЬТА ДУ)**

Удерживая нажатой кнопку REMOTE ID SET (УСТАНОВКА УДАЛЕННОЙ ИДЕНТИФИКАЦИИ) на ПДУ, воспользуйтесь КЛАВИАТУРОЙ, чтобы ввести ID монитора (1–100), который предполагается контролировать через ПДУ. ПДУ может использоваться для управления тем монитором, который будет иметь этот конкретный указанный номер ID.

Если выбрано значение «0», или пульт ДУ находится в обычном режиме, будет осуществляться управление всеми мониторами.

## **НАСТРОЙКА/СБРОС РЕЖИМА УДАЛЕННОГО УПРАВЛЕНИЯ**

ID Mode (Режим ИД) — Чтобы войти в режим ИД, нажмите и удерживайте кнопку «REMOTE ID SET» в течение 2 секунд.

Нетrmal Mode (Обычный режим) — Для возврата в обычный режим нажмите и удерживайте кнопку «REMOTE ID CLEAR» в течение 2 секунд.

Чтобы данная функция работала правильно, монитору необходимо присвоить уникальный идентификатор. Идентификационный номер монитора можно назначить в меню МУЛЬТИ-ДИСПЛЕЙ экранного меню (см. [стр.](#page-41-0) 40).

Направьте пульт дистанционного управления на дистанционный датчик требуемого монитора и нажмите кнопку «REMOTE ID SET». Когда пульт ДУ находится в идентификационном режиме, идентификационный НОМЕР МОНИТОРА отображается на экране.

## **Использование пульта ДУ для управления всеми мониторами в радиусе доступа**

- 1. На пульте ДУ нажав и удерживая кнопку REMOTE ID SET (Настройка ИД пульта ДУ), введите с помощью клавиатуры значение «0» для параметра REMOTE CONTROL ID (ИД ПУЛЬТА ДУ).
- 2. Теперь все мониторы в радиусе доступа пульта ДУ будут реагировать на нажатие кнопок.
	- **ПРИМЕЧАНИЕ.** Если для параметра REMOTE ID (ИД пульта ДУ) установлено значение «0», то при нажатии кнопки REMOTE ID SET (Настройка ИД пульта ДУ) на экране отобразятся идентификаторы всех мониторов в диапазоне сигнала пульта ДУ. Таким образом, можно легко узнать идентификатор монитора, если требуется управлять одним монитором, как описано ниже.

### **Используйте пульт дистанционного управления для управления монитором, имеющим специально присвоенный ему НОМЕР МОНИТОРА.**

- 1. Задайте НОМЕР МОНИТОРА (см. [стр.](#page-41-0) 40). Для номера идентификатора монитора можно использовать числа от 1 до 100. Номер идентификатора монитора позволяет управлять указанным монитором с помощью пульта ДУ, не затрагивая другие мониторы.
- 2. На пульте ДУ нажмите и удерживайте кнопку УСТАНОВКА УДАЛЕННОЙ ИДЕНТИФИКАЦИИ, вводя номер ИДЕНТИФИКАТОР ДИСТАНЦИОННОГО УПРАВЛЕНИЯ на клавиатуре (1–100). Для управления монитором НОМЕР ПУЛЬТА ДУ и НОМЕР МОНИТОРА должны совпадать.
- 3. Направьте пульт ДУ на датчик дистанционного управления нужного монитора и нажмите кнопку УСТАНОВКА УДАЛЕННОЙ ИДЕНТИФИКАЦИИ.

НОМЕР МОНИТОРА отображается на мониторе красным цветом. Если ИДЕНТИФИКАТОР ДИСТАНЦИОННОГО УПРАВЛЕНИЯ — «0», то все мониторы в соединении будут показывать свои НОМЕРА МОНИТОРА красным цветом.

Если НОМЕР МОНИТОРА отображается на мониторе красным цветом, НОМЕР МОНИТОРА и ИДЕНТИФИКАТОР ДИСТАНЦИОННОГО УПРАВЛЕНИЯ не совпадают.

**ПРИМЕЧАНИЕ.** ID ГРУППЫ невозможно указать с помощью пульта ДУ.

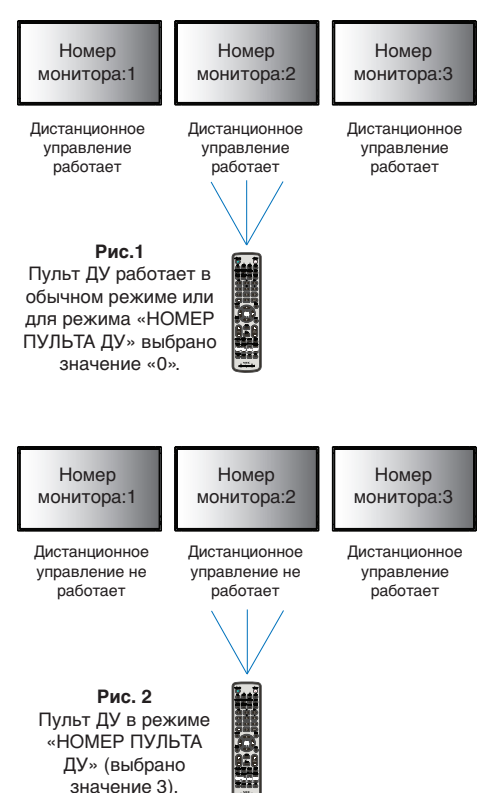

## **Подключение нескольких мониторов**

Вы можете управлять несколькими мониторами, используя интерфейс RS-232C, REMOTE IN или последовательное соединение в сети LAN.

**ПРИМЕЧАНИЕ.** Число мониторов, которые можно подключить последовательно, ограничено.

Выполните функцию АВТОНАСТ. ID (см. [стр.](#page-41-1) 40) перед указанием идентификационного номера вручную или управления с помощью указанного номера.

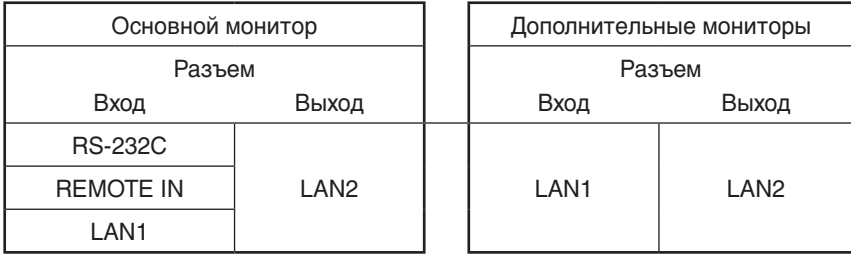

**Соединение**

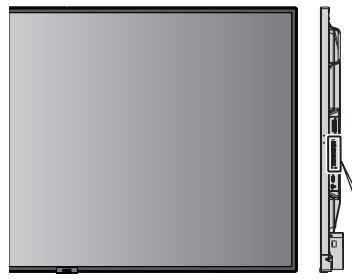

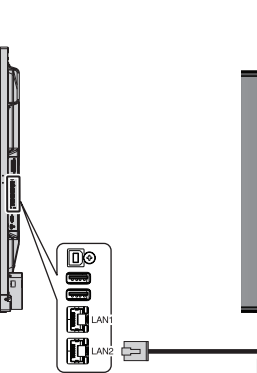

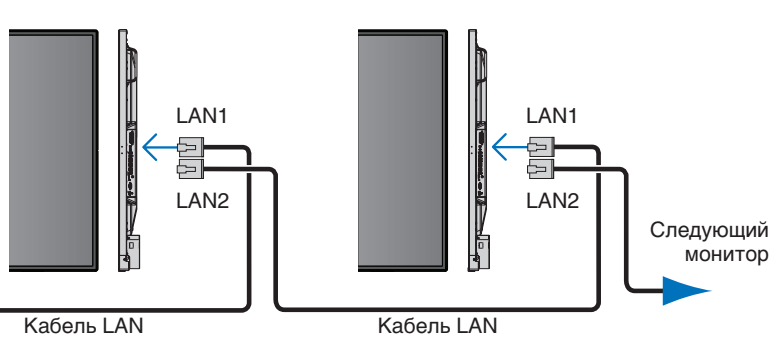

# **Управление ЖК-монитором с помощью пульта дистанционного управления RS-232C**

Этот ЖК-монитор может управляться с помощью компьютера с портом RS-232C (обратного типа).

С помощью компьютера можно управлять следующими функциями:

- • Питание ВКЛ. и режим ожидания.
- Переключение между входными сигналами.
- Включение и выключение звука.

#### **Соединение**

ЖК-монитор + компьютер.

- При подключении компьютера к монитору выключите основное питание монитора.
- Сначала включите подключаемый компьютер, а затем основное питание монитора. Если компьютер и монитор включаются в обратном порядке, COM-порт может не работать.
- • При управлении монитором, подключенным посредством кабеля RS-232C, смотрите «Структура управляющей команды» ([стр.](#page-58-0) 57) или файл «External\_Control.pdf» на CD-диске, поставляемом в комплекте с монитором.

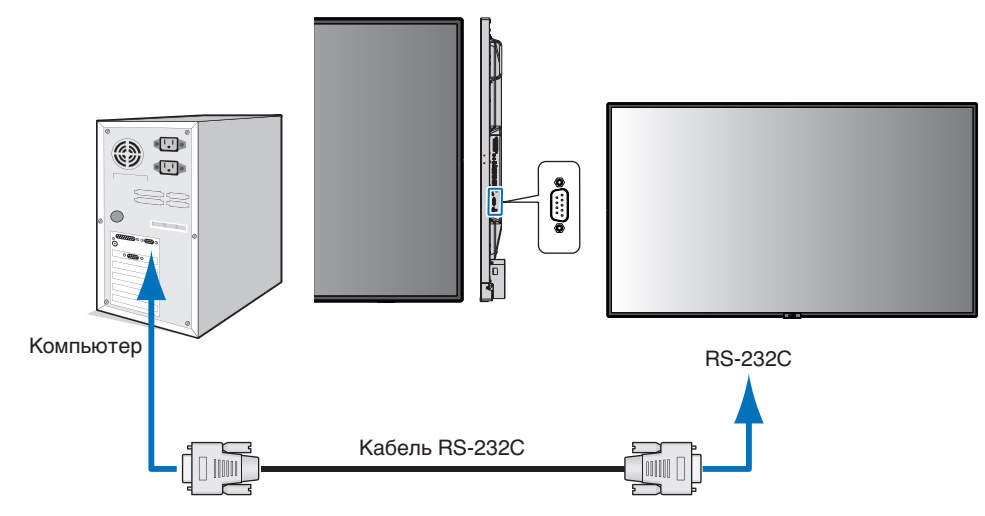

**ПРИМЕЧАНИЕ.** Если на компьютере установлен только 25-штырьковый последовательный порт, необходимо использовать соответствующий адаптер. Более подробную информацию вы можете получить, обратившись к поставщику оборудования. Порядок назначения контактов см. в разделе «2) Интерфейс ввода-вывода RS-232C» на [стр.](#page-51-0) 50.

Для управления монитором используются управляющие команды. Инструкции по управляющим командам приводятся на диске, который входит в комплект поставки монитора. Файл называется External\_control.pdf.

## 1) Интерфейс

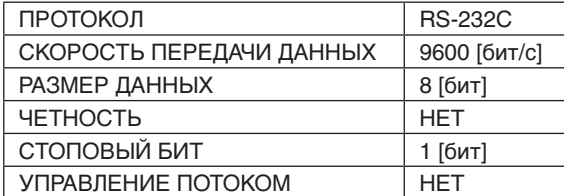

Данный ЖК-монитор использует линии RXD, TXD и GND для управления RS-232C. Для интерфейса управления RS-232C необходимо использовать кабель противоположного типа («нуль-модемный» кабель) (не входит в комплект).

### <span id="page-51-0"></span>2) Назначение контактов

Интерфейс ввода-вывода RS-232C

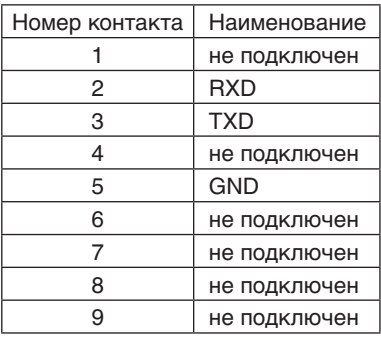

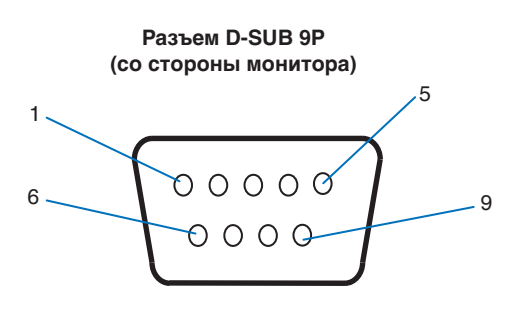

Данный ЖК-монитор использует линии RXD, TXD и GND для управления RS-232C.

## **Соединение с сетью**

Использование кабеля LAN позволяет определить настройки сети и настройки почтовых уведомлений с помощью функций HTTP-сервера.

Для использования LAN-соединения необходимо присвоение IP-адреса.

### **Пример LAN-соединения:**

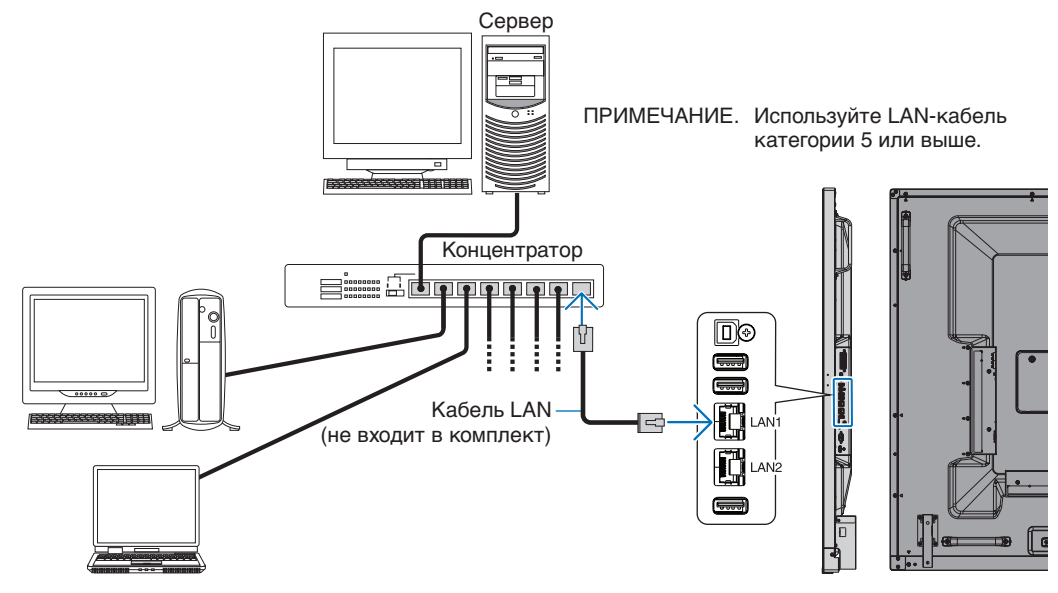

## **Настройка сети с помощью HTTP-браузера**

## **Обзор**

Соединение монитора с сетью позволяет управлять монитором с компьютера через сеть.

IP-адрес и маска подсети монитора могут быть установлены на экране «Настройка сети» веб-браузера при использовании HTTP-сервера. Убедитесь, что в качестве веб-браузера используется браузер Microsoft Internet Explorer версии 10 или более высокой версии.

(Данное устройство использует язык JavaScript и файлы Cookies, поэтому необходимо настроить браузер, чтобы он поддерживал эти функции. Способ настройки зависит от версии браузера. См. файлы справки и другую информацию в вашем программном обеспечении.)

Доступ к функции HTTP-сервера осуществляется при запуске веб-браузера на компьютере, через сеть, с которой соединен монитор, при вводе URL, как описано ниже.

#### **Настройка сети**

http://<IP-адрес монитора>/index.html

- **СОВЕТ.** IP-адрес по умолчанию присваивается монитору автоматически. Соответствующую программу можно загрузить с нашего веб-сайта.
- **ПРИМЕЧАНИЕ.** Если в веб-браузере не отображается экран настроек сети, нажмите клавиши Ctrl+F5, чтобы обновить веб-браузер (или очистите кэш-память).

Медленное реагирование монитора на команды или нажатие кнопок в браузере либо недопустимо низкая общая скорость операций, возможно, связаны с сетевым трафиком или настройками сети. В таком случае обратитесь к системному администратору.

Монитор может не давать отклика, если нажимать кнопки браузера слишком быстро. В таком случае сделайте паузу и повторите. Если вы все еще не получаете ответ, выключите монитор, а затем вновь включите его.

Для управления монитором используйте управляющие команды. См. раздел «Структура управляющей команды» на [стр.](#page-58-0) 57.

## **Подготовка перед использованием**

Перед тем как приступить к работе с браузером, подключите монитор к сети с помощью имеющегося в продаже сетевого кабеля.

Работа с использованием прокси-сервера может оказаться невозможной. Это зависит от типа прокси-сервера и способа его настройки. Хотя тип прокси-сервера также может иметь значение, возможно, что уже установленные элементы не будут отображаться, в зависимости от эффективности кэш-памяти, и данные, определяемые из браузера, могут не отображаться в процессе работы. Рекомендуется не использовать прокси-сервер, пока этого не потребует сетевое окружение.

## **Управление адресом для работы в браузере**

Имя узла может использоваться в следующих случаях (в соответствии с IP-адресом монитора): Сетевой администратор должен зарегистрировать имя узла в DNS-сервере. Доступ к сетевым настройкам монитора можно получить с помощью данного зарегистрированного имени узла, используя совместимый браузер. Если имя узла указано в файле HOSTS на используемом компьютере, можно получить доступ к сетевым настройкам монитора с помощью данного имени узла, используя совместимый браузер.

- Пример 1: Если имя узла для монитора было определено как «pd.nec.co.jp», доступ к настройкам сети осуществляется при указании http://pd.nec.co.jp/index.html в качестве адреса или записи в столбце URL.
- Пример 2: Если IP-адрес монитора «192.168.73.1», доступ к настройкам почтовых уведомлений осуществляется указанием http://192.168.73.1/index.html в качестве адреса или записи в столбце URL.

## **Операция**

Получите доступ к следующему адресу, чтобы показать функцию HOME (ДОМАШНЯЯ СТРАНИЦА).

http://<IP-адрес монитора>/index.html

Щелкните каждую ссылку в левом столбце под функцией HOME (ДОМАШНЯЯ СТРАНИЦА).

## **ПУЛЬТ ДУ**

Включите управление монитором посредством кнопок на пульте ДУ.

## **Меню OSD**

Позволяет задавать параметры в следующем экранном меню:

ВХОД, ИЗОБРАЖЕНИЕ, АУДИО, ГРАФИК, МУЛЬТИ-ВВОД, OSD, МУЛЬТИ-ДИСПЛЕЙ, ЗАЩИТА ДИСПЛЕЯ, УПРАВЛ., ДОП.СЛ., СИСТЕМА.

**ПРИМЕЧАНИЕ.** Функции кнопок, показанных на страницах настройки.

[ПРИМЕНИТЬ]: сохраните настройки. [ОТМЕНА]: возврат к предыдущим настройкам. **ПРИМЕЧАНИЕ.** Функция ОТМЕНА не работает после нажатия на кнопку ПРИМЕНИТЬ. [ПЕРЕЗАГРУЗИТЬ]: перезагрузка настроек. [СБРОС]: сброс на исходные настройки.

## **Настройка сети**

Ï

Щелкните кнопку СЕТЬ в левом столбце под функцией ДОМАШНЯЯ СТРАНИЦА.

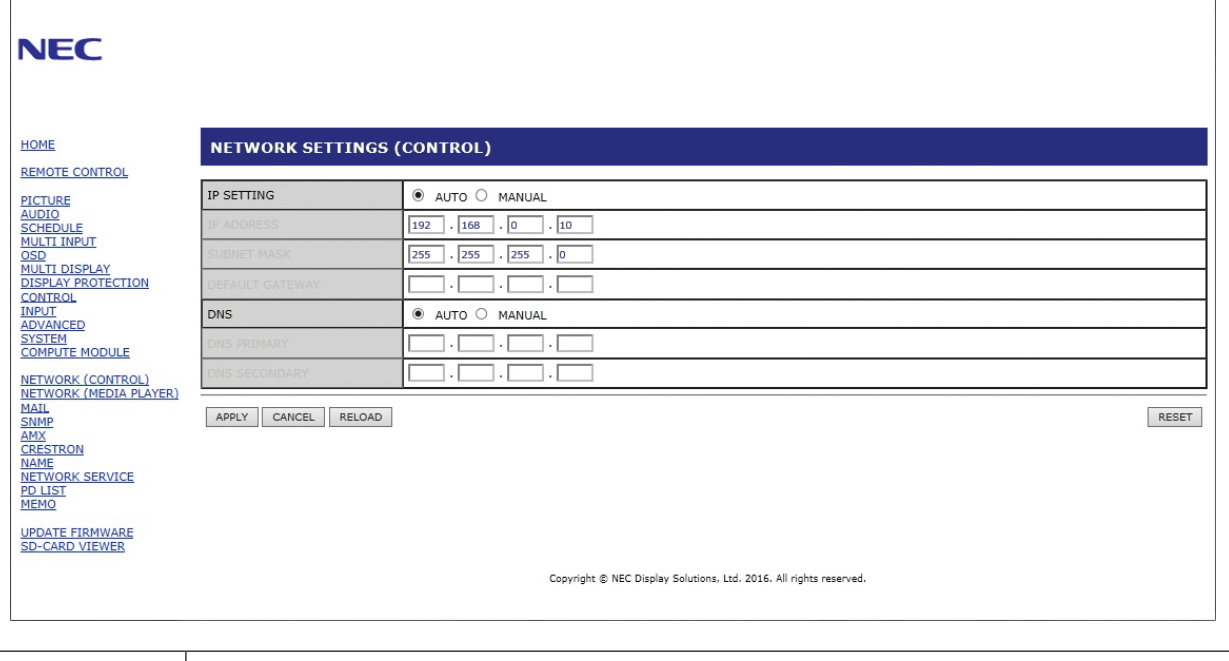

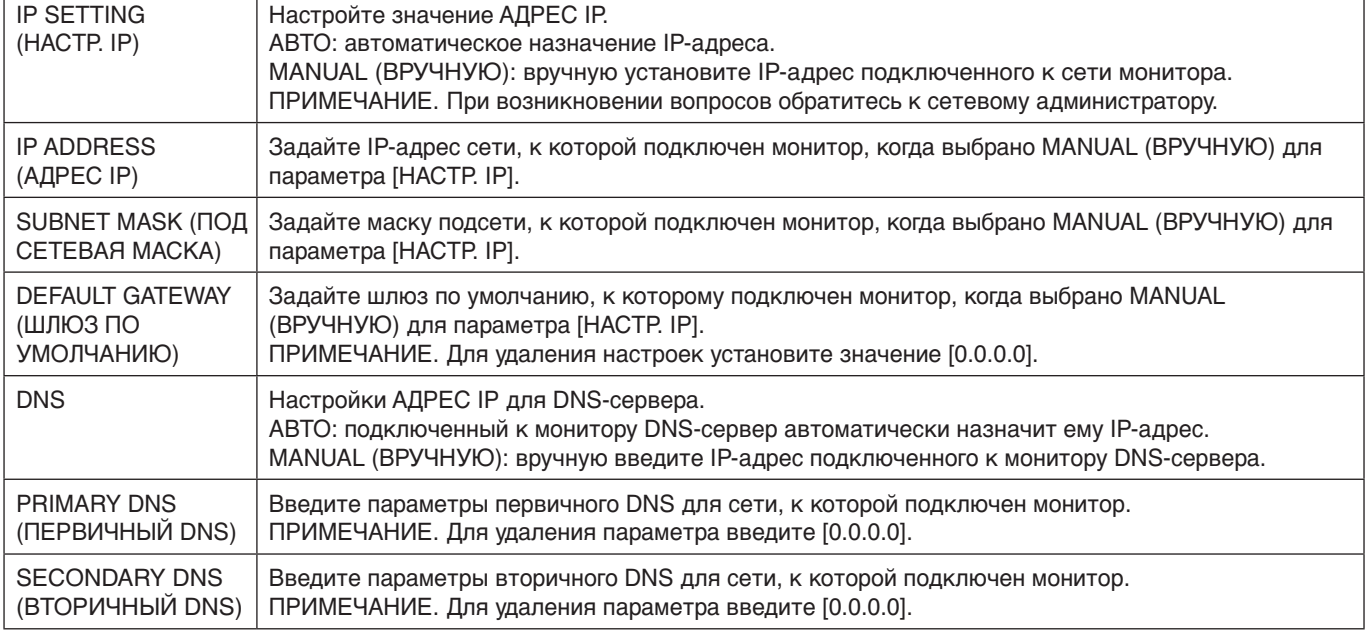

**ПРИМЕЧАНИЕ.** Если в экранном меню УПРАВЛЕНИЕ выбран пункт СБРОС IP АДРЕСА, следующие настройки примут значения по умолчанию:

[IP SETTING] (НАСТР. IP): AUTO (АВТО), [IP ADDRESS] (АДРЕС IP): 192.168.0.10, [SUBNET MASK] (ПОД СЕТЕВАЯ МАСКА): 255.255.255.0, [DNS]: Поля AUTO (АВТО) [DEFAULT GATEWAY] (ШЛЮЗ ПО УМОЛЧАНИЮ), [PRIMARY DNS] (ПРЕДПОЧИТАЕМЫЙ DNS) и [SECONDARY DNS] (АЛЬТЕРНАТИВНЫЙ DNS) остаются пустыми.

h

## <span id="page-55-0"></span>**Настройка почтовых уведомлений**

Щелкните кнопку ПОЧТА в левом столбце под функцией ДОМАШНЯЯ СТРАНИЦА.

Это Это функция уведомления компьютера о регистрации ошибки по электронной почте при использовании проводной LAN. Сообщение об ошибке отправляется при появлении ошибки в мониторе.

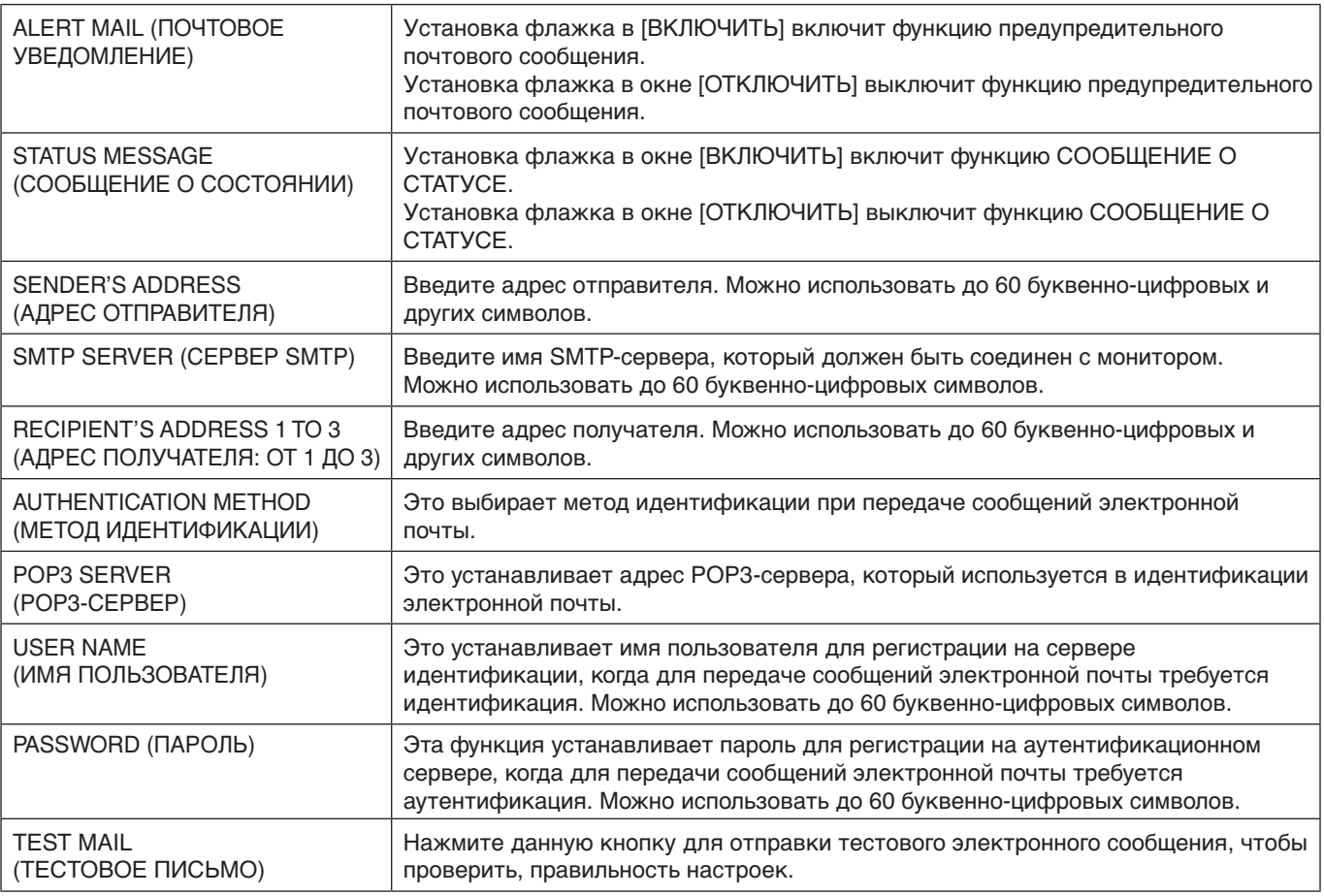

**ПРИМЕЧАНИЕ.** • При выполнении теста получение почтового уведомления невозможно.

- Если это произойдет, проверьте правильность настроек сети.
	- При вводе некорректного адреса в тестовом сообщении получение почтового уведомления невозможно. В этом случае проверьте правильность адреса получателя.
- **СОВЕТ.** Таблицу управляющих команд см. в файле External\_Control.pdf на компакт-диске, поставляемом в комплекте с монитором.

### **Список оповещений об ошибке**

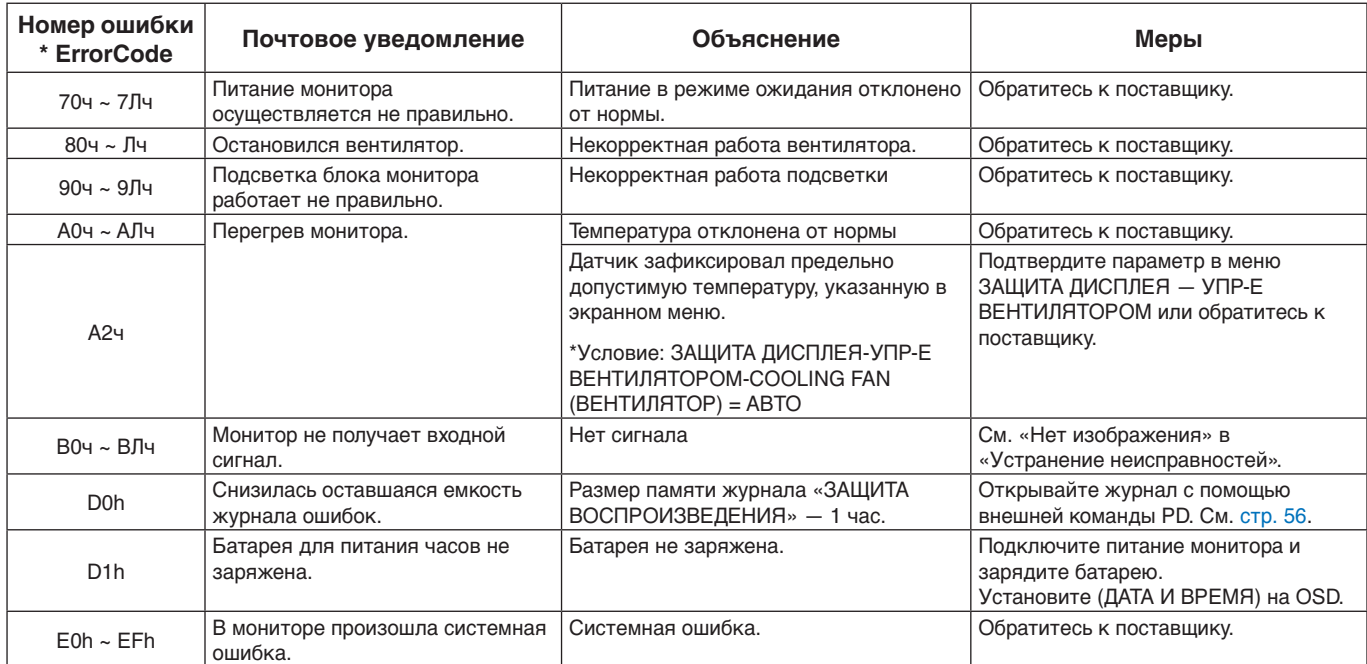

## **Настройки SNMP**

Щелкните кнопку SNMP в левом столбце под функцией ДОМАШНЯЯ СТРАНИЦА.

Протокол SNMP используется для получения информации о статусе и управления монитором напрямую через сеть.

## **Версия:**

Проверка подлинности открытым текстом по имени сообщества не возвращает сообщение о подтверждении прерывания.

SNMP v2c Проверка подлинности открытым текстом по имени сообщества возвращает сообщение о подтверждении прерывания.

#### **Имя сообщества:**

Имя сообщества по умолчанию - «public». Доступен только режим работы «для чтения». Можно назначить имена сообществ для 3 параметров максимум.

### **Прерывание:**

Отправка на указанный адрес сообщения об ошибке при появлении ошибки в мониторе.

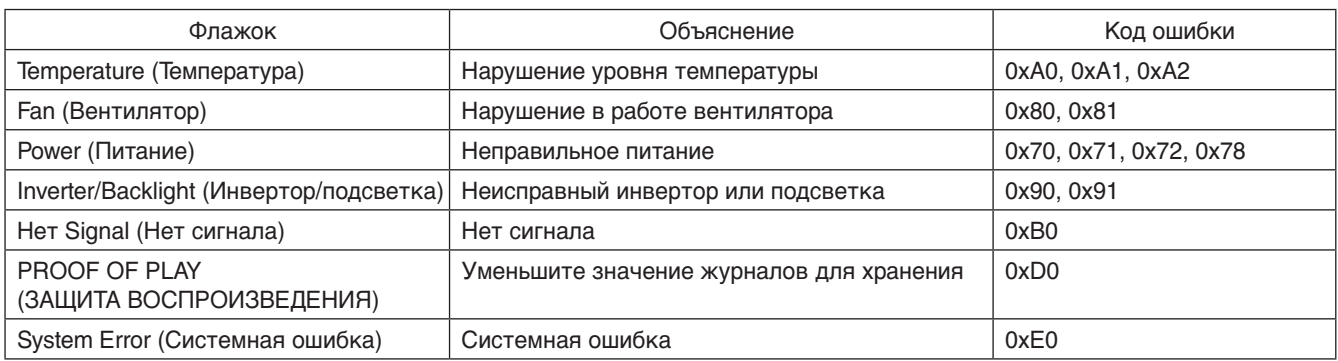

## **Настройки AMX**

Щелкните кнопку AMX в левом столбце под функцией ДОМАШНЯЯ СТРАНИЦА.

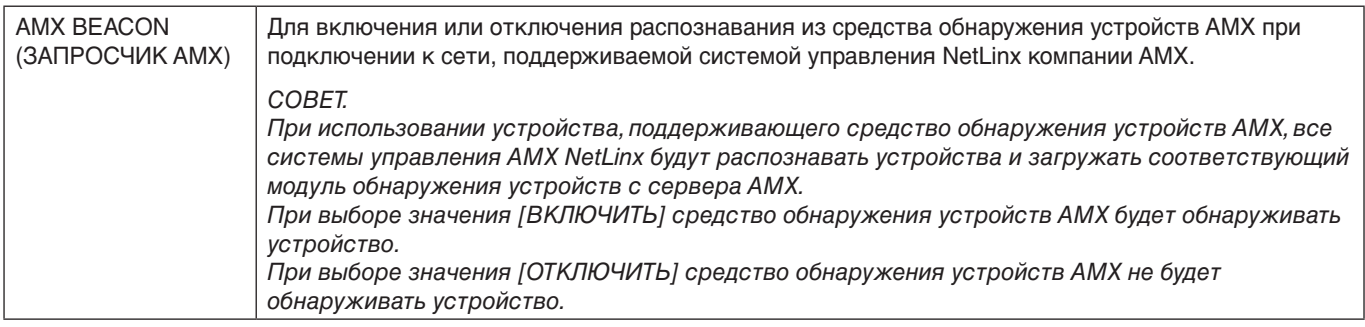

## **Настройки CRESTRON**

Щелкните кнопку CRESTRON в левом столбце под функцией ДОМАШНЯЯ СТРАНИЦА.

Совместимость с CRESTRON ROOMVIEW

Данный монитор поддерживает функцию CRESTRON ROOMVIEW, с помощью которой можно управлять несколькими устройствами, подключенными к сети, и осуществлять контроль за этими устройствами через компьютер или контроллер. Для получения дополнительных сведений посетите веб-сайт http://www.crestron.com

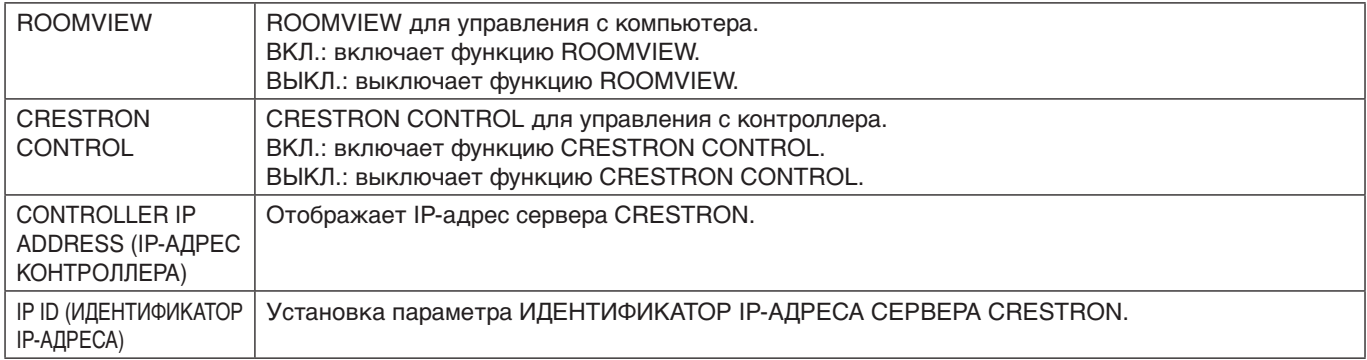

**СОВЕТ.** Параметры CRESTRON требуются для использования только с CRESTRON ROOMVIEW. Для получения дополнительных сведений посетите веб-сайт http://www.crestron.com

## **Настройки имени**

Щелкните кнопку ИМЯ в левом столбце под функцией ДОМАШНЯЯ СТРАНИЦА.

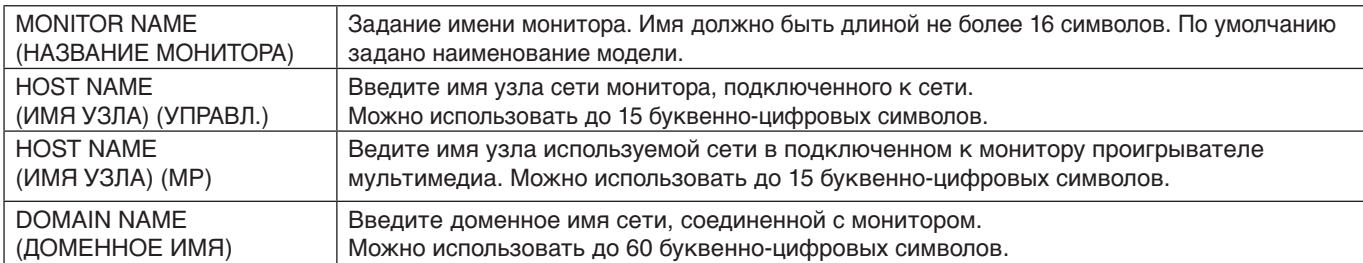

## **Настройки сетевого пароля**

Щелкните кнопку СЕТЕВОЙ ПАРОЛЬ в левом столбце под функцией ДОМАШНЯЯ СТРАНИЦА.

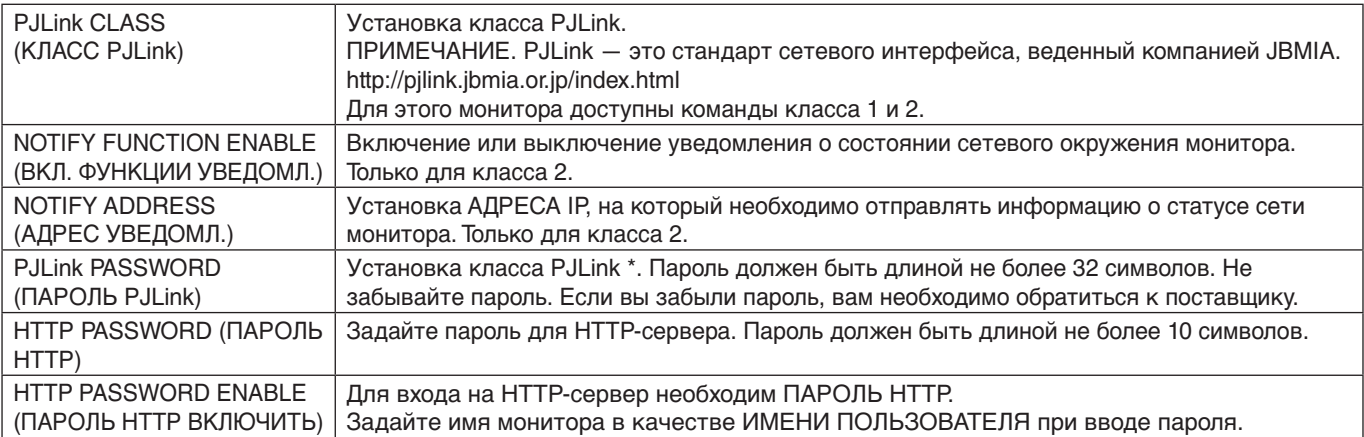

\*Что такое PJLink?

PJLink представляет собой стандартизацию протокола, используемого для устройств управления от различных производителей. Данный стандартный протокол был учрежден Ассоциацией производителей конторских машин и информационных систем (JBMIA) в 2005 г.

Устройство поддерживает все команды протокола PJLink.

## <span id="page-57-1"></span>**Информация PD LIST**

Щелкните кнопку PD LIST в левом столбце под функцией ДОМАШНЯЯ СТРАНИЦА.

Показывает список идентификаторов и IP-адресов нескольких мониторов в шлейфовом соединении. **ПРИМЕЧАНИЕ.** В списке может отображаться только главный монитор.

## <span id="page-57-0"></span>**Настройки ПАМЯТКИ**

Щелкните кнопку ПАМЯТКА в левом столбце под функцией ДОМАШНЯЯ СТРАНИЦА.

Введите заголовок и сообщение.

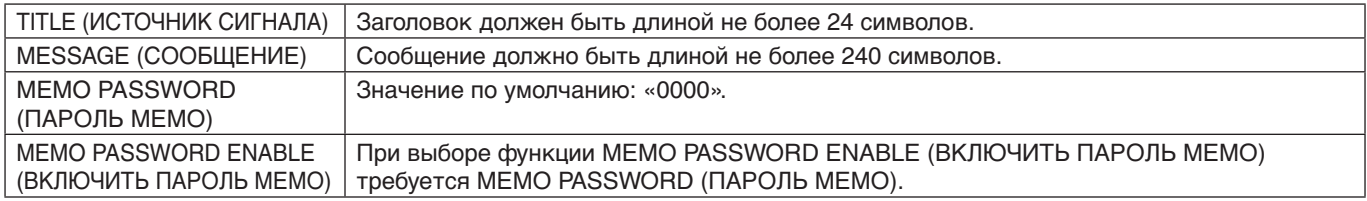

## **Настройка программы просмотра SD-карты**

Нажмите ПРОГРАММА ПРОСМОТРА SD-КАРТЫ в левой части главного экрана.

См. раздел «Использование НАСТРОЙКИ ОБЩЕЙ SD-КАРТЫ» [\(стр.](#page-28-0) 27).

## **Внешнее управление**

## **Подключение внешнего устройства**

Существует два способа подключения внешнего устройства к монитору.

• Разъем RS-232C.

Подключение внешнего устройства к разъему RS-232C монитора с помощью кабеля RS-232C.

• LAN-порт.

Подключение внешнего устройства к LAN-порту монитора с помощью кабеля LAN. Для получения дополнительной информации о типе используемого кабеля LAN проконсультируйтесь у сетевого администратора.

## **Подключение интерфейса**

Интерфейс RS-232C

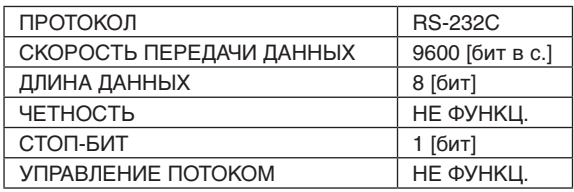

### LAN-интерфейс

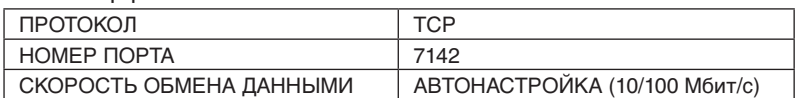

#### <span id="page-58-0"></span>**Структура управляющей команды**

Для получения информации о других командах см. файл External\_Control.pdf на компакт-диске, поставляемом в комплекте с монитором.

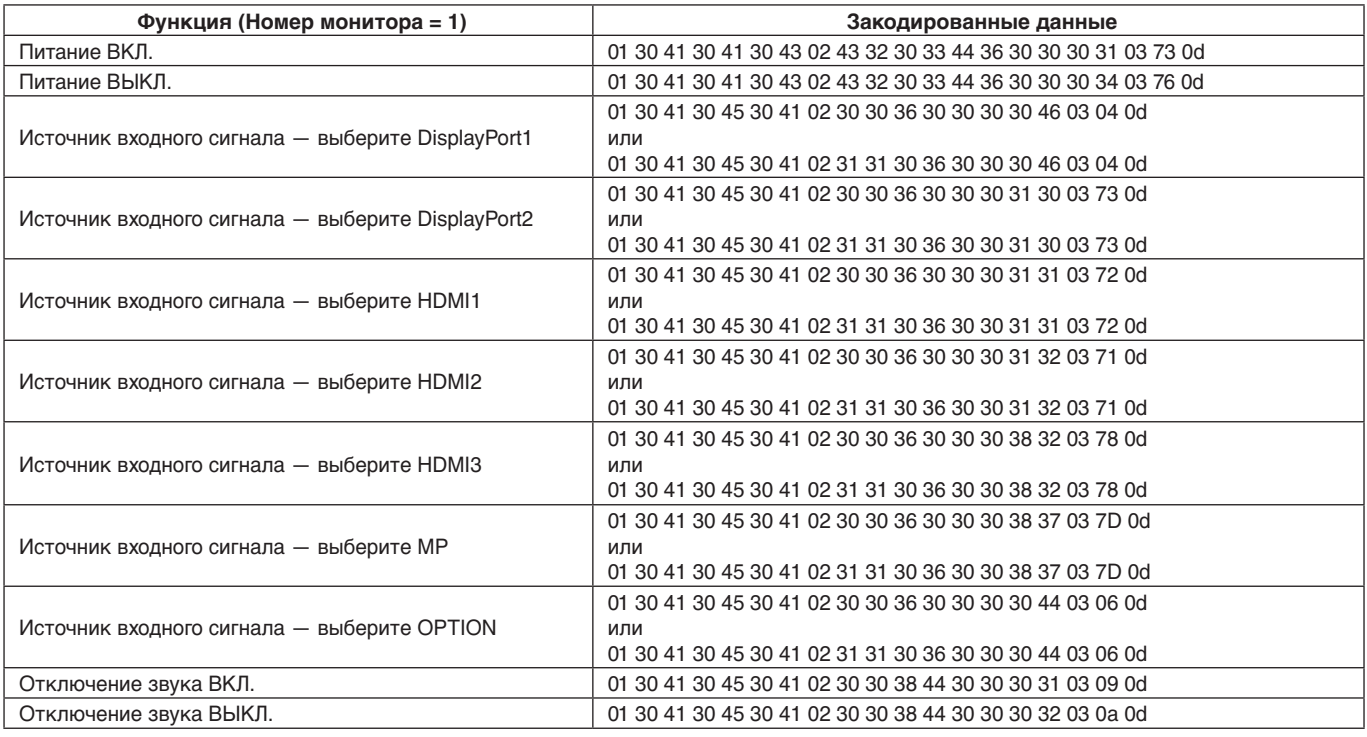

## **Управляющая команда ASCII**

Этот монитор поддерживает управляющие команды, перечисленные в файле External\_Control.pdf на компакт-диске, поставляемом в комплекте с монитором, а также общую управляющую команду ASCII, которая используется для управления монитором NEC или проектором с подключенного ПК. Для получения дополнительных сведений посетите наш веб-сайт.

## **Параметр**

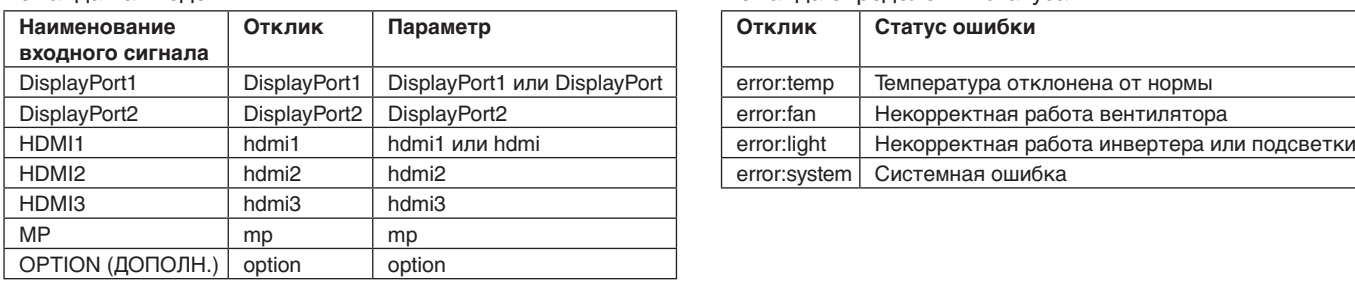

Команда на входе Команда определения статуса

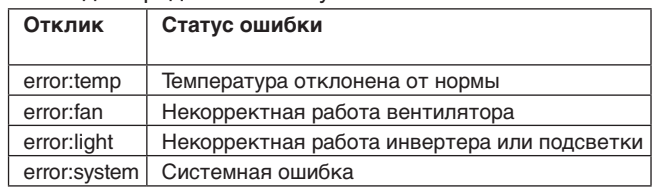

## **Поддержка команды HDMI CEC**

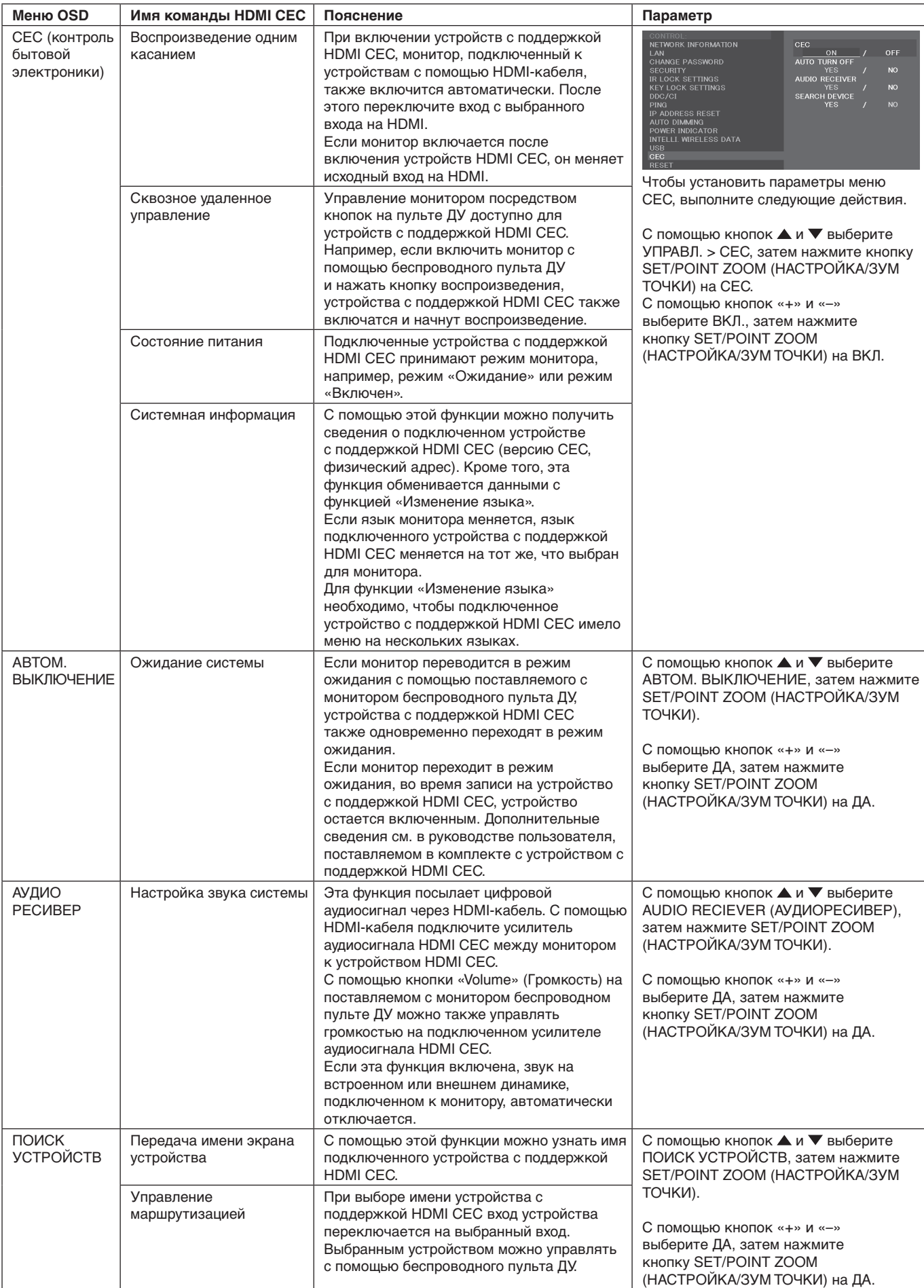

Данная функция CEC поддерживает функцию отмены. Рекомендуется подключать этот монитор к устройствам с поддержкой HDMI CEC. Сведения о подключении устройств с поддержкой HDMI CEC см. в разделе «Осуществление подключений» на [стр.](#page-18-0) 17.

# <span id="page-60-0"></span>**POINT ZOOM (ЗУМ ТОЧКИ)**

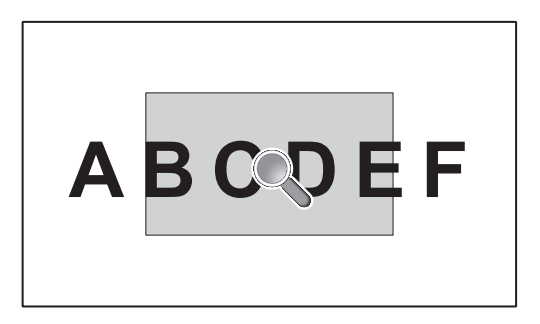

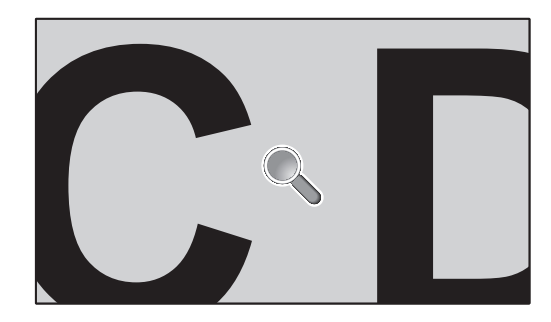

С помощью кнопки SET/POINT ZOOM (НАСТРОЙКА/ЗУМ ТОЧКИ) пульта ДУ можно увеличить часть изображения на экране.

Нажимайте кнопку CH+/– для увеличения и уменьшения. Изображение можно увеличить максимум в десять раз.

- 1 Нажмите кнопку [SET/POINT ZOOM] (НАСТРОЙКА/ЗУМ ТОЧКИ) на пульте ДУ. Значок представляет собой лупу.
- 2 Перемещайте значок лупы с помощью кнопок [▲] [▼] [+] [-].
- 3 Нажмите [CH+] для увеличения. Нажмите [CH–] для уменьшения.
- 4 Нажмите [SET/POINT ZOOM] (НАСТРОЙКА/ЗУМ ТОЧКИ), чтобы убрать значок.
- 5 Нажмите [EXIT] (ВЫХОД) для возврата к обычному размеру изображения.
- 6 Нажмите клавишу [MENU] (МЕНЮ) для открытия экранного меню.

**ПРИМЕЧАНИЕ.** • При использовании этой функции возможно искажение изображения.

- • Эта функция недоступна при включении функций ПОВЕРН. ИЗОБР. (кроме НЕФУНКЦ.), РЕЖИМ МУЛЬТИИЗОБРАЖЕНИЯ, ЗАСТАВКА, СУПЕР при ИЗМЕНЕНИИ ВХОДА, СОСТАВНОЙ ЭКРАН и БЕГУЩАЯ СТРОКА.
- Когда в параметре ФОРМАТ выбрано значение ДИНАМИЧЕСКИ или МАСШТ, изображение изменится на ПОЛНОЭК. Затем запустите ЗУМ ТОЧКИ. После выхода из функции ЗУМ ТОЧКИ, ФОРМАТ вернется к предыдущим настойкам функции ФОРМАТ. Когда ФОРМАТ меняется во время операции ЗУМ ТОЧКИ, значения ДИНАМИЧЕСКИ и МАСШТ. будут заданы в значение ПОЛНОЭК.
- Значок лупы не двигается, если изображение отсутствует.
- После изменения входного сигнала или после выключения монитора увеличенное изображение (ЗУМ ТОЧКИ) возвращается к обычному размеру.
- Функция ЗУМ ТОЧКИ становится неактивной при изменении параметра ФОРМАТ во время выполнения операции ЗУМ ТОЧКИ.
- Когда функция ЗУМ ТОЧКИ активна, функция НЕПОДВИЖНОЕ ИЗОБРАЖЕНИЕ недоступна.
- Параметр ЗУМ ТОЧКИ недоступен, когда для параметра РЕЖИМ2 в HDMI выбрано значение РЕЖИМ ТЕРМИНАЛА с сигналом DisplayPort 3840 x 2160 (60 Гц).

# **PROOF OF PLAY (ЗАЩИТА ВОСПРОИЗВЕДЕНИЯ)**

Эта функция позволяет отправлять сообщения о текущем состоянии монитора с помощью самодиагностики.

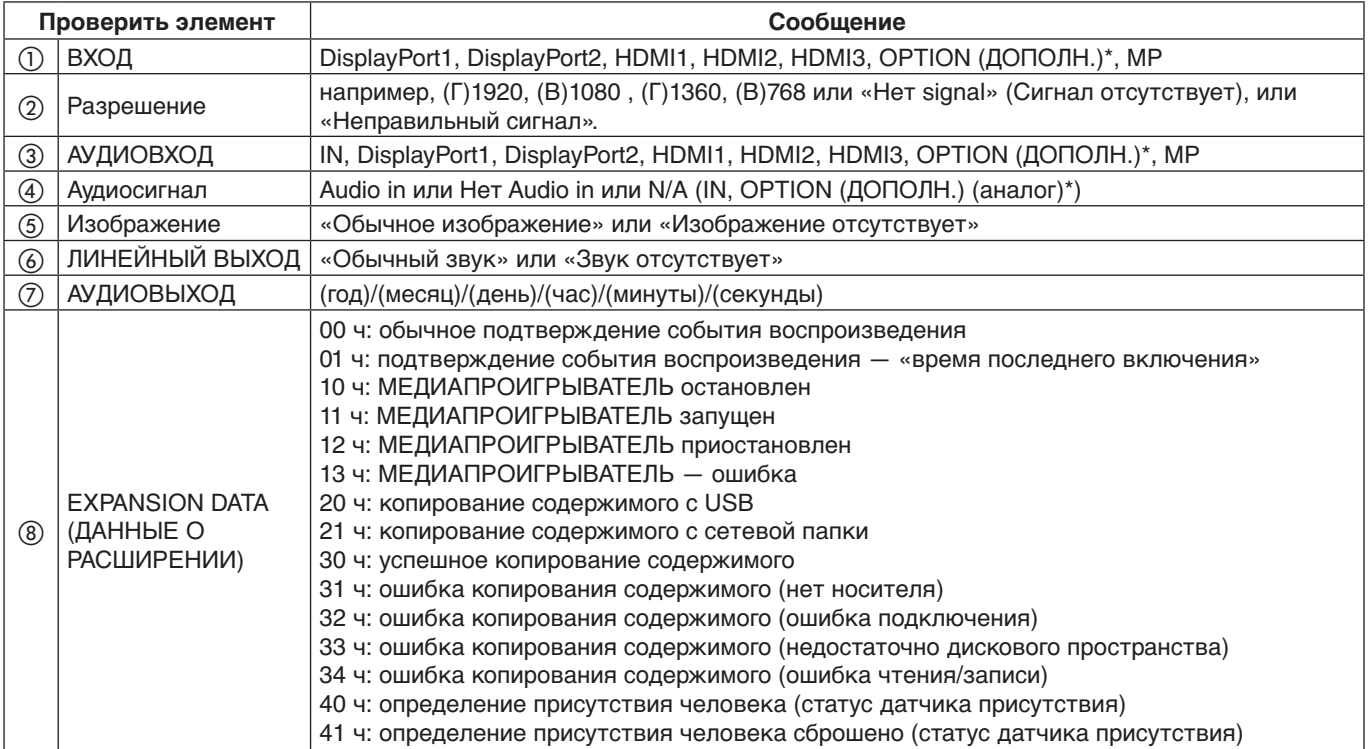

\*. Эта функция зависит от используемой дополнительной панели.

## **Пример.**

- ① HDMI1
- ② 1920 x 1080
- ③ HDMI1
- ④ IN1
- ⑤ Обычное изображение
- ⑥ Обычный звук
- ⑦ 2014/1/1/0ч/0мин/0с
- h 10 ч: МЕДИАПРОИГРЫВАТЕЛЬ остановлен

**ПРИМЕЧАНИЕ.** Сведения о функции «Подтверждение воспроизведения» см. в файле External\_Control.pdf на компактдиске, поставляемом в комплекте с монитором.

# <span id="page-62-0"></span>**INTELLIGENT WIRELESS DATA (ИНТЕЛЛЕКТУАЛЬНЫЕ ДАННЫЕ БЕСПРОВОДНОЙ СЕТИ)**

Эта функция позволяет получать статус монитора с помощью беспроводной связи, даже если питание монитора выключено или еще не включено.

С помощью этой функции могут быть заданы даже некоторые элементы экранного меню.

#### **ПРИМЕЧАНИЕ.** Положение датчика: См. [стр.](#page-11-0) 10 и [11.](#page-12-0)

Подробные сведения вы можете получить у поставщика. Соответствует стандарту ISO 15693.

#### **Название функции**

Setting Copy (Копия настроек)

Setting read and write function (Настройка функции чтения и записи)

Display information (Сведения о дисплее)

Security Setting (Настройка безопасности)

## **Матрица МУЛЬТИ ИЗОБР.**

КОЛ-ВО ИЗОБР. 2 ИЗОБР.

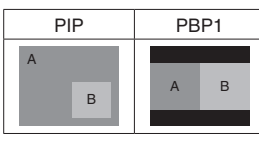

#### КОЛ-ВО ИЗОБР. 3 ИЗОБР.

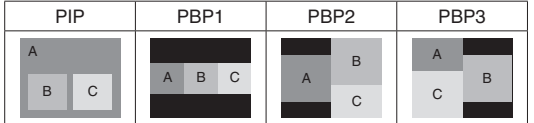

#### КОЛ-ВО ИЗОБР. 4 ИЗОБР.

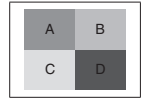

A: ИЗОБРАЖЕНИЕ 1 B: ИЗОБРАЖЕНИЕ 2 C: ИЗОБРАЖЕНИЕ 3 D: ИЗОБРАЖЕНИЕ 4

## **КОЛ-ВО ИЗОБР. 2 ИЗОБР.**

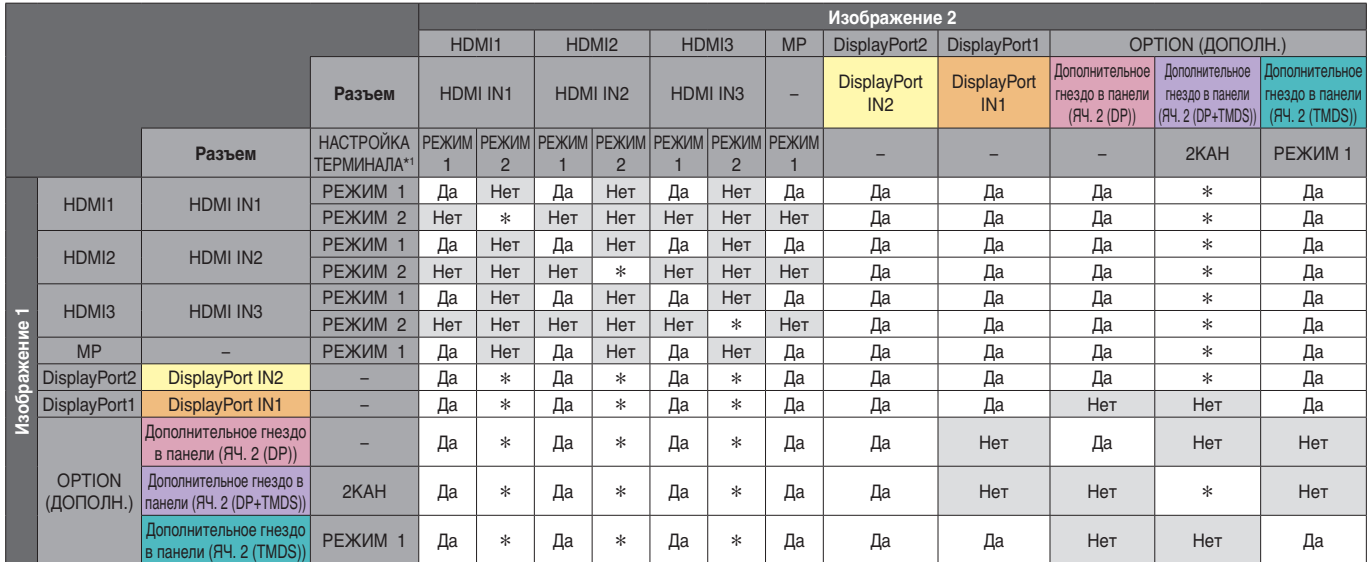

\*: PBP1: Да, PIP: Нет

## **КОЛ-ВО ИЗОБР. 3 ИЗОБР.**

## PIP/PBP1/PBP2 ИЗОБР. 1: HDMI1 (РЕЖИМ1)

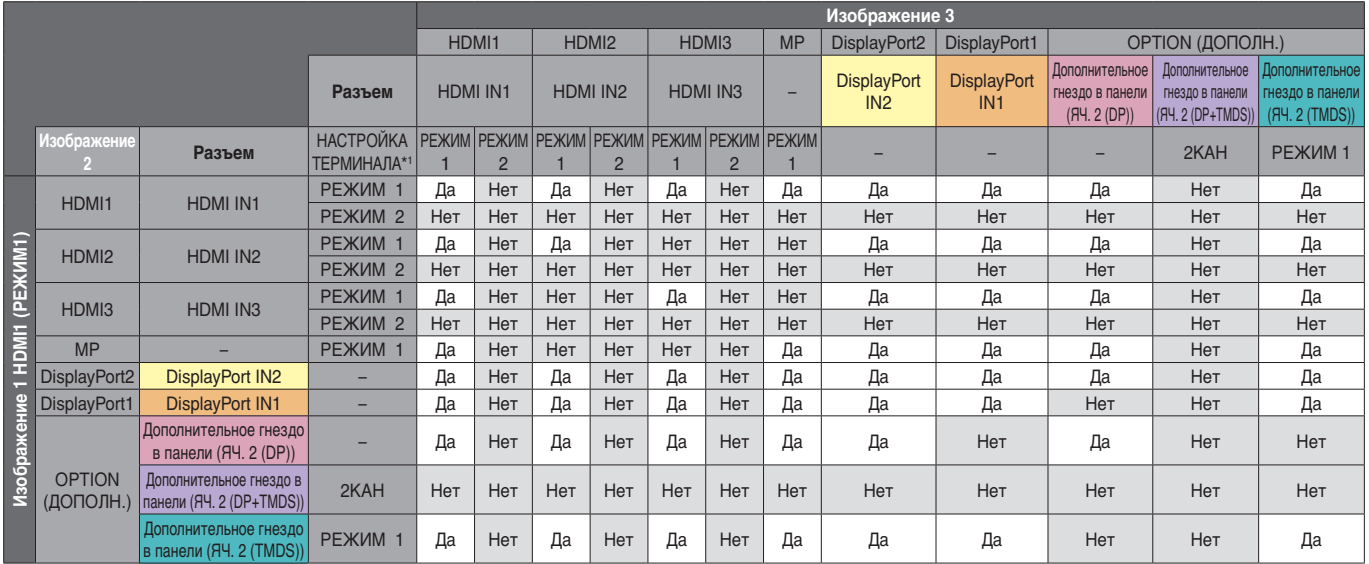

\*1: ЯЧ. 2 НАСТР. КАН. для ЯЧ. 2 (DP+TMDS)

## PIP/PBP2 ИЗОБР. 1: HDMI1 (РЕЖИМ2), HDMI2 (РЕЖИМ2), HDMI3 (РЕЖИМ2)

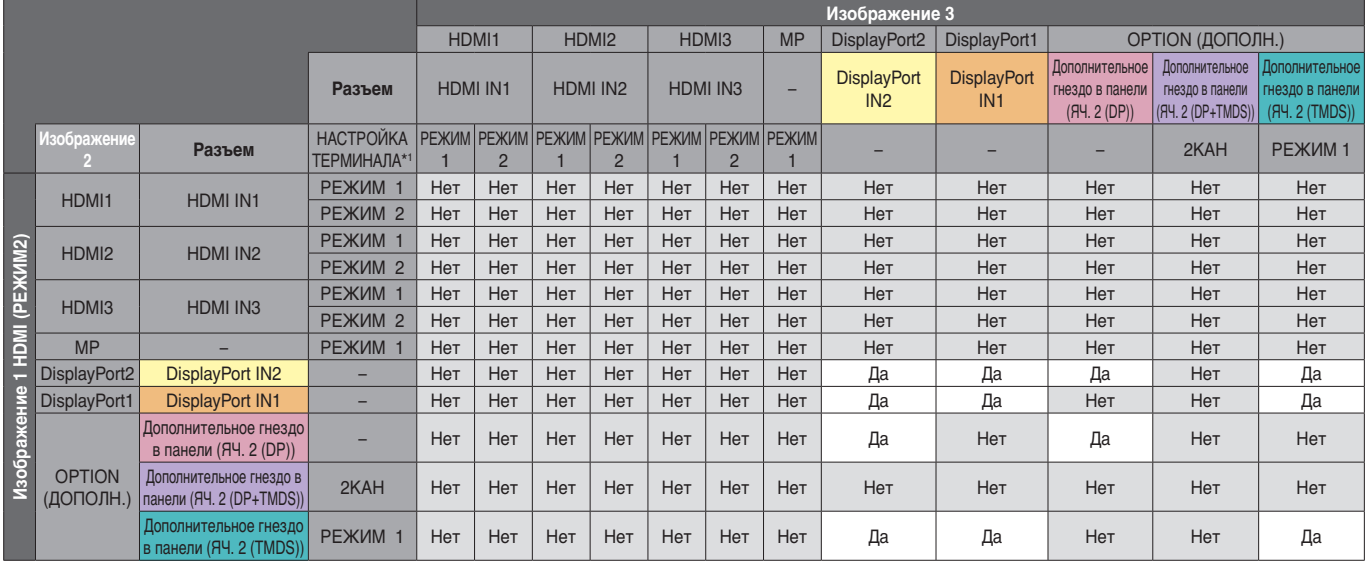

\*1: ЯЧ. 2 НАСТР. КАН. для ЯЧ. 2 (DP+TMDS)

## PIP/PBP1/PBP2 ИЗОБР. 1: HDMI2 (РЕЖИМ1)

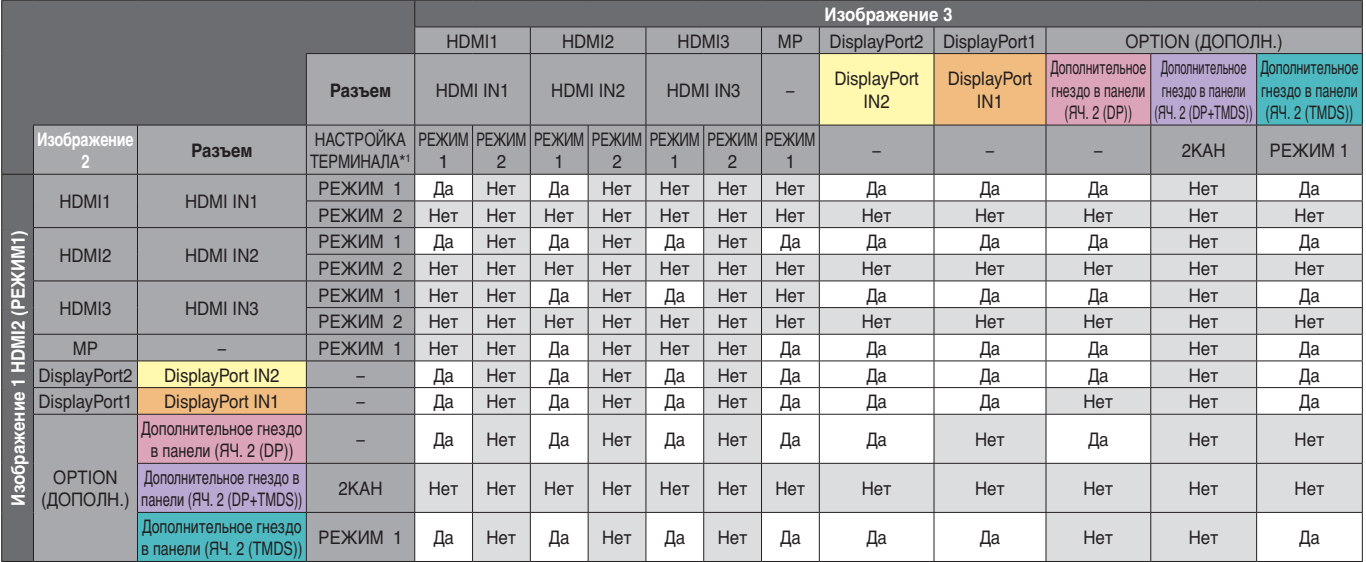

## PIP/PBP1/PBP2 ИЗОБР. 1: HDMI3 (РЕЖИМ1)

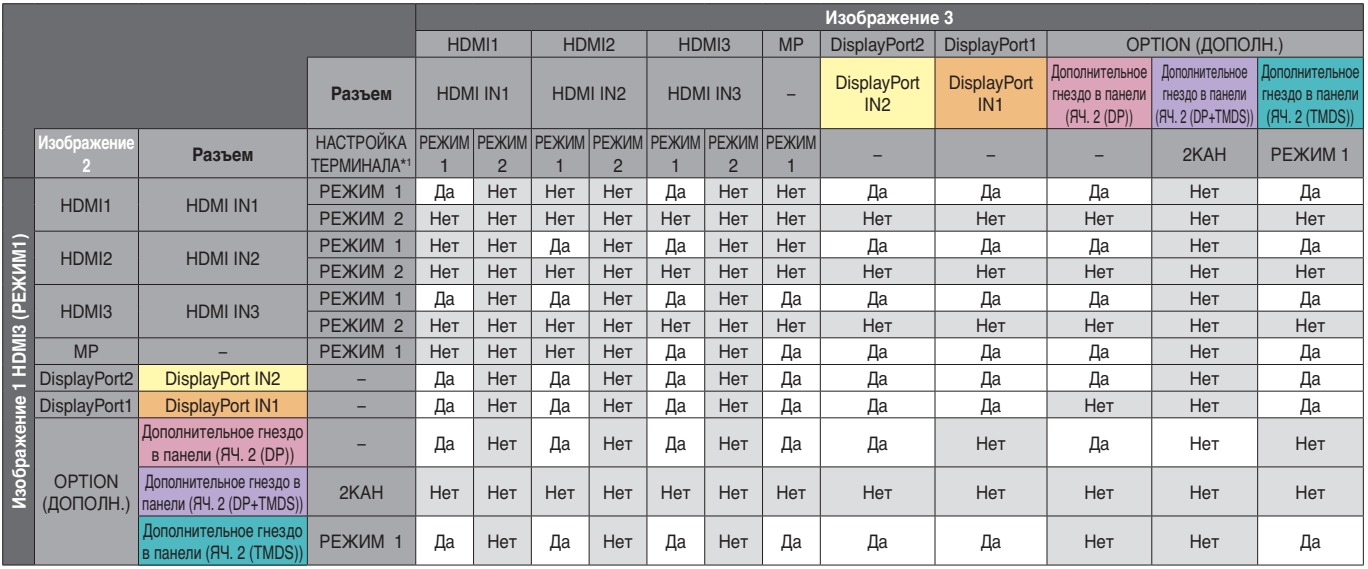

\*1: ЯЧ. 2 НАСТР. КАН. для ЯЧ. 2 (DP+TMDS)

## PIP/PBP1/PBP2 ИЗОБР. 1: MP

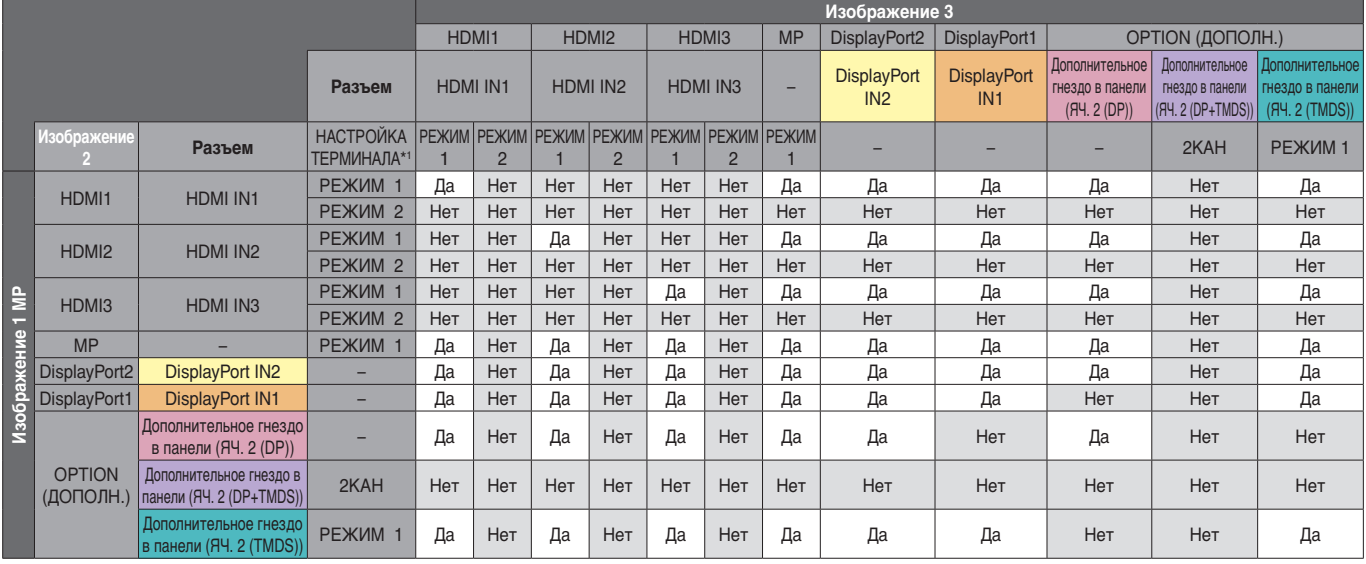

\*1: ЯЧ. 2 НАСТР. КАН. для ЯЧ. 2 (DP+TMDS)

## PIP/PBP1/PBP2 ИЗОБР. 1: DisplayPort2

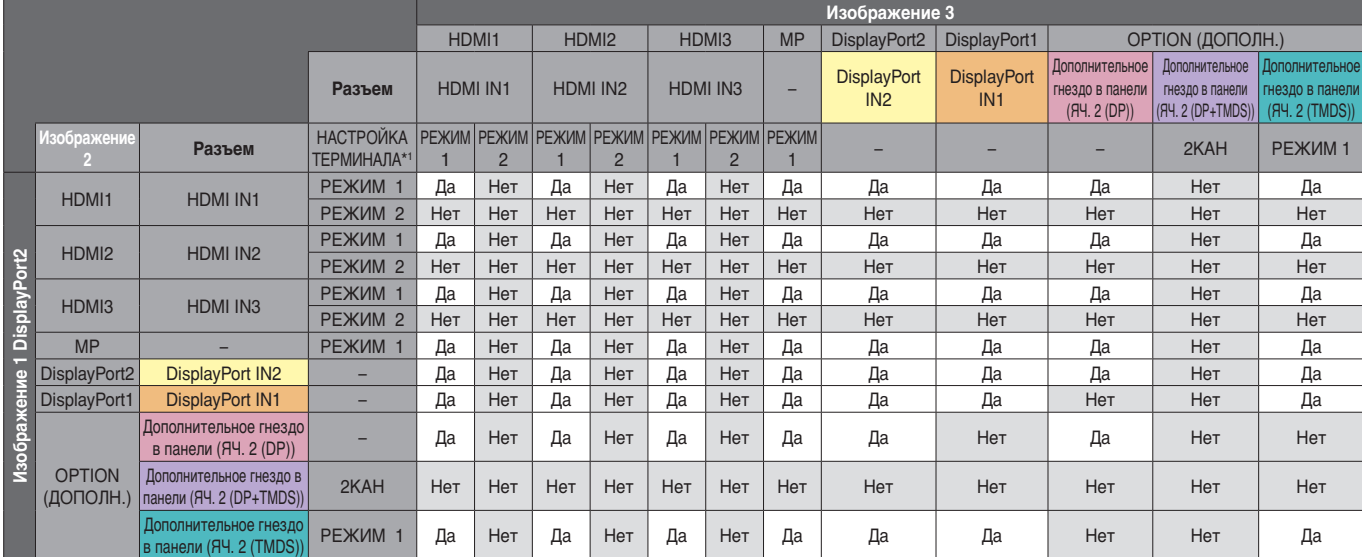

## PIP/PBP1/PBP2 ИЗОБР. 1: DisplayPort1

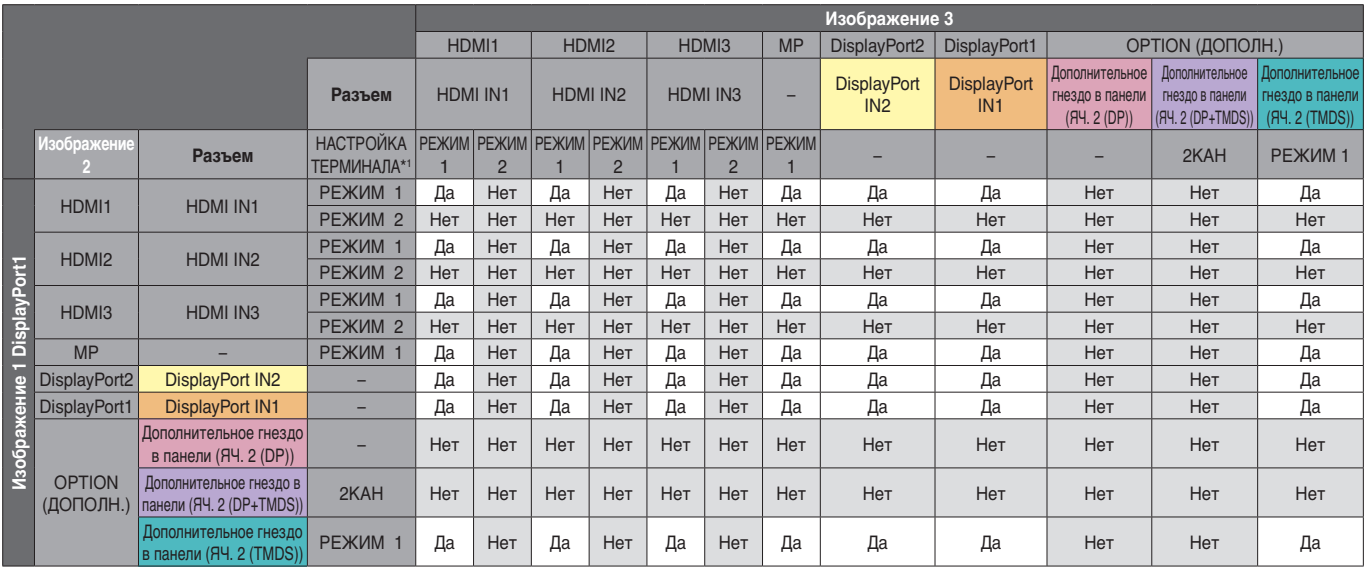

\*1: ЯЧ. 2 НАСТР. КАН. для ЯЧ. 2 (DP+TMDS)

## PIP/PBP1/PBP2 ИЗОБР. 1: OPTION (DP)

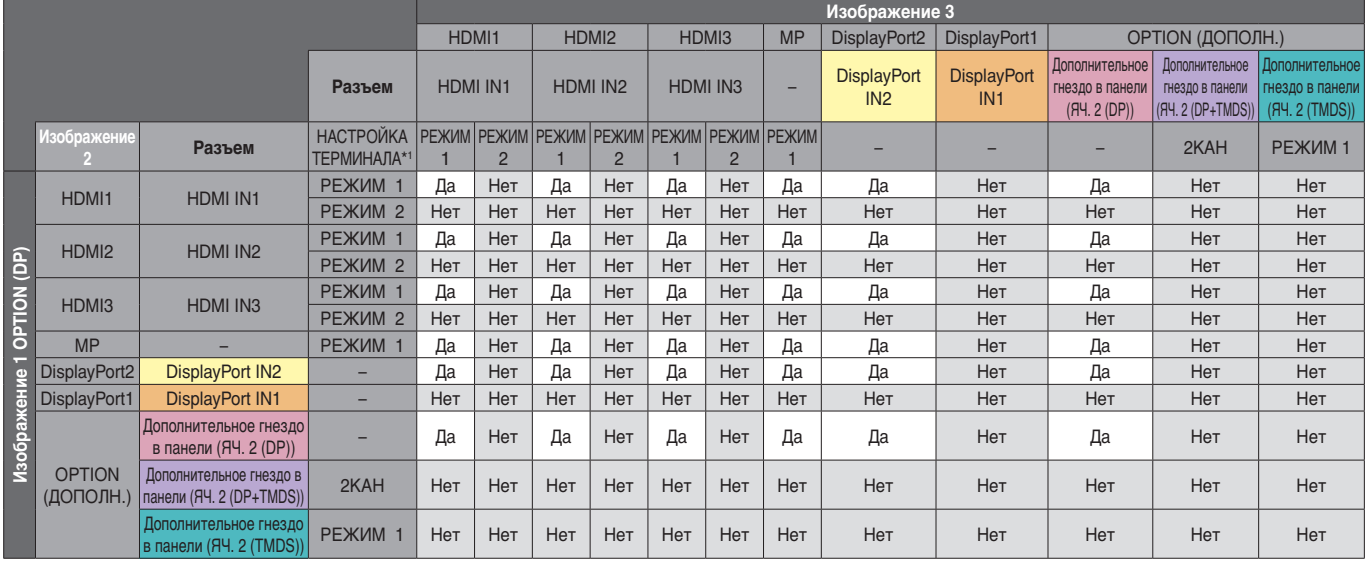

\*1: ЯЧ. 2 НАСТР. КАН. для ЯЧ. 2 (DP+TMDS)

## PIP/PBP2 ИЗОБР. 1: OPTION (DP+TMDS)

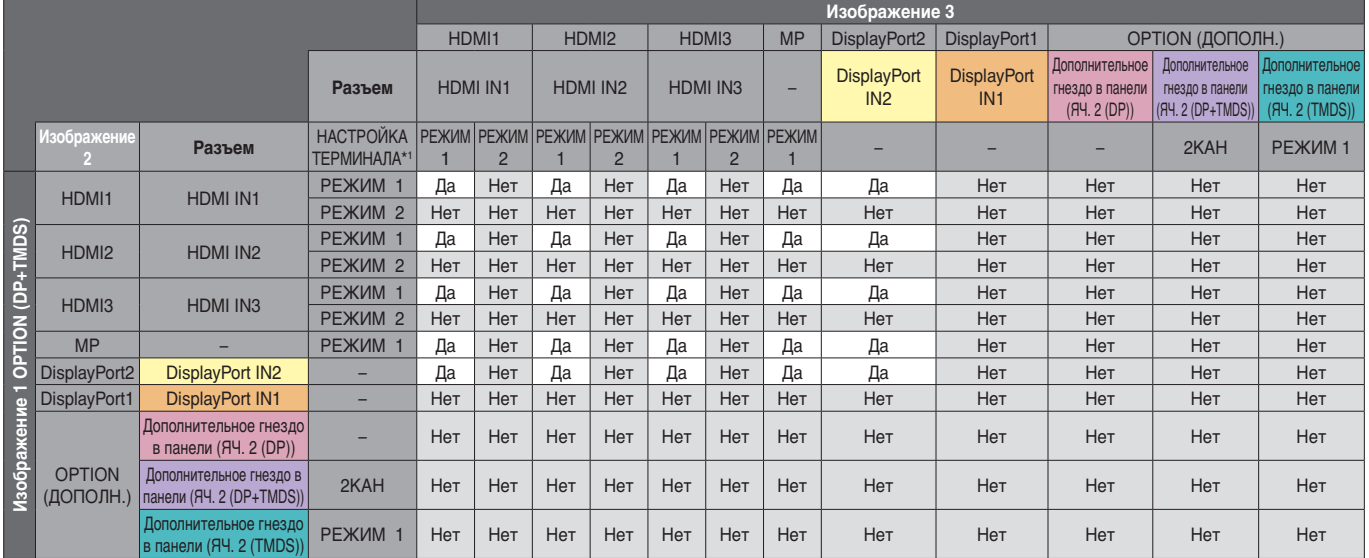

## PIP/PBP2 ИЗОБР. 1: OPTION (TMDS)

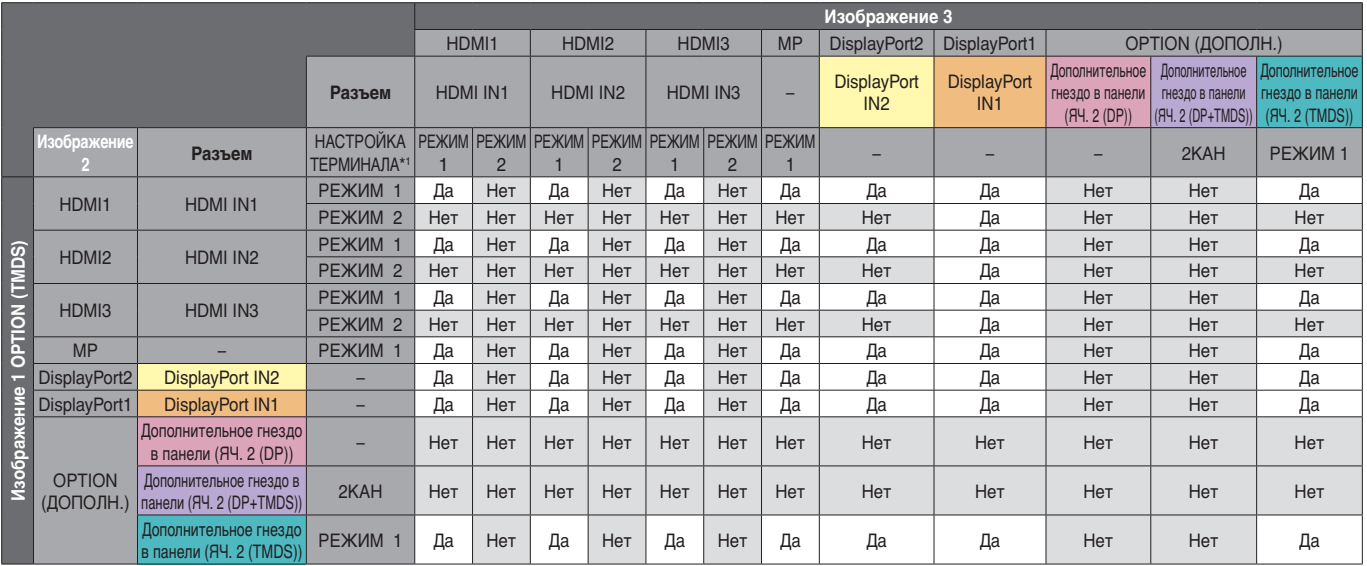

\*1: ЯЧ. 2 НАСТР. КАН. для ЯЧ. 2 (DP+TMDS)

## **PBP1 ИЗОБР.1: OPTION (TMDS)**

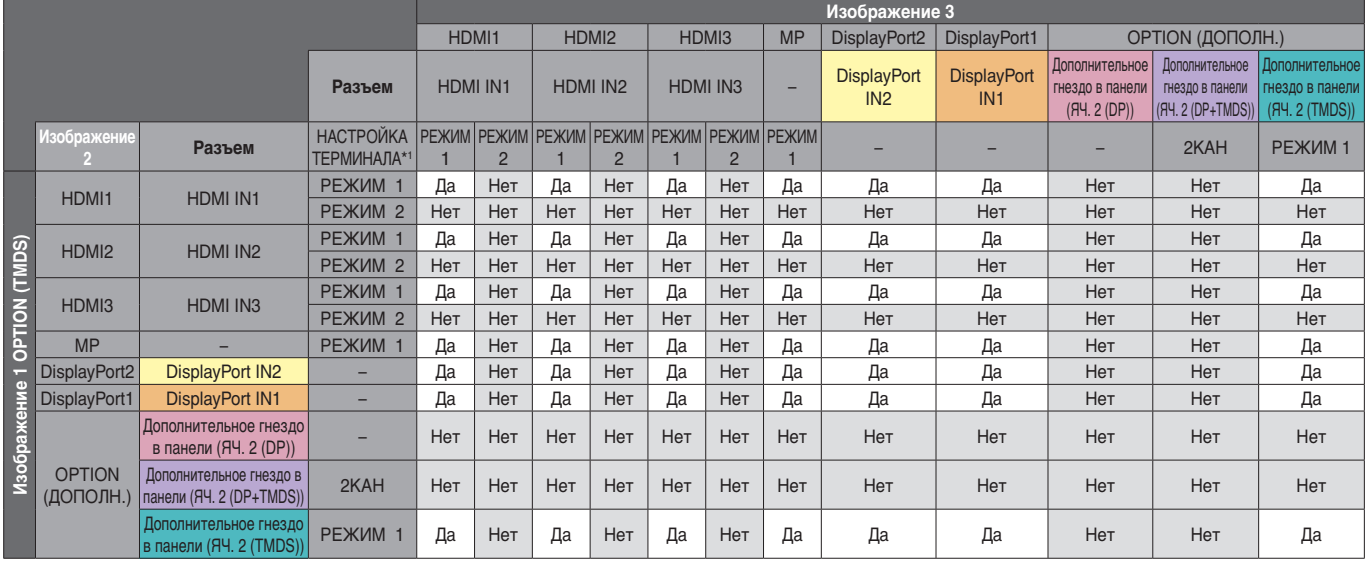

\*1: ЯЧ. 2 НАСТР. КАН. для ЯЧ. 2 (DP+TMDS)

## PBP3 ИЗОБР. 1: HDMI1 (РЕЖИМ1)

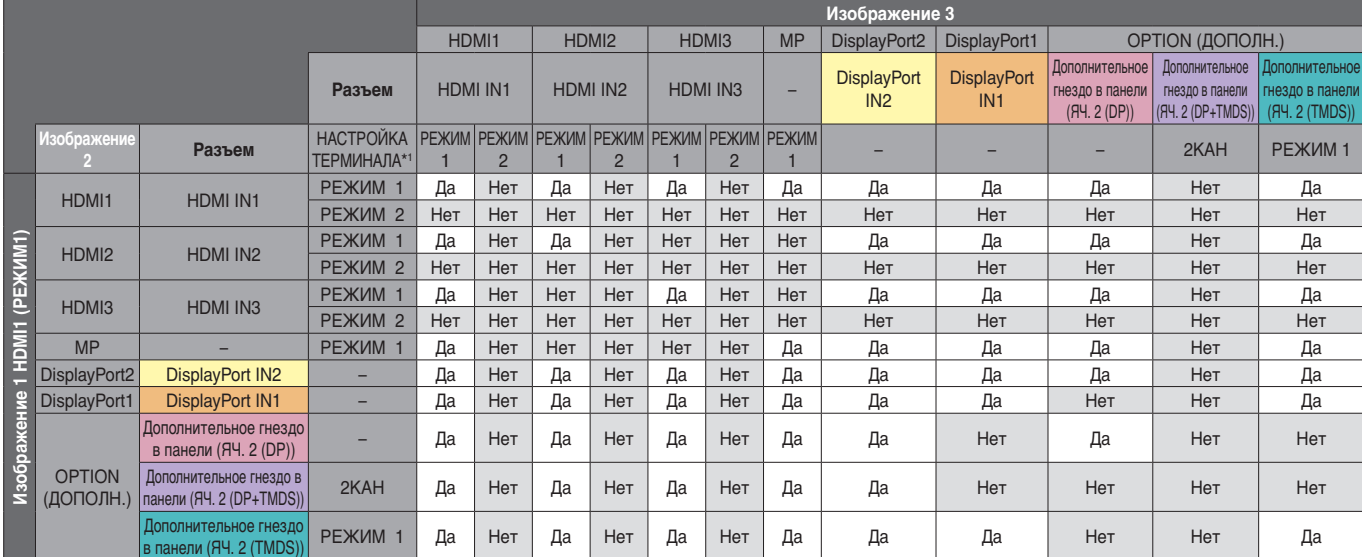

## PBP3 ИЗОБР. 1: HDMI2 (РЕЖИМ1)

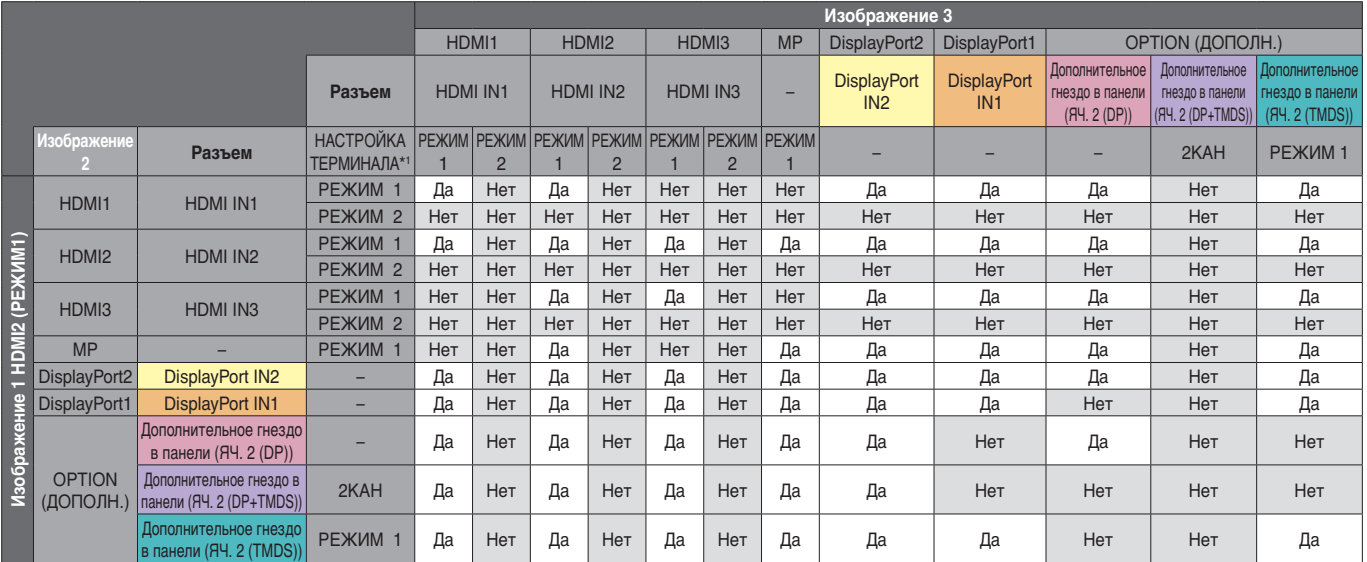

\*1: ЯЧ. 2 НАСТР. КАН. для ЯЧ. 2 (DP+TMDS)

## PBP3 ИЗОБР. 1: HDMI3 (РЕЖИМ1)

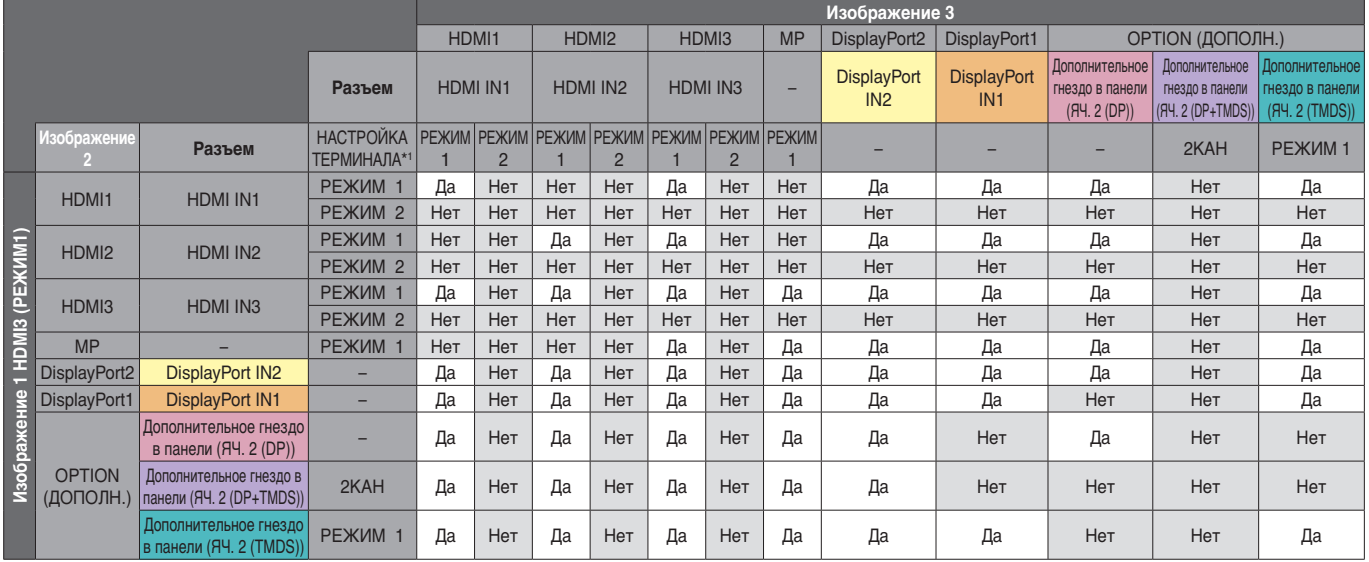

\*1: ЯЧ. 2 НАСТР. КАН. для ЯЧ. 2 (DP+TMDS)

## PBP3 ИЗОБР. 1: MP

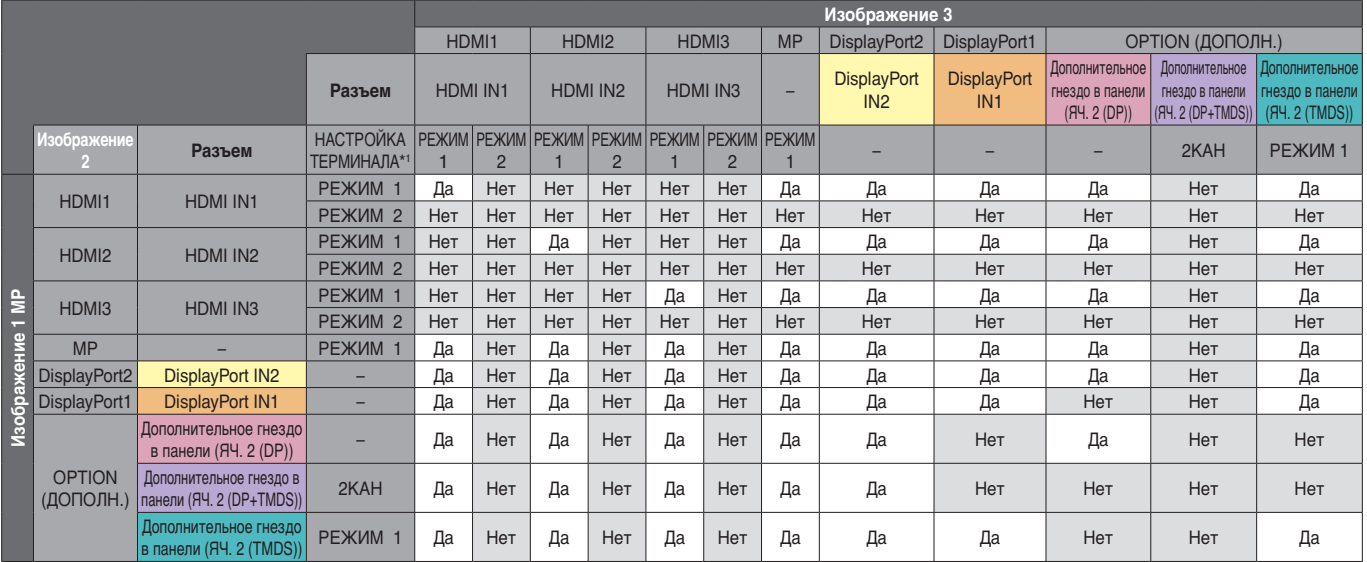

## PBP3 ИЗОБР. 1: DisplayPort2

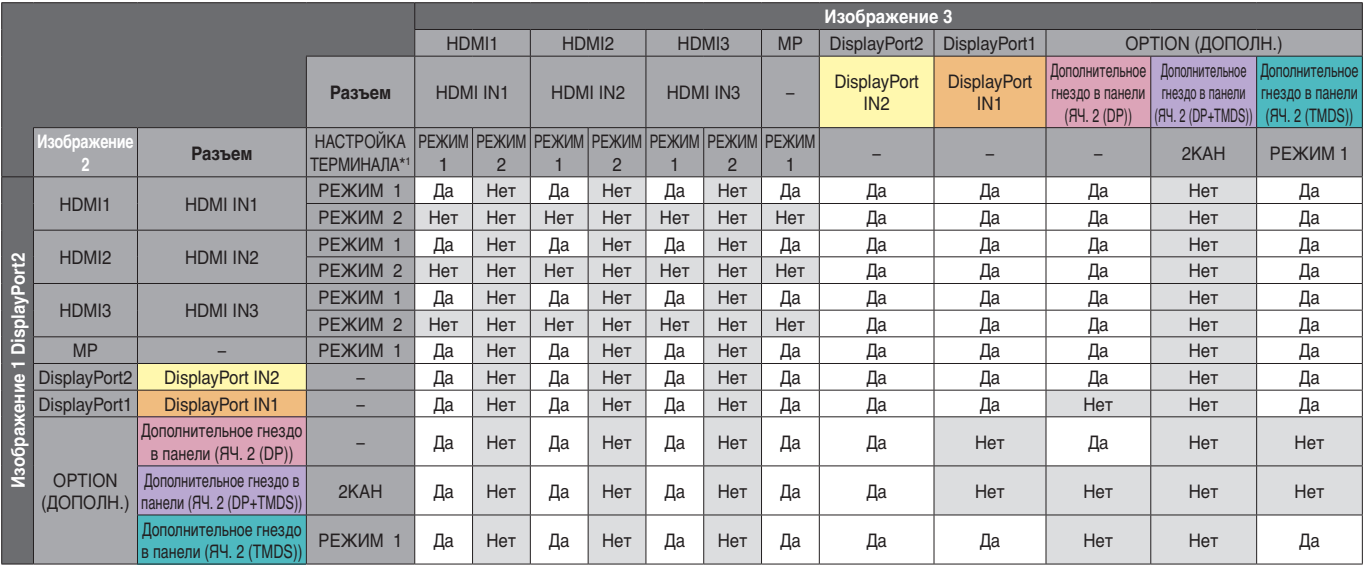

\*1: ЯЧ. 2 НАСТР. КАН. для ЯЧ. 2 (DP+TMDS)

## PBP3 ИЗОБР. 1: DisplayPort1

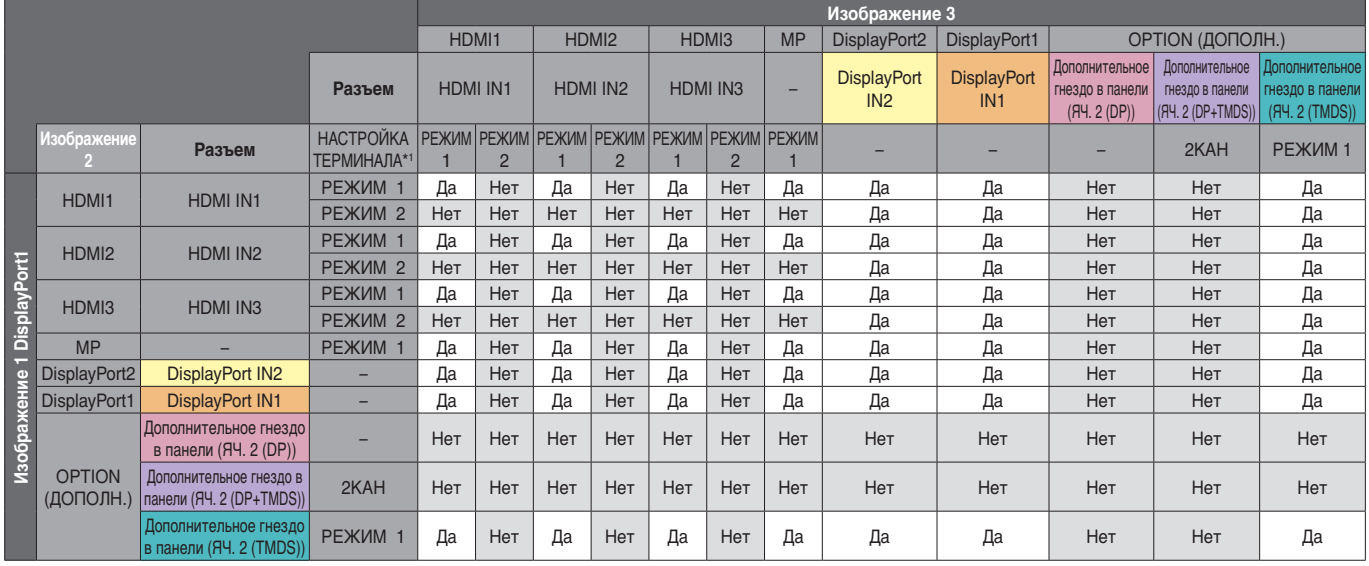

\*1: ЯЧ. 2 НАСТР. КАН. для ЯЧ. 2 (DP+TMDS)

## PBP3 ИЗОБР. 1: OPTION (DP)

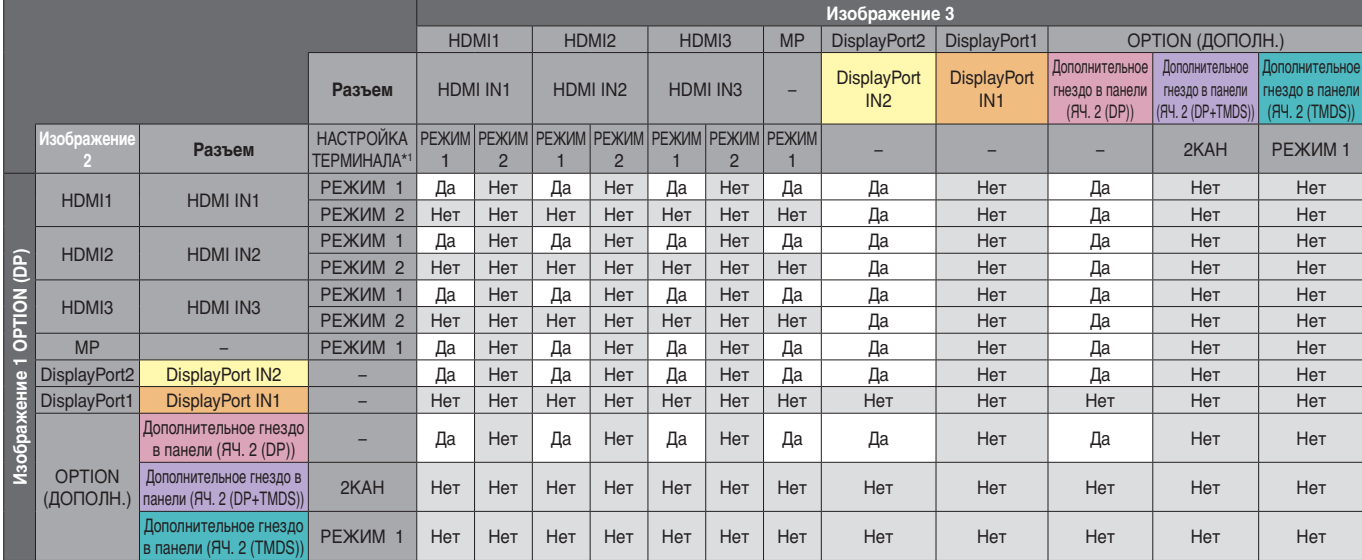

### PBP3 ИЗОБР. 1: OPTION (TMDS)

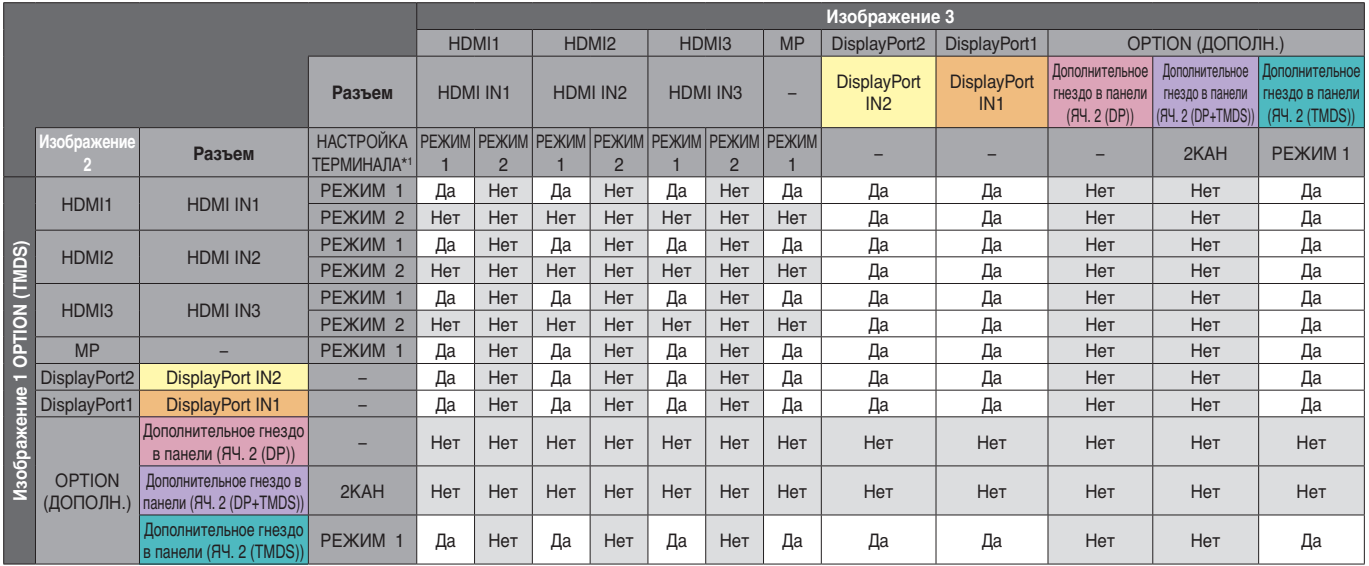

\*1: ЯЧ. 2 НАСТР. КАН. для ЯЧ. 2 (DP+TMDS)

#### **КОЛ-ВО ИЗОБР. 4 ИЗОБР.**

Для одной группы может быть выбран только один входной сигнал. На каждом экране отображается одна из пяти групп. Одна и та же группа может быть выбрана более одного раза.

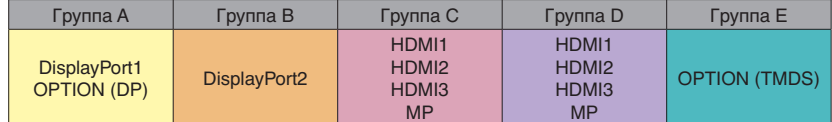

**ПРИМЕЧАНИЕ.** Для НАСТРОЙКА ТЕРМИНАЛА HDMI1/HDMI2/HDMI3 доступен только РЕЖИМ1.

Опции OPTION (DP) и OPTION (TMDS) не могут быть выбраны одновременно (можно выбрать любую из двух).

## **Видеовыход**

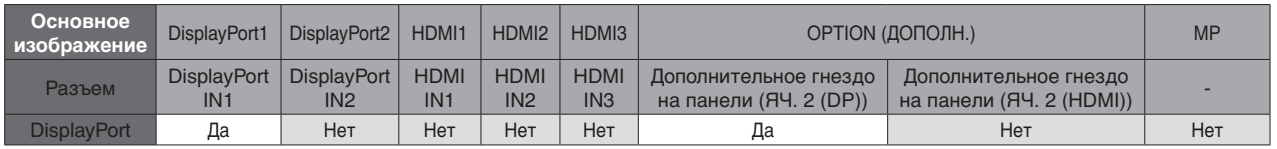

Когда монитор выводит сигнал с выхода DisplayPort, выберите для входного сигнала DisplayPort1 или OPTION.

Эта функция вывода сигнала монитора поддерживает материалы, защищенные HDCP. В этом случае можно подключить до 3 мониторов. При использовании этого варианта установите для ЯЧ. 2 НАСТР. КАН. значение 1CH, а затем для ЯЧ. 2 ВЫБОР КАН. значение DisplayPort (см.[стр.](#page-46-0) 45).

**ПРИМЕЧАНИЕ.** Для вывода сигнала с выхода DisplayPort некоторые варианты разъема второго типа доступны только с выходом сигнала DisplayPort.

**Уменьшенная площадь основания.** Идеальное решение, сохраняющее окружающую среду и обеспечивающее превосходное качество изображения.

**Цветовой процессор SPECTRAVIEW ENGINE.** Эта система разработана для улучшения качества изображения на мониторе.

Каждый монитор откалиброван на заводе. Оптимальные параметры настраиваются без какого-либо вмешательства пользователя благодаря автоматическим корректировкам во время работы аппаратной части монитора в режиме реального времени.

**OmniColor.** Объединяет регулировку цвета по шести осям и стандарт sRGB. Регулировка цвета по шести осям позволяет выполнить настройки цвета по шести осям (К, З, С, Г, М и Ж), а не только по трем осям (К, З и С), как это было ранее. Стандарт sRGB обеспечивает единый цветовой профиль в мониторе. Это гарантирует, что отображаемые на мониторе цвета будут выглядеть точно так же, как на цветной распечатке (при использовании операционной системы, поддерживающей sRGB, и принтера со стандартом sRGB). Позволяет регулировать цвета на экране и настраивать точность цветопередачи монитора в соответствии с рядом стандартов.

**Параметры цвета sRGB.** Стандарт управления цветом, который обеспечивает одинаковое отображение цветов на мониторе компьютера и других периферийных устройствах. Стандарт sRGB основан на градуированном пространстве цветов и обеспечивает оптимальную цветопередачу и обратную совместимость с другими распространенными стандартами.

**Элементы управления OSD.** Позволяют быстро и легко настраивать элементы изображения на экране с помощью простых и удобных экранных меню.

**Функция Plug and Play.** Это программное решение Microsoft® в операционной системе Windows® облегчает настройку и установку, позволяя монитору передавать данные о своих характеристиках (например, поддерживаемые размер экрана и разрешение) непосредственно на компьютер, что автоматически оптимизирует работу дисплея.

**Система IPM (Интеллектуальное управление режимом электропитания).** Обеспечивает передовые методы экономии электроэнергии, позволяющие монитору переходить в режим пониженного потребления электроэнергии, когда он включен, но некоторое время не используется, что сокращает общие энергозатраты на две трети, снижает уровень излучения и затраты на кондиционирование воздуха на рабочем месте.

**Функция FullScan.** Позволяет использовать всю область экрана почти при любом разрешении, значительно увеличивая размер изображения.

**Монтажный интерфейс VESA стандарта (FDMIv1).** Позволяет устанавливать монитор на любой монтажной консоли или кронштейне VESA стандарта (FDMIv1) любых производителей. NEC рекомендует использовать монтажное устройство, соответствующее стандарту TUV-GS (Германия) и/или UL1678 (Северная Америка).

**ЗУМ.** Увеличивает/уменьшает размер изображения в горизонтальном и вертикальном направлениях.

**Самодиагностика.** В случае внутренней ошибки будет отображено состояние отказа.

**Концентратор USB.** Позволяет подключать цифровые камеры, сканеры, клавиатуры и другие устройства.

**HDCP (защита широкополосной передачи цифровой информации).** HDCP — это система предотвращения нелегального копирования видеоданных, передаваемых через цифровой сигнал. Если невозможно просмотреть материал, поступающий через цифровой вход, это не всегда означает, что монитор не работает надлежащим образом. При использовании системы HDCP возможны случаи, когда определенное содержимое защищено с помощью HDCP и не может быть отображено из-за решения сообщества HDCP (Digital Content Protection, LLC).

**Гнездо для дополнительной панели.** Можно использовать дополнительную панель. Подробные сведения вы можете получить у поставщика.

**DICOM Sim.** Эмулированная кривая гаммы DICOM, хранящаяся в мониторе в виде таблицы значений. При выборе опции DICOM Sim. эти значения загружаются в действующую таблицу соответствия монитора для создания кривой коррекции гаммы в соответствии с требованиями стандарта DICOM. Может использоваться для просмотра изображений стандарта DICOM в условиях клиники. Не следует использовать эту функцию для просмотра изображений формата DICOM с диагностическими целями.

**TILE MATRIX, TILE COMP.** Позволяет выводить одно изображение с помощью нескольких экранов и компенсировать ширину панелей мониторов.

#### **Нет изображения**

- Кабель видеосигнала должен быть надежно подключен к плате видеоадаптера/компьютеру.
- Плата видеоадаптера должна быть надежно установлена в разъеме.
- Проверьте Главный выключатель питания, он должен быть установлен в положение ВКЛ.
- Выключатели питания монитора и компьютера должны быть установлены в положение ВКЛ.
- Убедитесь, что на используемой видеокарте или в системе выбрано поддерживаемое разрешение. При возникновении сомнений см. руководство пользователя видеоадаптера или системы для изменения разрешения.
- Проверьте совместимость монитора и платы видеоадаптера и пригодность рекомендованных параметров синхронизации.
- Проверьте, нет ли в разъеме кабеля видеосигнала согнутых или вдавленных штырьков.
- Монитор автоматически выключается через предустановленный интервал времени после потери сигнала. Нажмите кнопку включения на пульте ДУ или нажмите кнопку на мониторе.
- • Если при включении компьютера отсоединить сигнальный кабель, изображение может отсутствовать. Выключите монитор и компьютер, а затем подключите сигнальный кабель и включите компьютер с монитором.
- При подключении дополнительной панели проверьте настройки ДОПОЛНИТЕЛЬНОГО ПИТАНИЯ.

#### **Кнопка питания не работает**

- Выключите кабель питания монитора из электрической розетки, чтобы выключить монитор и сбросить его настройки.
- Проверьте выключатель питания монитора.

#### **Остаточное изображение**

• Имейте в виду, что при работе ЖК-мониторов возможно возникновение такого явления, как послесвечение. Этот эффект проявляется в том, что на экране монитора сохраняется остаточный след предыдущего изображения. В отличие от мониторов с электронно-лучевыми трубками, на ЖК-мониторах эффект остаточного изображения обратим, но, тем не менее, следует избегать вывода на экран неподвижного изображения в течение длительного времени. Чтобы погасить остаточное изображение, переведите монитор с помощью пульта ДУ в режим ожидания или отключите питание монитора на то время, в течение которого отображалось предыдущее изображение. Например, если изображение на мониторе не менялось в течение одного часа и после него сохранился остаточный след, то для удаления этого изображения монитор следует на один час перевести в режим ожидания или отключить.

#### **ПРИМЕЧАНИЕ.** Как и для всех персональных дисплеев, компания NEC DISPLAY SOLUTIONS рекомендует выводить на экран подвижные изображения, использовать динамические экранные заставки или менять неподвижные изображения через определенный промежутки времени при отсутствии изменений на экране, или выключать монитор, или переводить его в режим ожидания на время, пока он не используется.

### **Изображение мигает**

- Использование ретранслятора сигнала. распределителя, длинного кабеля может вызвать появление шума в изображении или кратковременного мигания. В этом случае подключите кабель напрямую к монитору без использования ретранслятора и распределителя или замените используемый кабель на кабель более высокого качества. Использование удлинителя с витой парой может вызвать появление шума в изображении в зависимости от среды нахождения монитора и используемого кабеля. За подробной информацией обращайтесь к поставщику.
- Некоторые кабели HDMI могут передавать некорректные изображения. Если входное изображение составляет 1920 x 2160, 3840 x 2160 или 4096 x 2160, используйте кабель HDMI, который одобрен для поддержки разрешения 4K.

### **Изображение неустойчиво, не сфокусировано или «плавающее»**

- Кабель видеосигнала должен быть надежно подсоединен к компьютеру.
- Используйте меню «Настройка изображения» в OSD. чтобы сфокусировать и настроить изображение путем увеличения или уменьшения значения четкости. При изменении режима отображения, возможно, потребуется заново отрегулировать параметры OSD Настройка изображения.
- Проверьте совместимость монитора и платы видеоадаптера и пригодность рекомендованных параметров синхронизации.
- Если текст искажается, измените режим «видео» на режим с прогрессивной разверткой и используйте частоту регенерации 60 Гц.
- При включении питания или изменении настроек изображение может искажаться.

#### **Светодиод на мониторе не горит (ни синим, ни красным цветом)**

- Выключатель питания монитора должен быть установлен в положение ВКЛ., а кабель питания — подсоединен к электросети.
- Проверьте Главный выключатель питания, он должен быть установлен в положение ВКЛ.
- Убедитесь, что компьютер не находится в режиме экономии электроэнергии (нажмите на любую кнопку клавиатуры или передвиньте мышь).
- Убедитесь, что функция индикатора питания в экранном меню установлена в положение ВКЛ.
### **Цвета светодиодов, кроме синего, мигают или мерцают**

- • Возможно, произошел сбой, обратитесь к поставщику.
- Если монитор отключается по превышению допустимой внутренней рабочей температуры, индикатор будет мигать красным, желтым или зеленым светом шесть раз. Повторно включите монитор после того, как убедитесь, что внутренняя температура снизилась до нормального рабочего значения.
- Монитор может находиться в режиме ожидания. Нажмите на кнопку питания на пульте дистанционного управления или на мониторе.

### **Изображение воспроизводится некорректно**

- • Используйте параметры экранного меню Настройка изображения, чтобы увеличить или уменьшить значение зернистости.
- Убедитесь, что на используемой видеокарте или в системе выбрано поддерживаемое разрешение. При возникновении сомнений см. руководство пользователя видеокарты или системы для изменения разрешения.

### **Изображение с выбранным разрешением неправильно отображается**

Используйте меню «Режим отображения» в OSD для входа в информационное меню и убедитесь в том, что выбрано подходящее разрешение. В противном случае выберите необходимый параметр.

### **Нет звука**

- Проверьте правильность подключения кабеля аудиосигнала.
- Проверьте, не включен ли режим ОТКЛЮЧЕНИЕ ЗВУКА. Для включения или отключения функции ОТКЛЮЧЕНИЕ ЗВУКА используйте пульт ДУ.
- Проверьте, не установлен ли минимальный уровень громкости.
- Проверьте, поддерживает ли компьютер аудиосигнал через DisplayPort.

Если вы не уверены, обратитесь в поставщику.

- Если ЛИНЕЙНЫЙ ВЫХОД не работает, убедитесь, что функция ОБЪЕМНОЕ ЗВУЧАНИЕ включена.
- Проверьте переключатель встроенного/внешнего динамика.
- Если аудиоустройство HDMI CEC не подключено, установите параметр АУДИО РЕСИВЕР в положение ВЫКЛ.

### **Не работает пульт ДУ**

- Проверьте состояние аккумуляторов в пульте ДУ.
- • Проверьте правильность расположения аккумуляторов.
- Убедитесь в том, что пульт ДУ направлен на датчик пульта ДУ монитора.
- Проверьте статус параметров в разделе НАСТР. БЛОК. ДИСТ. УПР.
- Система дистанционного управления может не работать, если на приемник дистанционного управления монитора попадают прямые солнечные лучи или яркий свет, а также если на пути луча находится какой-либо предмет.

### **Функции ГРАФИК/ТАЙМЕР ВЫКЛЮЧЕНИЯ работают неправильно**

- Функция настройки «ГРАФИК» не действует, когда установлен «ТАЙМЕР ВЫКЛЮЧЕНИЯ».
- Если при активной функции «ТАЙМЕР ВЫКЛЮЧЕНИЯ» питание монитора выключается вследствие непредвиденного отключения питания, то значения «ТАЙМЕР ВЫКЛЮЧЕНИЯ» сбрасываются.

#### **Помехи на изображении, плохое качество звука в режиме приема телевизионного сигнала**

Проверьте подключение антенны или кабеля. При необходимости используйте новый кабель.

### **Концентратор USB не работает**

- Убедитесь, что кабель USB подключен правильно. Обратитесь к руководству пользователя по устройству USB.
- Убедитесь в том, что к входному порту на мониторе подключен выходной порт на компьютере. Убедитесь в том, что компьютер или USB-УСИЛИТЕЛЬ включен.
- Проверьте формат, если данное устройство не может распознать подключенный USB-накопитель.
- Отсоедините один USB-кабель, если используется два входных подключения.

### **Помехи при приеме телевизионного сигнала**

Убедитесь, что все компоненты экранированы, при необходимости отодвиньте их от монитора.

### **USB, устройство управления RS-232C или LAN недоступно**

- Проверьте кабель RS-232C (обратного типа) или LANкабель. Для подключения требуется LAN-кабель 5-й категории или выше.
- Проверьте подключение USB-кабеля к порту USB2. Убедитесь в том, что функция ВНЕШНЕЕ УПРАВЛЕНИЕ установлена в значение ВКЛЮЧИТЬ, а ИСТОЧНИК ПК — в значение ВНЕШНИЙ ПК.

### **Монитор автоматически переходит в режим ожидания**

- Проверьте параметр ТАЙМЕР ВЫКЛЮЧЕНИЯ.
- Установите для функции СЕС значение ВЫКЛ.

### **Функция медиапроигрывателя не распознает USB накопитель**

Проверьте подключение USB-накопителя к порту USB MP.

### **Карта MicroSD не работает**

- Убедитесь, что карта microSD подключена правильно.
- Проверьте формат карты памяти microSD.

В зависимости от воспроизведения определенного изображения могут появляться вертикальные или горизонтальные линии. Это не является ошибкой или ухудшением качества изделия.

# **Технические характеристики - V754Q**

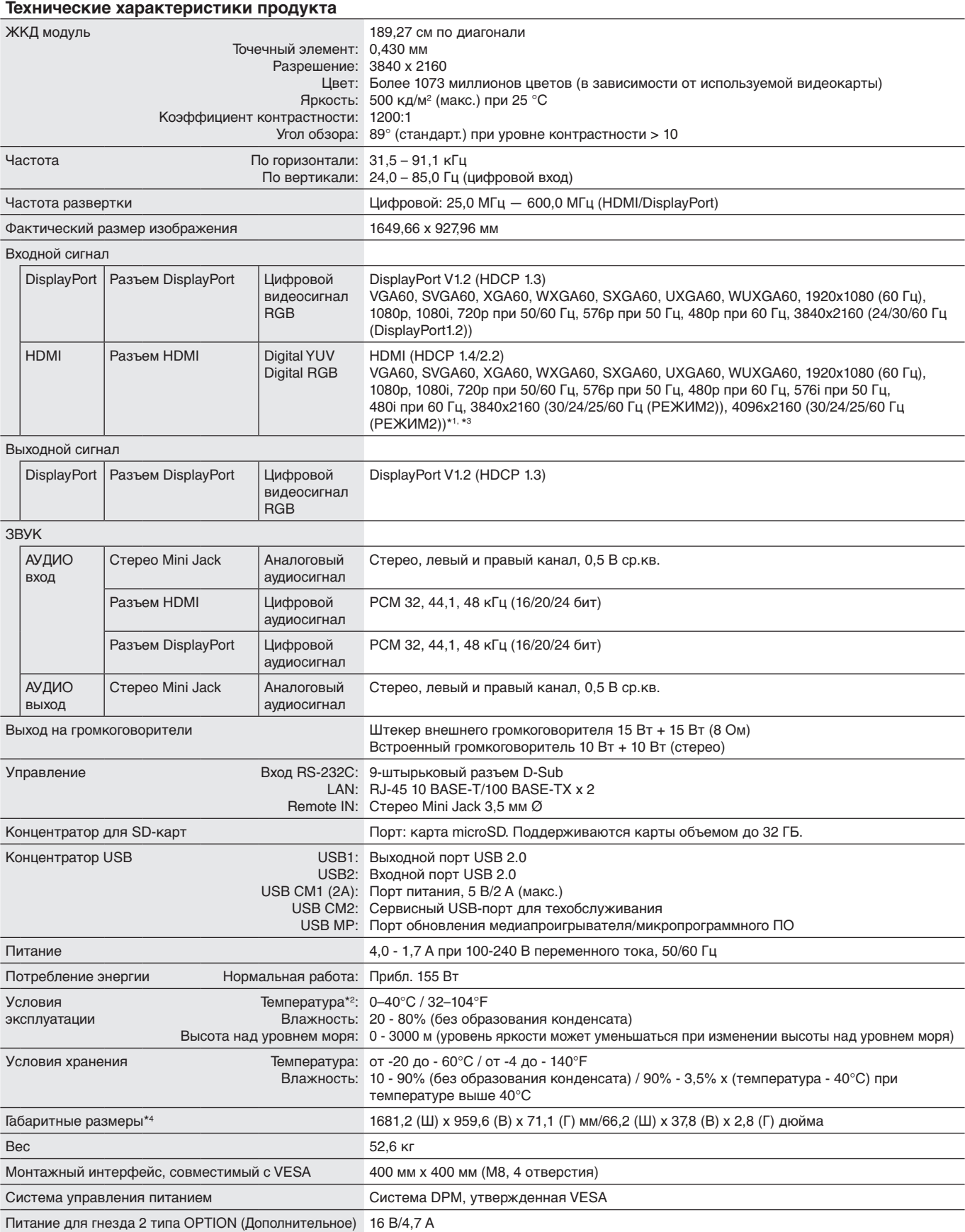

**ПРИМЕЧАНИЕ.** Технические характеристики могут быть изменены без предварительного уведомления.

\*1 . Сжатое изображение.

\*2 . При использовании дополнительных панелей обратитесь к поставщику для получения подробной информации.

\*3 . Воспроизводимый текст может быть размытым.

\*4 . Размеры относятся только к монитору и не учитывают выступающие съемные детали..

# **Технические характеристики - V864Q**

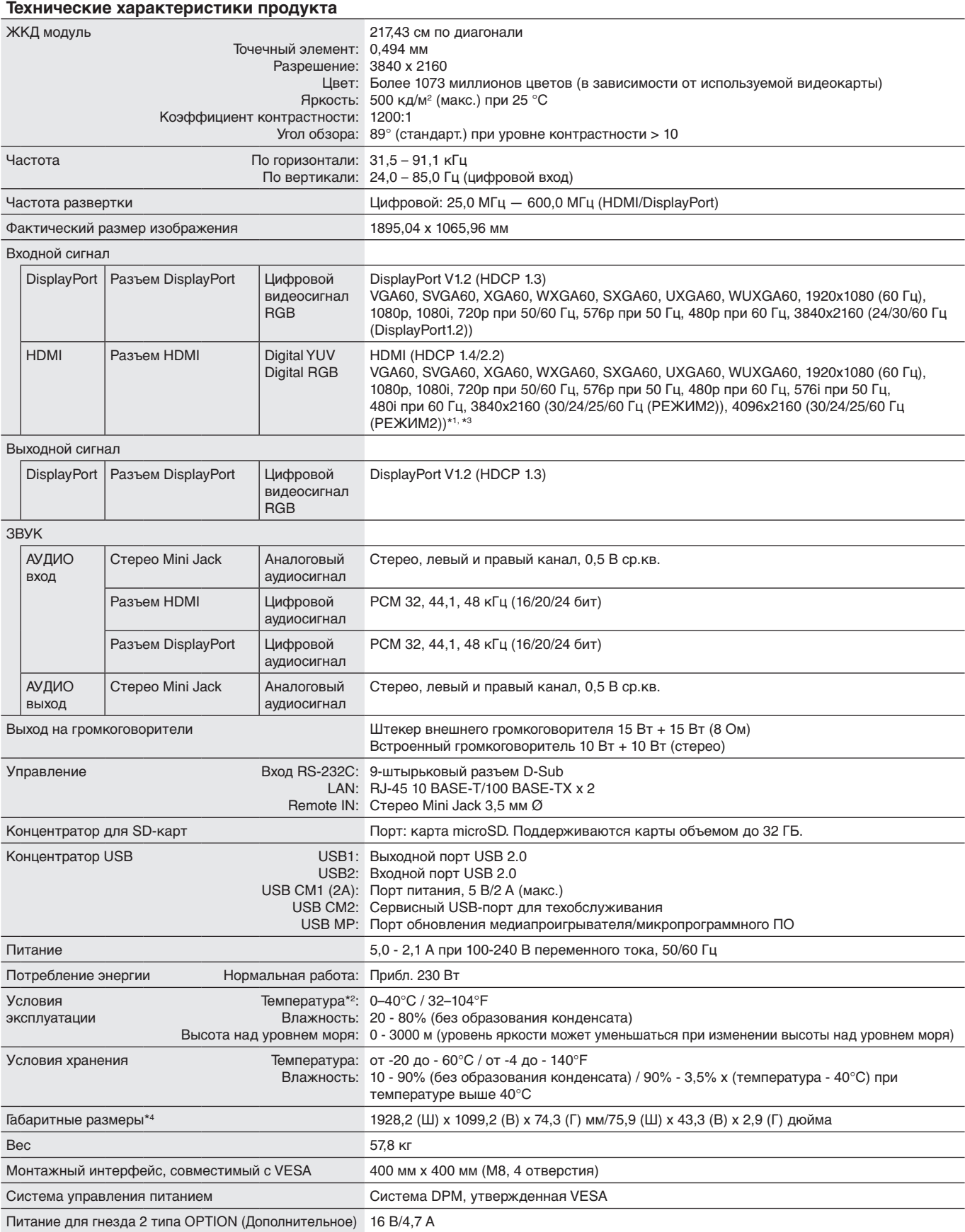

**ПРИМЕЧАНИЕ.** Технические характеристики могут быть изменены без предварительного уведомления.

\*1 . Сжатое изображение.

\*2 . При использовании дополнительных панелей обратитесь к поставщику для получения подробной информации.

\*3 . Воспроизводимый текст может быть размытым.

\*4 . Размеры относятся только к монитору и не учитывают выступающие съемные детали..

# **Технические характеристики - V984Q**

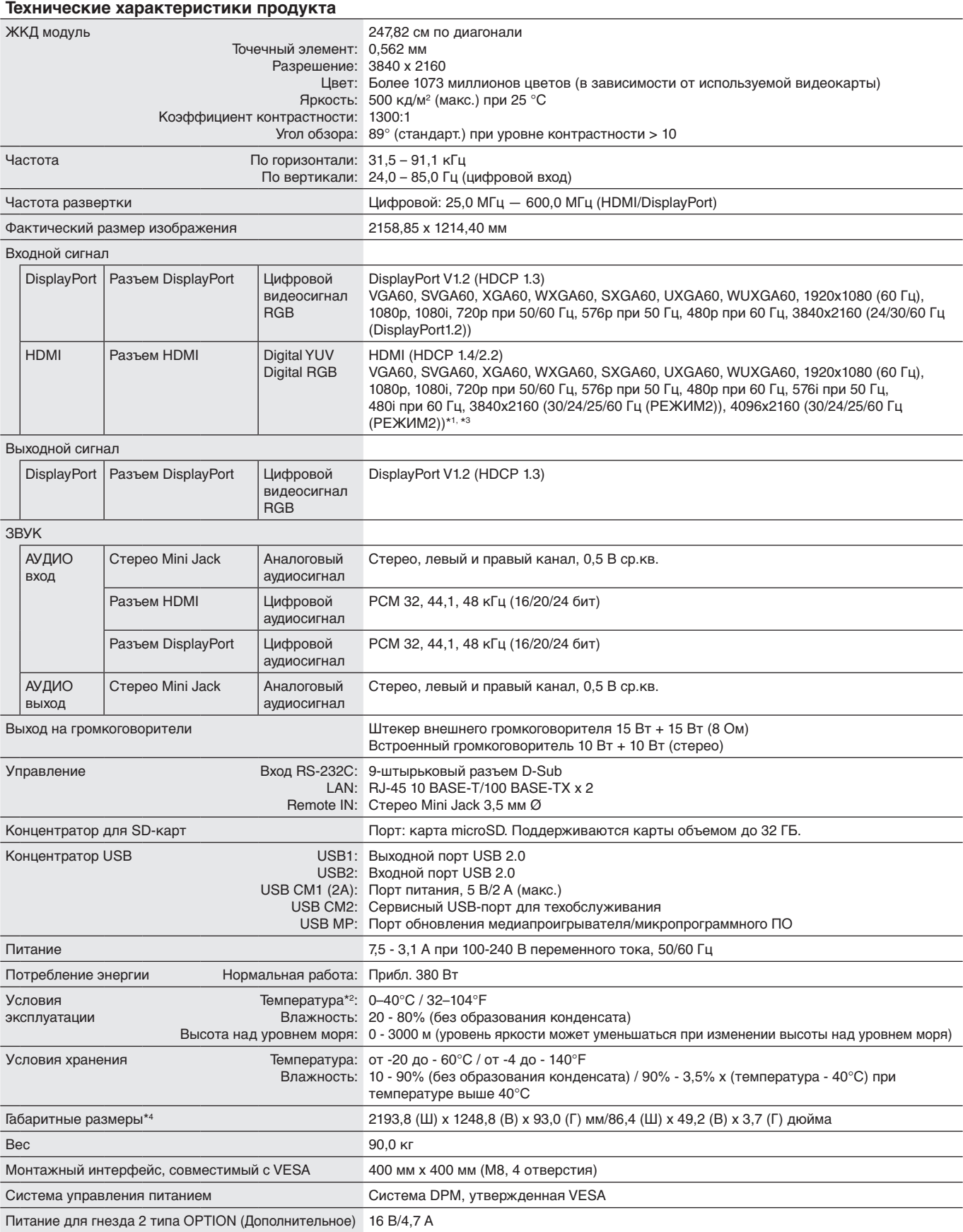

**ПРИМЕЧАНИЕ.** Технические характеристики могут быть изменены без предварительного уведомления.

\*1 . Сжатое изображение.

\*2 . При использовании дополнительных панелей обратитесь к поставщику для получения подробной информации.

\*3 . Воспроизводимый текст может быть размытым.

\*4 . Размеры относятся только к монитору и не учитывают выступающие съемные детали..

# **Информация производителя по переработке и энергии**

NEC DISPLAY SOLUTIONS уделяет большое значение охране окружающей среды и рассматривает вопрос утилизации в качестве приоритетного в решении проблемы загрязнения окружающей среды. Мы разрабатываем экологически безвредные продукты, участвуем в разработке независимых стандартов таких организаций, как ISO (Международная организация по стандартизации) и TCO (шведская конфедерация профессиональных служащих) и создаем продукты, соответствующие этим стандартам.

## **Утилизация изделий NEC**

Целью утилизации является исключение нанесения вреда окружающей среде благодаря повторному использованию, модернизации, восстановлению или переработке материалов. Благодаря специальным площадкам для утилизации все вредные для окружающей среды компоненты могут быть надлежащим образом утилизированы и безопасно уничтожены. Для обеспечения максимальной эффективности утилизации своих продуктов компания **NEC DISPLAY SOLUTIONS предлагает различные способы утилизации, а также предоставляет рекомендации, как по истечении срока службы утилизировать продукт, не нанеся ущерба окружающей среде**.

Всю необходимую информацию об утилизации продуктов, а также информацию о предприятиях, занимающихся утилизацией в каждой стране, можно найти на следующих веб-сайтах:

**https://www.nec-display-solutions.com/p/greenvision/en/greenvision.xhtml** (в Европе),

**http://www.nec-display.com (в Японии)** или

**http://www.necdisplay.com** (в США).

### **Экономия электроэнергии**

Данный монитор обладает расширенными возможностями энергосбережения. При получении монитором сигнала DPMS (управление электропитанием дисплея) активируется энергосберегающий режим. Монитор начинает работать в унифицированном энергосберегающем режиме.

Дополнительную информацию смотрите на сайтах:

**http://www.necdisplay.com/** (США)

**http://www.nec-display-solutions.com/** (Европа)

**http://www.nec-display.com/global/index.html** (Общий)

Для требований ErP/ErP (резервная сеть)

Параметр УПРАВЛ.  $\rightarrow$  USB  $\rightarrow$  USB-УСИЛИТЕЛЬ  $\rightarrow$  ABTO Условие Без дополнительной панели. Параметр ОБН. ВХОДНОГО СИГНАЛА в любом значении, кроме НЕ ФУНКЦ. Параметр ПИТАНИЕ USB задан в значение ВКЛ. DisplayPort задан в значение MST.

Потребление энергии: 2 Вт или меньше (горит янтарным). Время для функции управления питанием: 10 сек (параметр по умолчанию) (За исключением условия, когда монитор имеет несколько входов для сигнала.)

Потребление энергии: 0,5 Вт или меньше (мигает янтарным). Время для функции управления питанием: 3 мин (параметр по умолчанию) (За исключением условия, когда монитор имеет несколько входов для сигнала.)

## **Маркировка WEEE (Директива Евросоюза 2012/19/EC и поправки)**

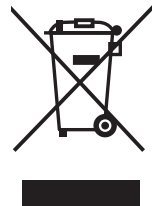

### **Утилизация изделия: В странах Европейского союза**

Согласно требованиям законодательства Европейского союза, действующего в каждом отдельном государстве-члене Союза, электротехнические и электронные изделия, которые промаркированы соответствующим знаком (см. рис. слева), следует утилизировать отдельно от обычных бытовых отходов. В эту группу входят мониторы и электротехнические компоненты, такие как сигнальные кабели и кабели питания. Для утилизации таких изделий следуйте указаниям местных властей или обратитесь в магазин, в котором вы приобрели данное изделие, либо следуйте условиям соответствующего законодательного акта или соглашения, если таковые имеются. Данный знак на электротехнических и электронных изделиях действует только для стран-членов Европейского союза.

#### **За пределами Европейского союза**

При необходимости утилизации электротехнических и электронных изделий за пределами Европейского союза обратитесь к местным органам надзора для выяснения действующих правил утилизации.

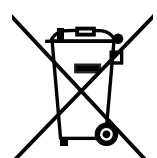

**Для стран Евросоюза:** Зачеркнутый мусорный контейнер обозначает, что использованные батарейки следует складывать отдельно от обычных бытовых отходов. Согласно требованиям существует отдельная система сбора отходов для надлежащего обращения с использованными батарейками и их утилизации.

**Согласно директиве ЕС 2006/66/EC батарейки запрещается утилизировать ненадлежащим образом. Батарейки должны собираться отдельно и утилизироваться местной службой.**

### **[Примечание.] О лицензии MPEG LA, включенной в данную продукцию**

### **1. MPEG AVC**

THIS PRODUCT IS LICENSED UNDER THE AVC PATENT PORTFOLIO LICENSE. SUCH LICENSE EXTENDS TO THIS PRODUCT ONLY AND ONLY TO THE EXTENT OF OTHER NOTICES WHICH MAY BE INCLUDED HEREIN. THE LICENSE DOES NOT EXTEND TO ANY OTHER PRODUCT REGARDLESS OF WHETHER SUCH PRODUCT IS INCLUDED WITH THIS LICENSED PRODUCT IN A SINGLE ARTICLE. ADDITIONAL INFORMATION MAY BE OBTAINED FROM MPEG LA, L.L.C. SEE HTTP://WWW.MPEGLA.COM

### **2. MPEG-4 Visual**

THIS PRODUCT IS LICENSED UNDER THE MPEG-4 VISUAL PATENT PORTFOLIO LICENSE FOR THE PERSONAL AND NON-COMMERCIAL USE OF A CONSUMER FOR (i) ENCODING VIDEO IN COMPLIANCE WITH THE MPEG-4 VISUAL STANDARD ("MPEG-4 VIDEO") AND/OR (ii) DECODING MPEG-4 VIDEO THAT WAS ENCODED BY A CONSUMER ENGAGED IN A PERSONAL AND NONCOMMERCIAL ACTIVITY AND/OR WAS OBTAINED FROM A VIDEO PROVIDER LICENSED BY MPEG LA TO PROVIDE MPEG-4 VIDEO. NO LICENSE IS GRANTED OR SHALL BE IMPLIED FOR ANY OTHER USE. ADDITIONAL INFORMATION INCLUDING THAT RELATING TO PROMOTIONAL, INTERNAL AND COMMERCIAL USES AND LICENSING MAY BE OBTAINED FROM MPEG LA, LLC. SEE HTTP://WWW.MPEGLA.COM.

Дата изготовления указана на картонной коробке. Ознакомьтесь с ней.

Импортер –НЭК Дисплей Солюшенс Европа ГмбХ 119034, Москва, Турчанинов переулок, д. 6, строение 2, офис 39-50.

NEC Display Solutions, Ltd. 4-28, Мита 1-чом, Минато-ку, Токио, Япония Сделано в Китае

Вы можете связаться с представительством НЭК Дисплей Солюшенс Европа в России, по емейлу info-cis@nec-displays.com, или получить необходимую информацию на нашем сайте http://www.nec-display-solutions.ru